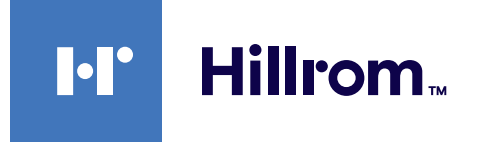

<span id="page-0-0"></span>Kasutusjuhised

# **Helion**

Videohaldussüsteem

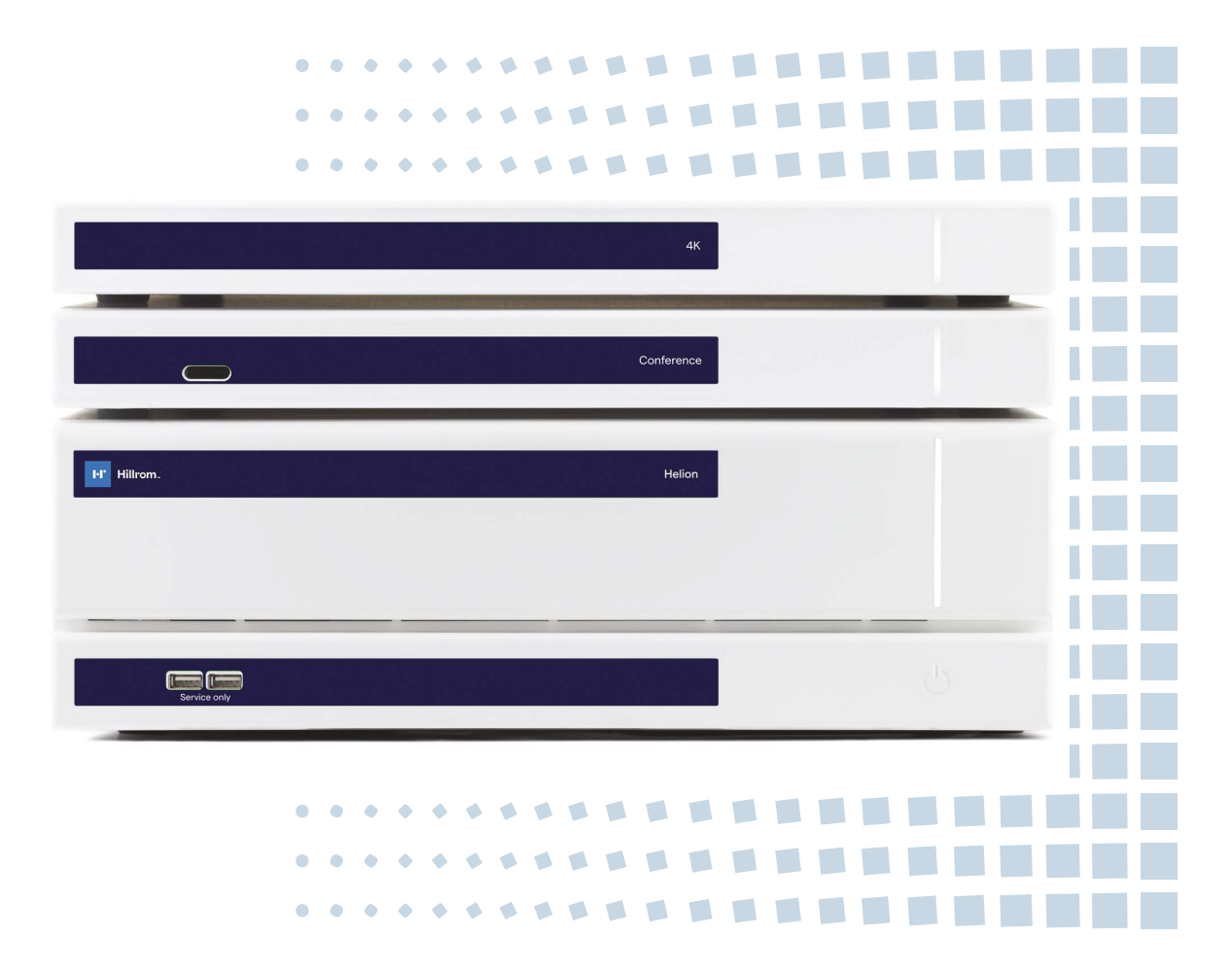

Enne toote kasutamist lugege kasutusjuhend tähelepanelikult läbi ja hoidke see alles edasiseks kasutamiseks.

See leht on tahtlikult tühjaks jäetud.

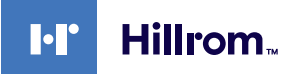

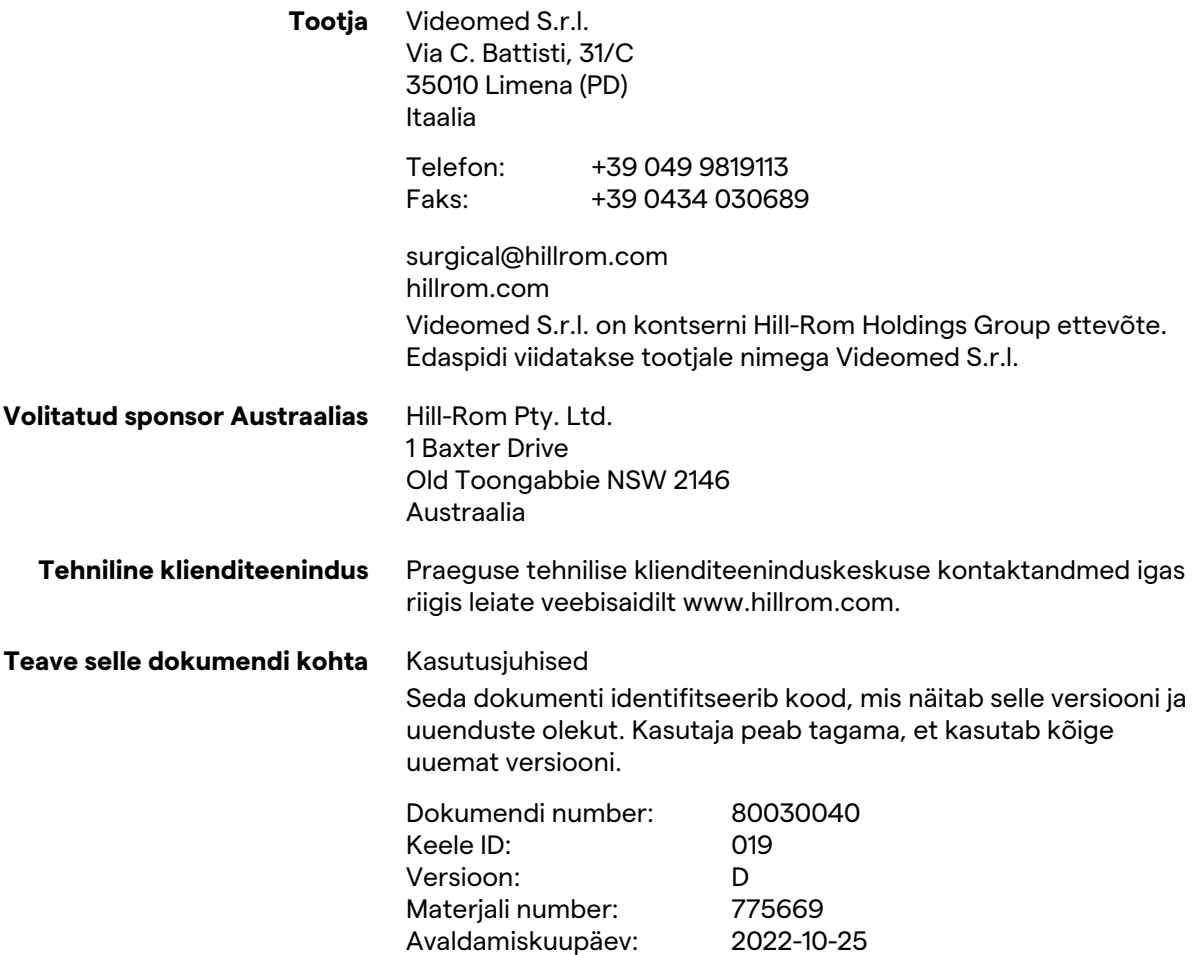

See dokument kehtib järgmistele kaubaüksustele:

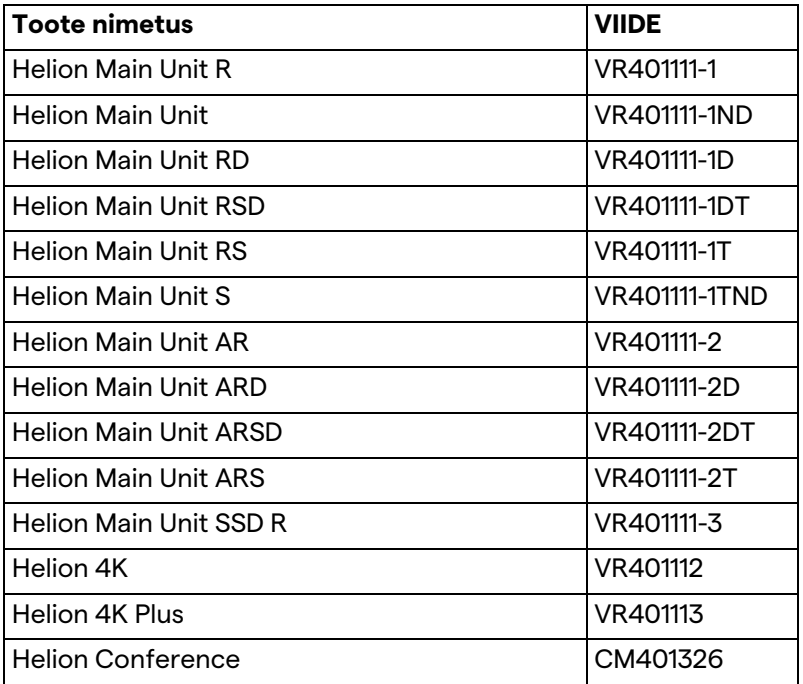

Lisavarustusena saadaval olevad müügiartiklid videohaldussüsteemi Helion jaoks. Kõik tooted pole saadaval kõikides riikides.

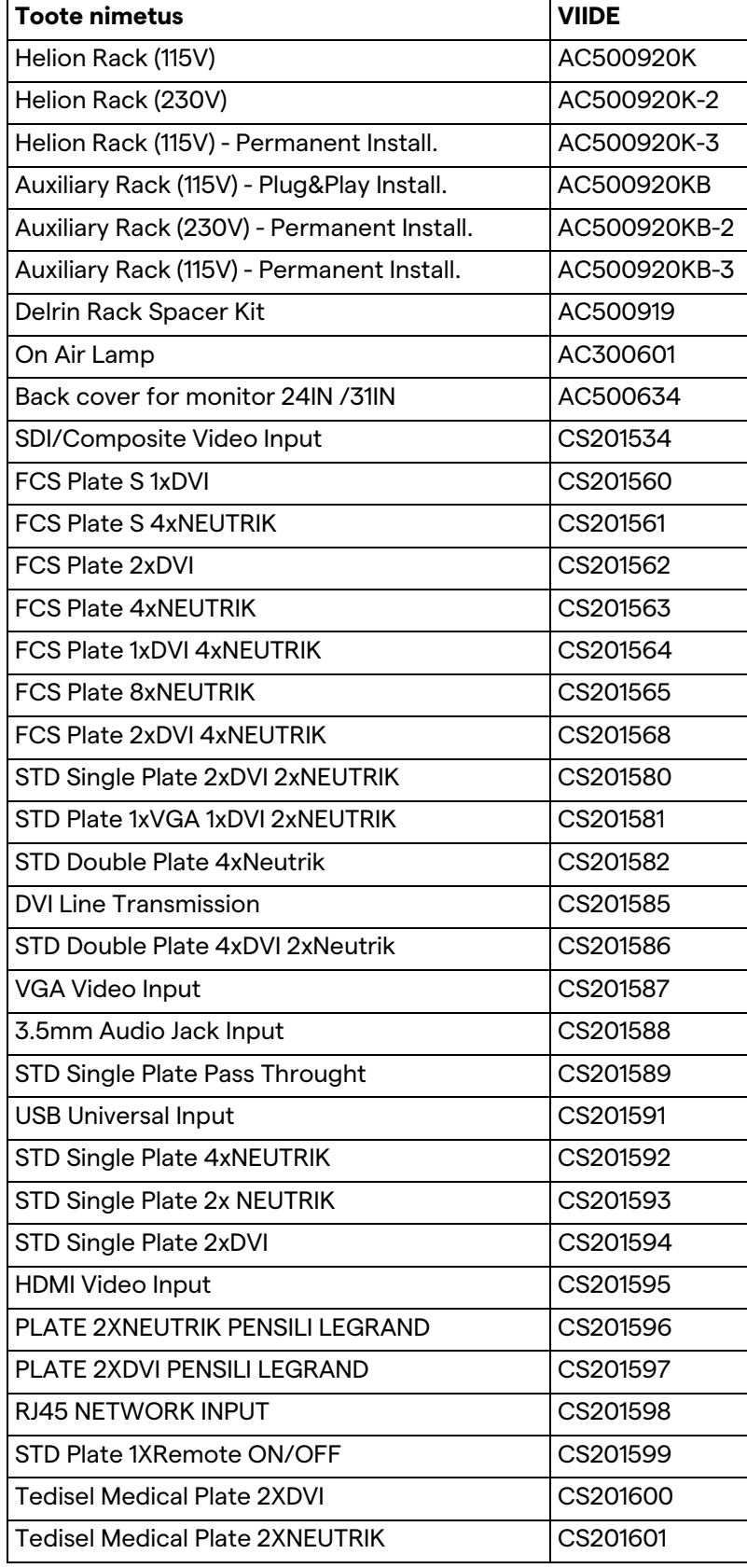

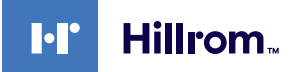

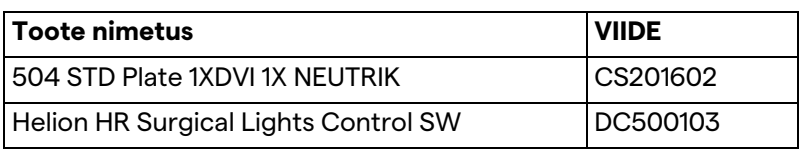

Selle juhendi on andnud välja Videomed S.r.l. elektroonilises PDFvormingus digitaalsel meediumil. Pädeva tehnilise ja meditsiinilise personali jaoks on võimalik tellida ka juhendi paberkoopia.

Videomed S.r.l. ei vastuta süsteemi ebaõige kasutamise ja/või selles tehnilises dokumentatsioonis mittekäsitletud toimingute tagajärjel tekkinud kahjustuste eest.

See leht on tahtlikult tühjaks jäetud.

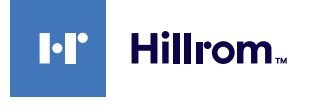

### **EESSÕNA**

Kõik õigused kaitstud. Ühtegi selle dokumendi osa ei tohi ilma tootja selgesõnalise kirjaliku loata kopeerida, levitada, tõlkida muudesse keeltesse või edastada elektroonilisi või mehaanilisi vahendeid kasutades, sh paljundada, salvestada või talletada mistahes muusse salvestamis- ja päringusüsteemi muudel põhjustel kui ainult ostja isiklikuks kasutamiseks.

Tootja ei vastuta mingil juhul kasutaja poolt valesti läbi viidud toimingutest tulenevate tagajärgede eest.

## **VÄLJAANDJA MÄRKUS**

See dokument on ette nähtud ainult süsteemi kasutajatele, kellel on meditsiiniline haridus.

Väljaandja ei vastuta mingil viisil selles juhendis sisalduva teabe ja andmete eest: kogu selles dokumendis sisalduva teave on tootja esitatud, kontrollitud ja kinnitatud.

Väljaandja ei vastuta mingil juhul kasutaja poolt valesti läbi viidud toimingutest tulenevate tagajärgede eest.

## **ÜLDISED NÕUDED**

Järgida tuleb kõiki selles juhendis kirjeldatud kasutusjuhiseid ja soovitusi. Meditsiinitöötajaid tuleb koolitada enne süsteemi kasutamist kõikide kasutustoimingute ja ohutusstandardite asjus.

## **MÄRKSÕNAD**

Toote kasutamisel esinevad jääkohud on dokumendis tähistatud märksõnaga. Samuti on loetletud vajalikud ohutusmeetmed ja nende eiramisest tulenevad võimalikud tagajärjed. Märksõna annab teavet ohu tõsiduse kohta.

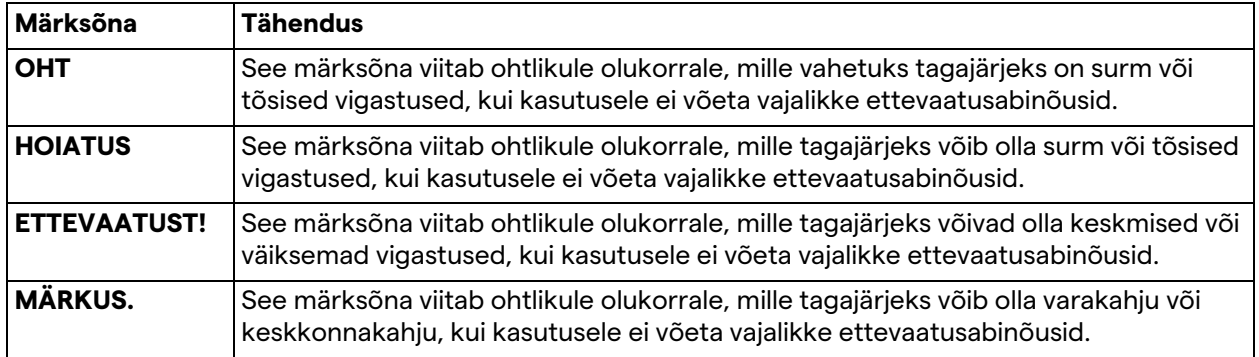

**© 2022 Videomed S.r.l.**

See leht on tahtlikult tühjaks jäetud.

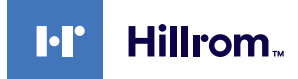

## **Sisukord**

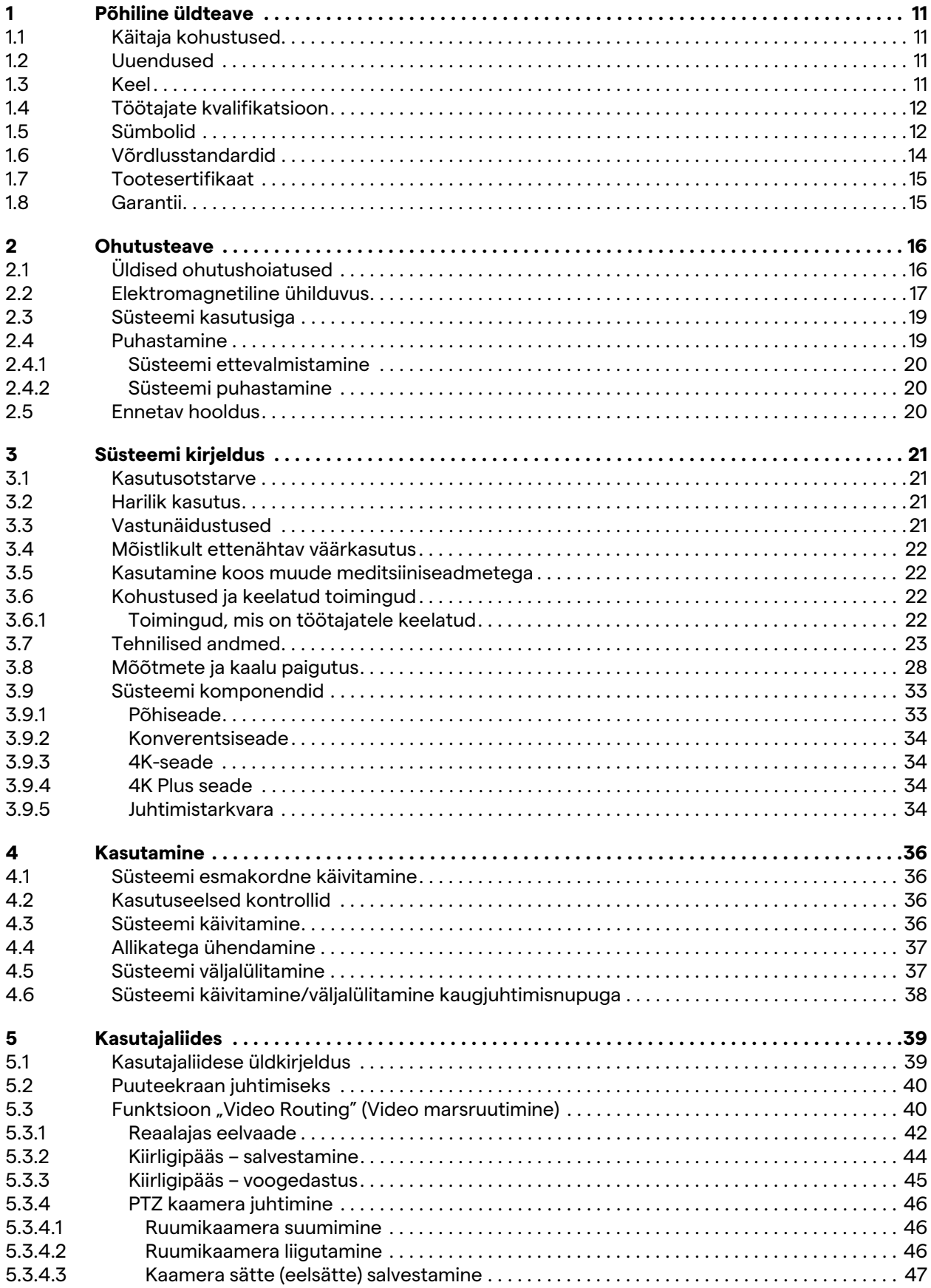

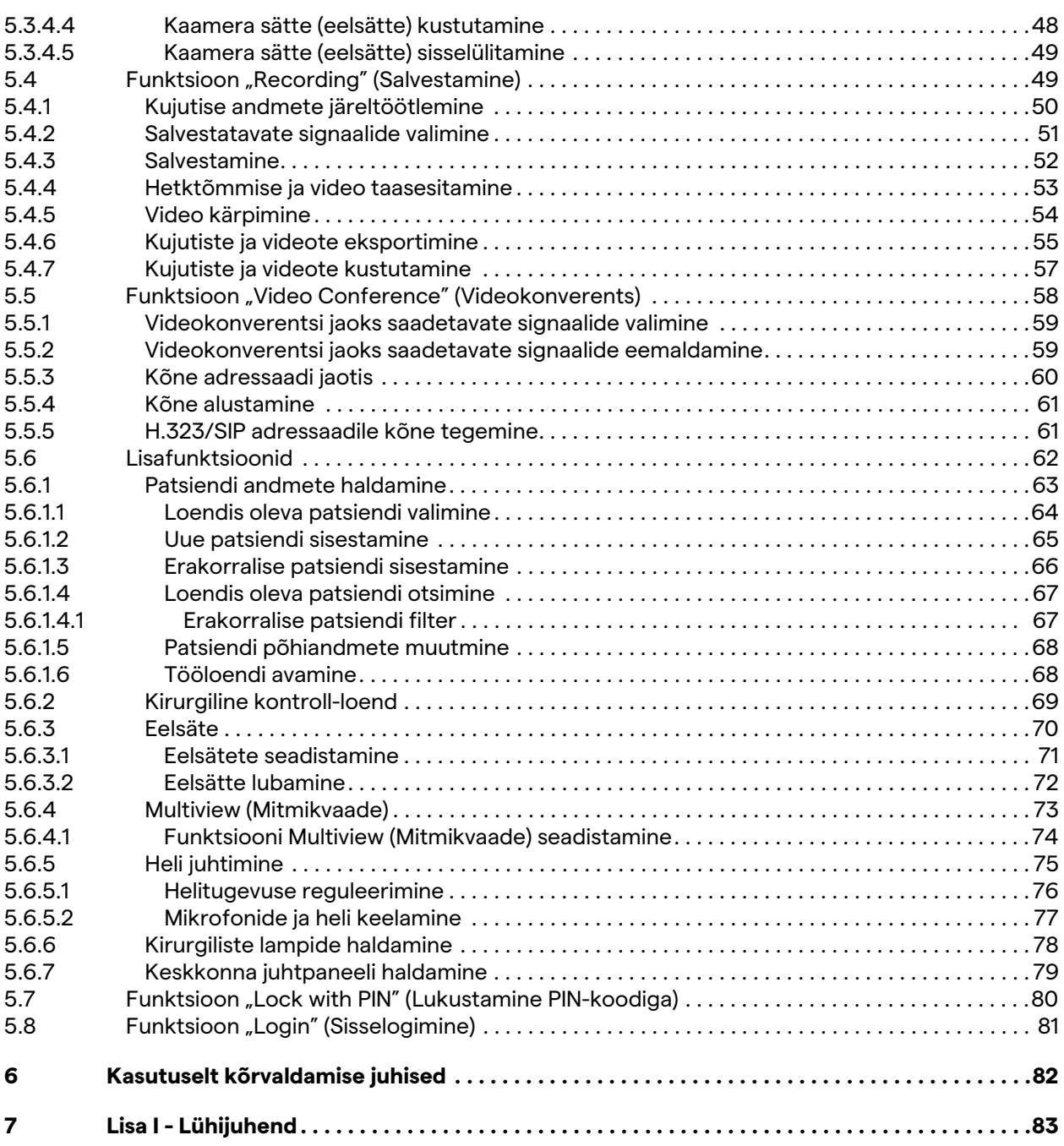

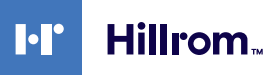

### <span id="page-10-0"></span>**1 Põhiline üldteave**

#### <span id="page-10-1"></span>**1.1 Käitaja kohustused**

Videohaldussüsteemi Helion kasutusjuhend on ette nähtud käitajatele, kes on saanud vastava väljaõppe ja on volitatud süsteemi käitama. Meditsiiniasutuse juhatuse kohustus on tagada töötajatele meditsiiniseadme kasutamist puudutav väljaõpe. Kasutusjuhend sisaldab teemasid, mis käsitlevad süsteemi nõuetekohast kasutamist, et tagada selle funktsionaalsete ja kvalitatiivsete omaduste säilimine aja jooksul. Samuti sisaldab see kogu teavet ja hoiatusi täiesti ohutu kasutamise tagamiseks. Kasutusjuhend, nagu ka CE vastavussertifikaat, on süsteemi lahutamatu osa ja see tuleb süsteemi mujale viimise või edasimüümise korral alati kaasa anda. Kasutaja kohustus hoida see dokument terviklikuna, et sellest saaks teavet otsida süsteemi kogu kasutusea jooksul. Kasutusjuhendit tuleb hoida nii, et kasutajal oleks alati ligipääs meditsiiniseadme kasutamiseks vajalikule teabele.

#### **MÄRKUS**

**Seadmega seotud tõsistest juhtumitest peab kasutaja ja/või patsient teatama tootjale ning kasutaja ja/või patsiendi asukohaks oleva liikmesriigi pädevale asutusele.**

<span id="page-10-3"></span><span id="page-10-2"></span>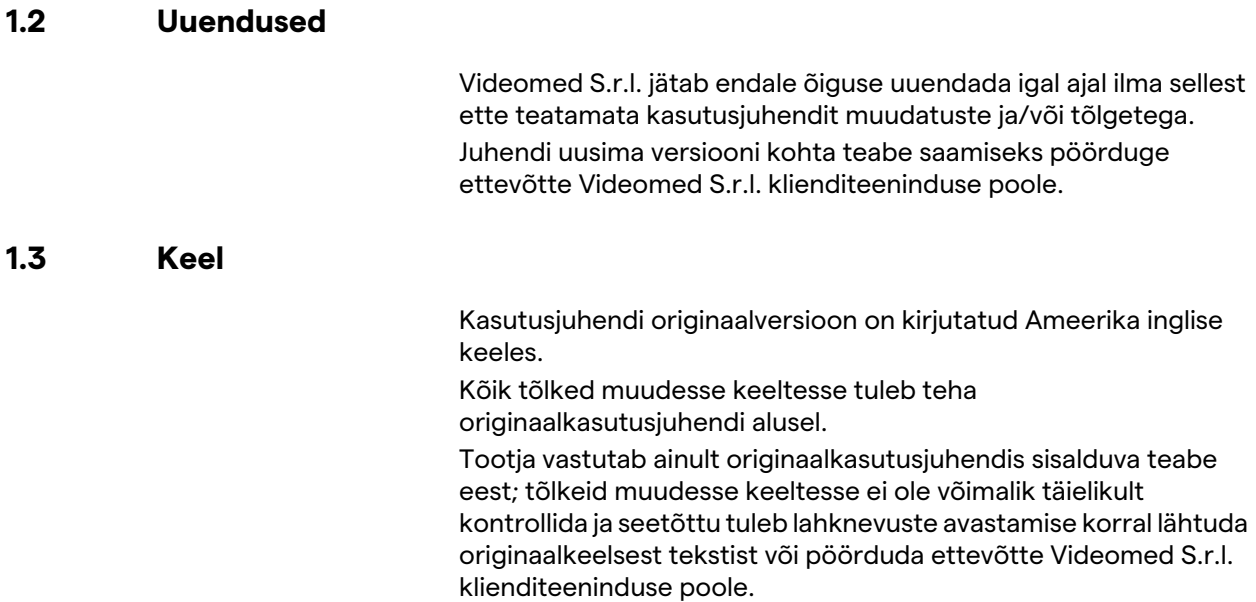

### <span id="page-11-0"></span>**1.4 Töötajate kvalifikatsioon**

Lähtuge töötajate oskuste ja kvalifikatsiooni kindlaks tegemiseks järgnevast tabelist.

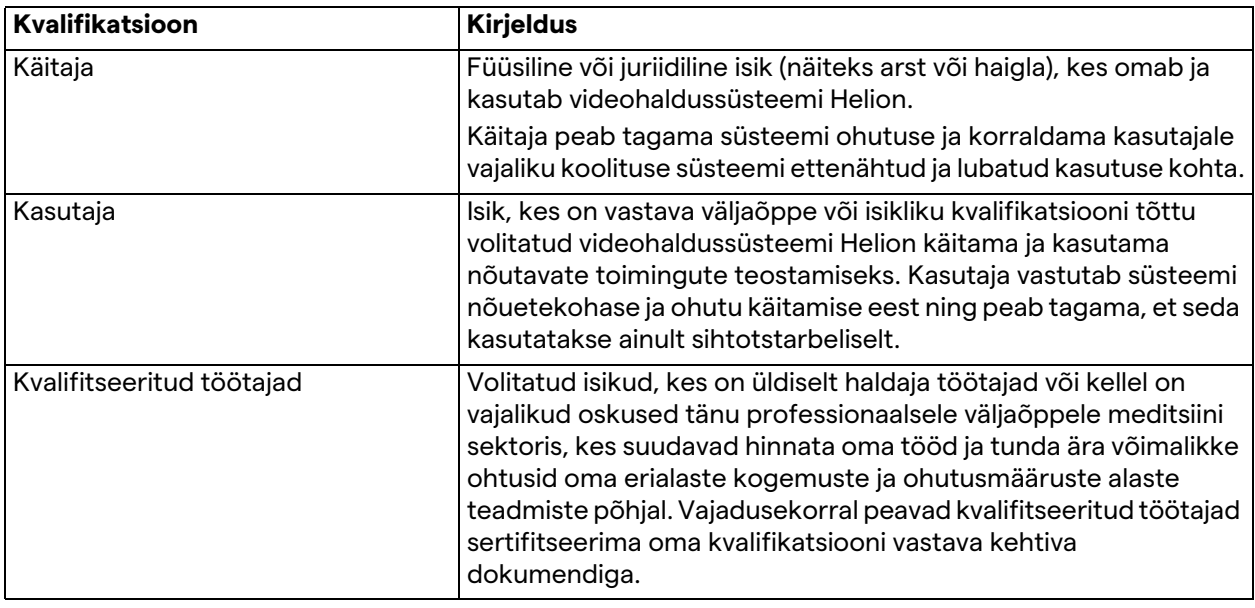

### <span id="page-11-1"></span>**1.5 Sümbolid**

Seadme silt ei tohi olla kahjustatud ja peab olema kinnitatud tootele ettenähtud kohta. Kahjustatud, mitteloetav või puuduv seadme silt tuleb asendada. Seadme silti ei tohi muuta ega eemaldada.

Videohaldussüsteemi Helion seadmetele on paigaldatud identifitseerimisplaadid. Igal plaadil on seadme identifitseerimisandmed.

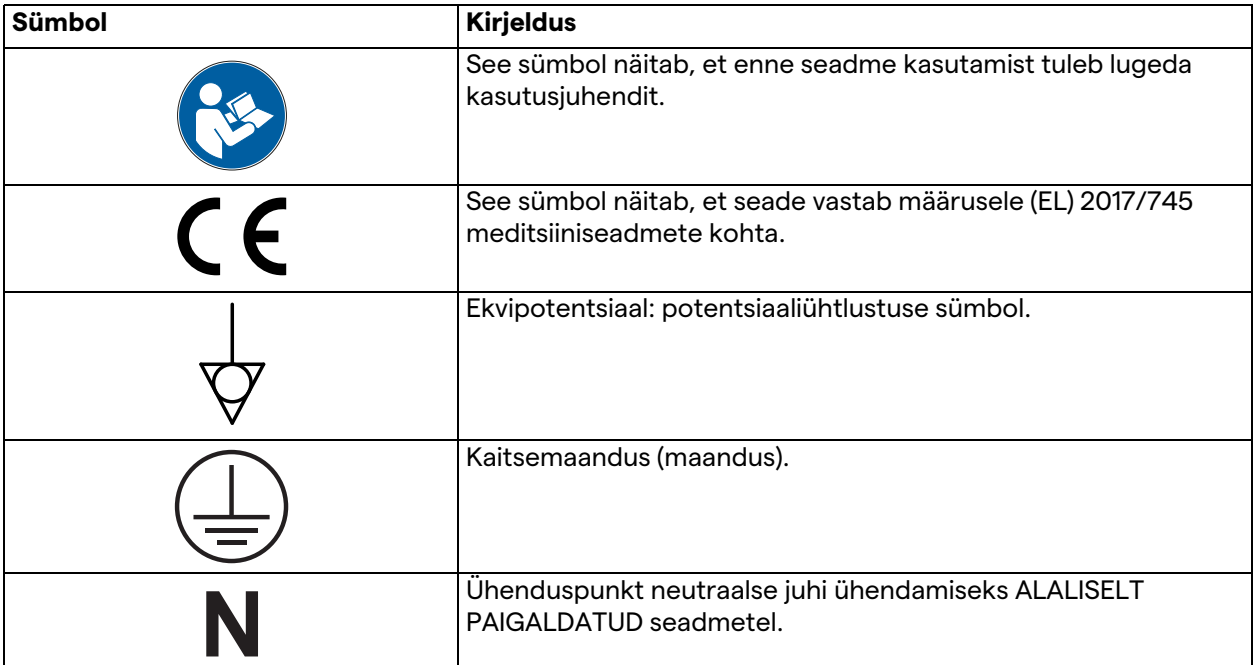

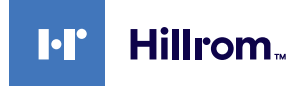

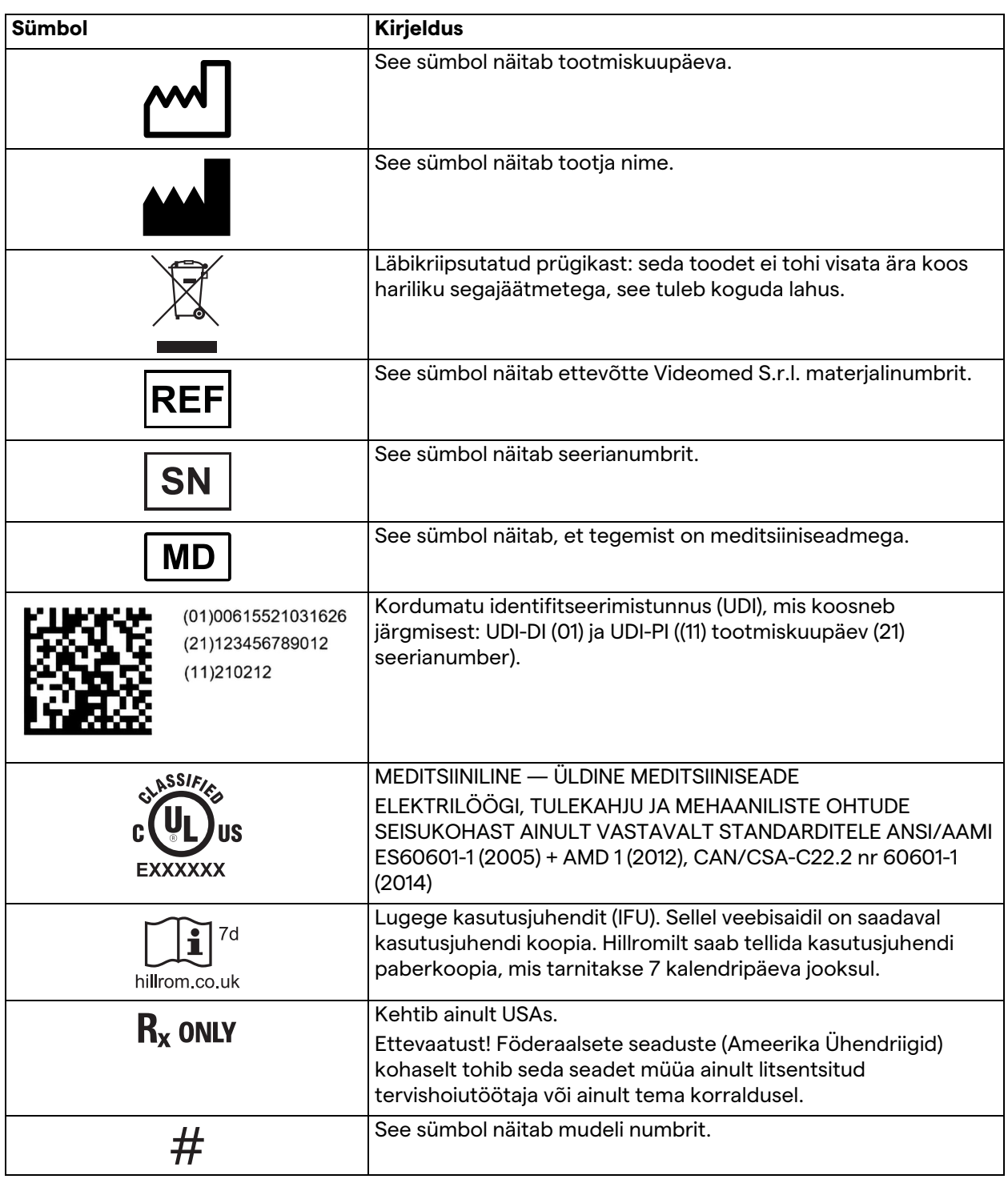

### <span id="page-13-0"></span>**1.6 Võrdlusstandardid**

Videomed S.r.l. deklareerib, et videohaldussüsteem Helion vastab meditsiinisektoris kohaldavatele spetsiifilistele standarditele.

#### **Ameerika Ühendriikides (USA) kohalduvad õigusaktid ja eeskirjad.**

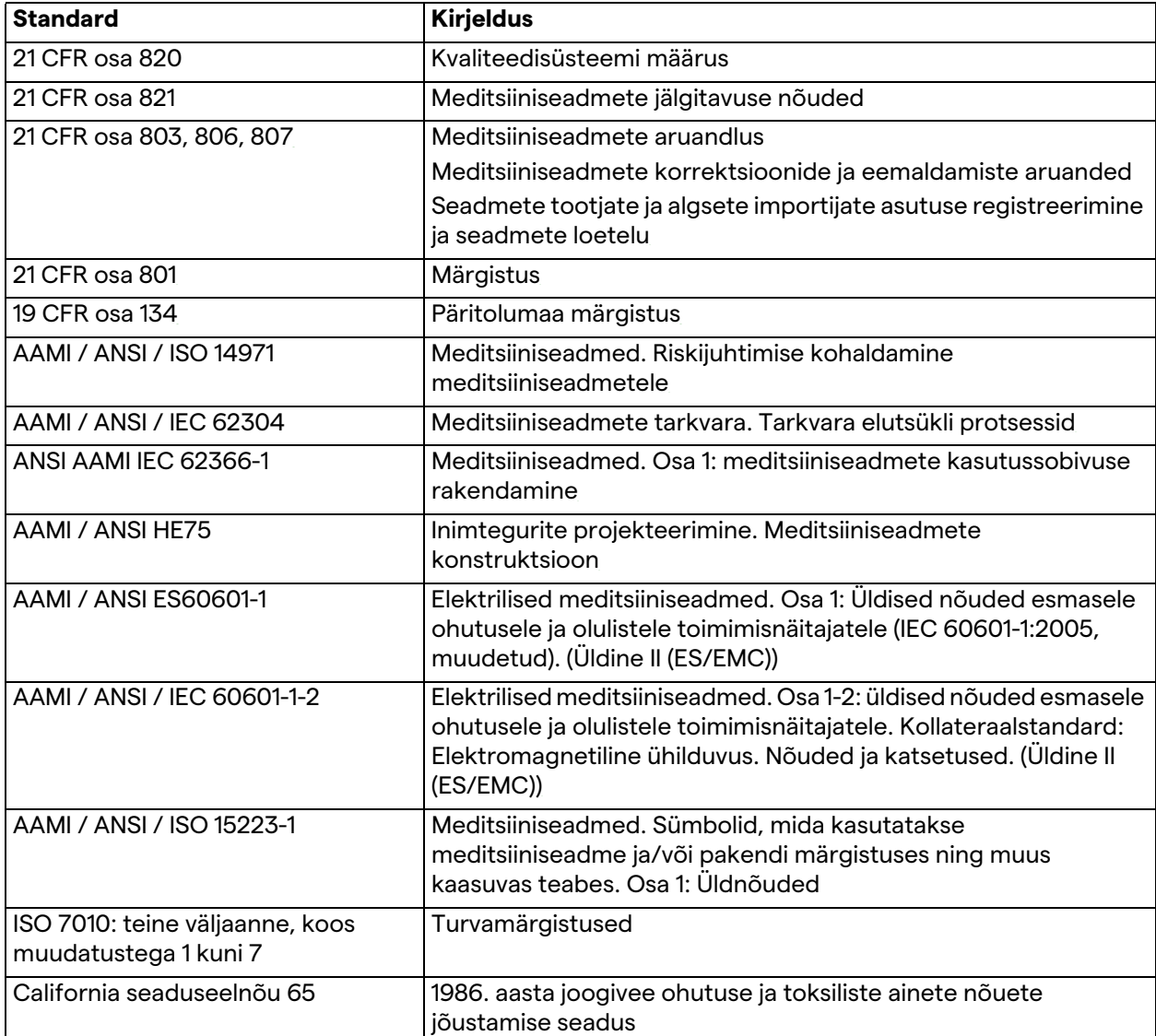

### **Euroopa Liidus (EL) kohalduvad õigusaktid ja eeskirjad.**

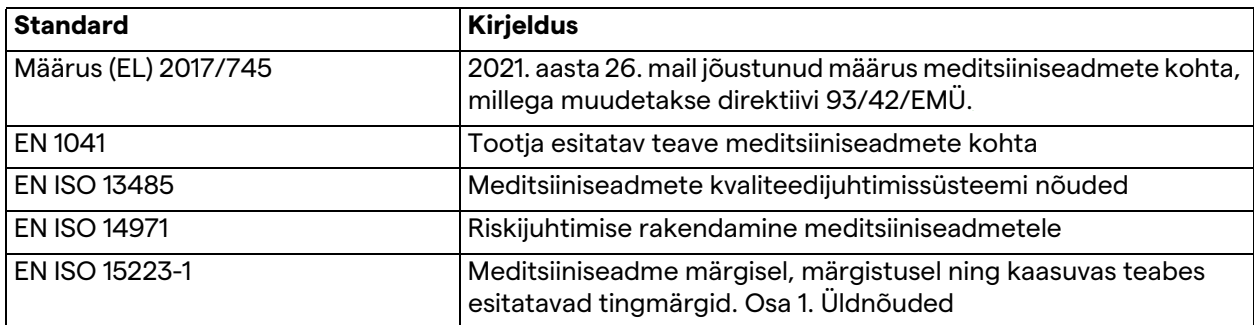

Põhiline üldteave

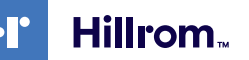

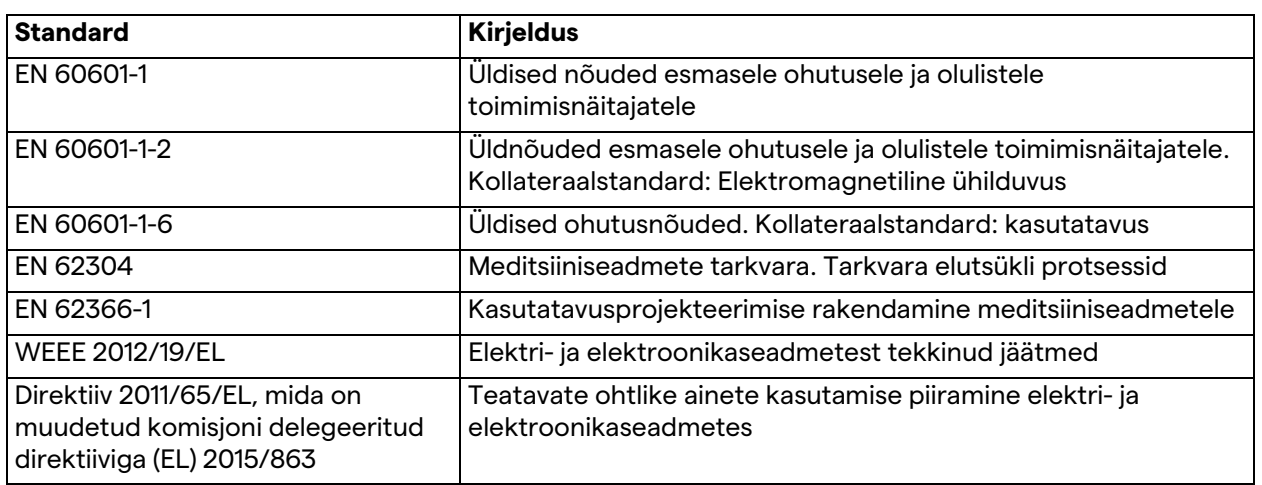

### <span id="page-14-0"></span>**1.7 Tootesertifikaat**

 $C \in$ 

Videohaldussüsteem Helion on I klassi meditsiiniseade vastavalt määrusele 2017/745/EL meditsiiniseadmete kohta ning vastab toote müümise ajal kehtivale määruse versioonile. Videomed S.r.l. deklareerib, et Helion vastab meditsiiniseadmeid käsitleva määruse 2017/745/EL lisa I üldistele ohutust ja toimimist puudutavatele nõuetele. Vastavalt artiklile 52 (7) viiakse läbi I klassi seadmete vastavushindamise menetlus, võttes arvesse kvaliteedijuhtimissüsteemi vastavalt lisa IX peatükile 1. Tootja kinnitab vastavust CE-märgise nõuetele.

#### <span id="page-14-1"></span>**1.8 Garantii**

Kõik garantiitingimused on sätestatud müügilepingus. Videomed S.r.l. garanteerib süsteemi ohutuse ja toimivuse järgmistel tingimustel:

- süsteemi kasutatakse, hooldatakse ja remonditakse ainult vastavalt sellele kasutusjuhendile;
- paigaldamistöid, muudatusi ja remonditöid teostab ainult ettevõtte Videomed S.r.l. tugiteenindus;
- kasutatakse ainult tootja poolt heaks kiidetud varuosasid ja lisatarvikuid;
- seadme konstruktsiooni ei muudeta.

Pärast paigaldamist tuleb süsteemi olek dokumenteerida paigaldamisprotokollis. Kasutuselevõtmist kasutatakse garantiiperioodi alguse tõendamiseks.

Ärileping võib sisaldada täiendavaid andmeid.

Ärilepingu nõuded (kui need on erinevad), on käesoleva jaotise omadest ülimuslikud.

### <span id="page-15-0"></span>**2 Ohutusteave**

### <span id="page-15-1"></span>**2.1 Üldised ohutushoiatused**

Videohaldussüsteemi Helion peavad kasutama vastava väljaõppega töötajad.

### **A** OHT

#### **ELEKTRILÖÖGI OHT KATKISE TOITEKAABLI TÕTTU!**

**Enne toitekaabli ühendamist kontrollige seda ja ärge kasutage toitekaablit, kui see on muljutud või kui isolatsioon on kahjustatud.**

## **A** OHT

**ELEKTRILÖÖGI OHT VABALT LIGIPÄÄSETAVATE PINGET ALL OLEVATE OSADE TÕTTU!**

**Soovitatav on regulaarselt kontrollida seadme osade terviklikkust, et tuvastada põrutuse või kukkumise tagajärjel lahti tulnud osasid ja mitte kasutada seadet, kui selle konstruktsioon või osad on saanud kahju.**

### **A OHT**

**ELEKTRILÖÖGI OHT VALESTI ÜHENDATUD TOITE TÕTTU!**

**Süsteemi Helion toitepinge ja kaitsemaandus peavad tulema samast elektrikilbist, millest saab voolu ka operatsiooniruum. Süsteemiga Helion ühendatud seadmete toitepinge ja kaitsemaandus peavad samuti tulema samast elektrikilbist, millest saab voolu ka operatsiooniruum.**

### **A** HOIATUS

**Selle toote puhul on kokkupuuteoht kemikaalidega, sh Di(2 etüülheksüül) ftalaadiga (DEHP), mis California osariigi teabe kohaselt põhjustab vähki, ning plii ja Di(2-etüülheksüül) ftalaadiga, mis California osariigi teabe kohaselt põhjustab sünnidefekte või muid reproduktiivkahjustusi. Lisateavet lugege aadressilt www.P65Warnings.ca.gov.**

### **A** ETTEVAATUST

**Videohaldussüsteemi Helion ohutuks kasutamiseks tuleb järgida kogu ohutusteavet.**

### **A ETTEVAATUST**

**Seadme ja patsiendi vahelistest elektrostaatilistest tasakaalustuslaengutest tulenevate komplikatsioonide vältimiseks ei tohi kasutaja puudutada samaaegselt süsteemi metallosasid ja patsienti.**

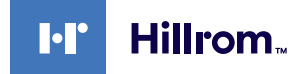

#### **A ETTEVAATUST**

#### **LEKKEVOOLU MÕÕTMINE!**

**Lekkevoolu tuleb mõõta nii, et süsteemist Helion allavoolu paiknevad vooluahelad on avatud. Vastasel juhul lisatakse nende vooluahelate lekkevool süsteemi Helion lekkevoolule.**

#### **A ETTEVAATUST**

**Identifitseerimisplaatide eemaldamine ja/või asendamine muude plaatidega on kategooriliselt keelatud. Kui plaadid on saanud kahju või eemaldatud, peab klient sellest teavitama tootjat.**

#### <span id="page-16-0"></span>**2.2 Elektromagnetiline ühilduvus**

Videohaldussüsteem Helion sisaldab elektromagnetilisi komponente, millele kehtivad elektromagnetilise ühilduvuse määrused ning mida mõjutavad juhitud ja kiiratud emissioonid. Emissiooniväärtused vastavad seadusega sätestatud nõuetele, kuna kasutatud on komponente, mis vastavad elektromagnetilist ühilduvust käsitleva direktiivi nõuetele, stabiilseid ühendusi ja vajaduse korral on paigaldatud filtrid.

Seetõttu vastab videohaldussüsteem Helion elektromagnetilise ühilduvuse (EMC) direktiivi nõuetele.

### **A ETTEVAATUST**

**Igasugused elektriseadmete juures tehtavad hooldustööd, mis on tehtud mittenõuetekohaselt või valesti ühendatud komponendid võivad mõjutada negatiivselt kasutatud lahenduste toimivust.**

Toode Helion on standardi IEC 60601-1-2 (CISPR 11) kohaselt A klassi elektriline meditsiiniseade, mis sobib kasutamiseks teatud kindlas elektromagnetilises keskkonnas. Klient ja/või toote kasutaja peab tagama, et seda kasutatakse allpool kirjeldatud elektromagnetilises keskkonnas.

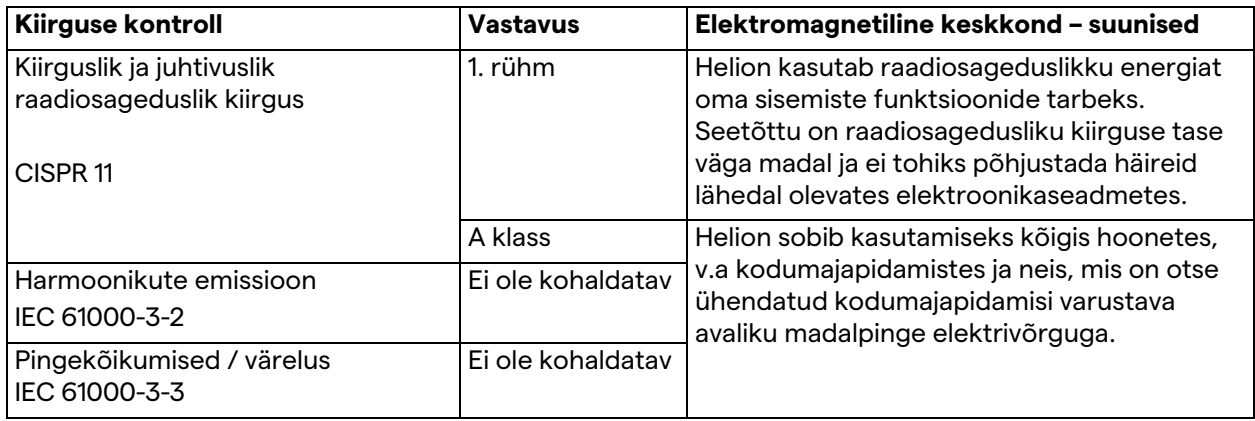

#### **Juhised ja tootja avaldus – elektromagnetiline häirekindlus**

Toode sobib kasutamiseks teatud kindlas elektromagnetilises keskkonnas. Klient ja/või toote kasutaja peab tagama, et seda kasutatakse allpool kirjeldatud elektromagnetilises keskkonnas.

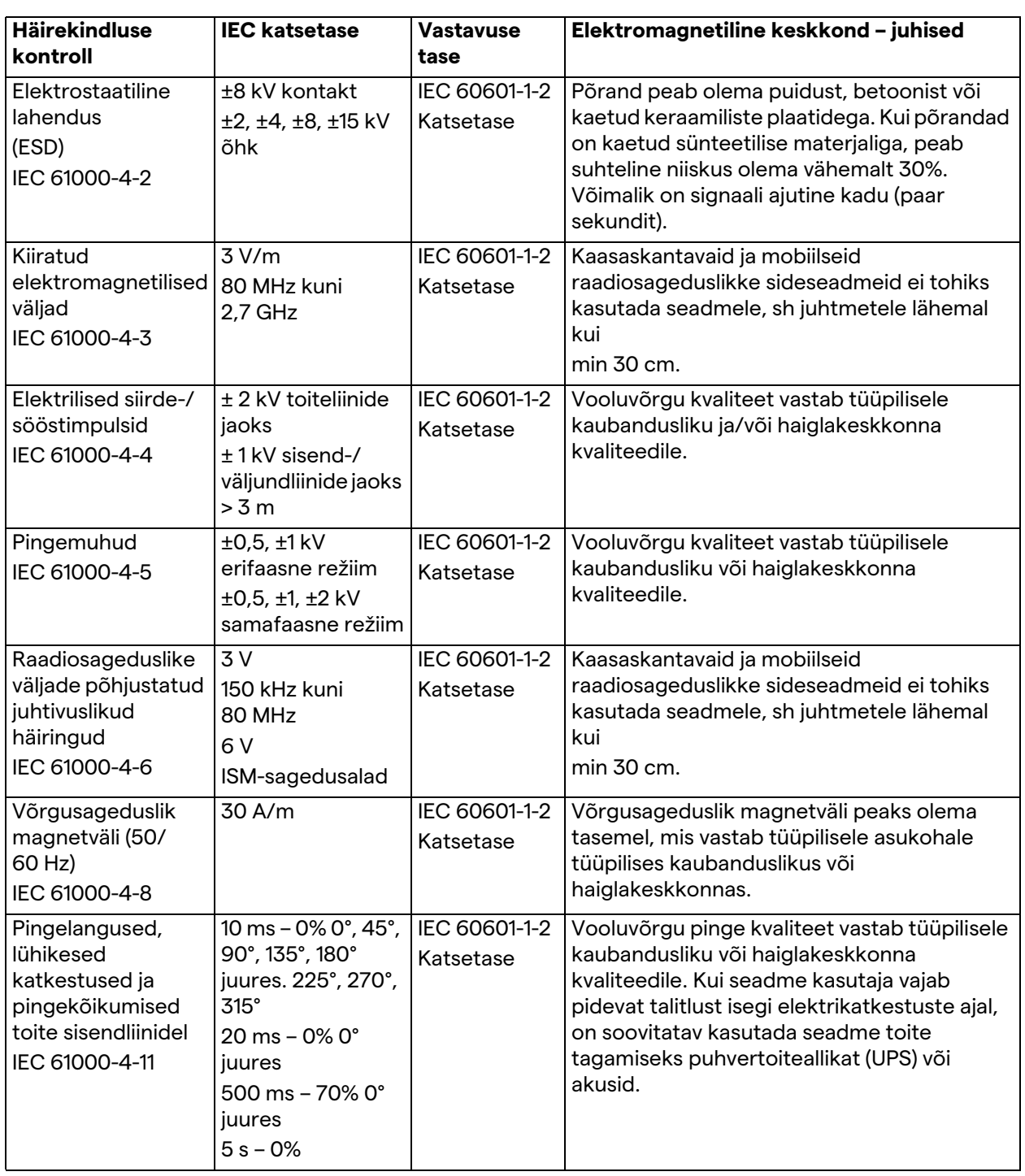

### **Juhised ja tootja avaldus – ulatus ja sageduse tase: raadiosageduslikud sideseadmed**

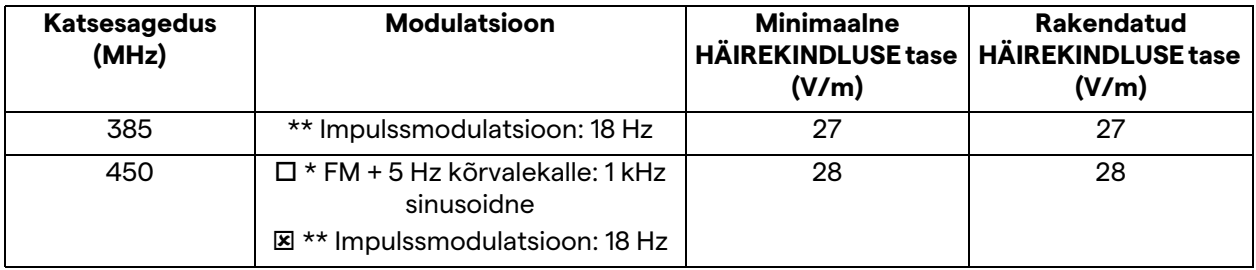

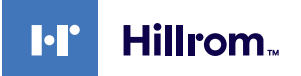

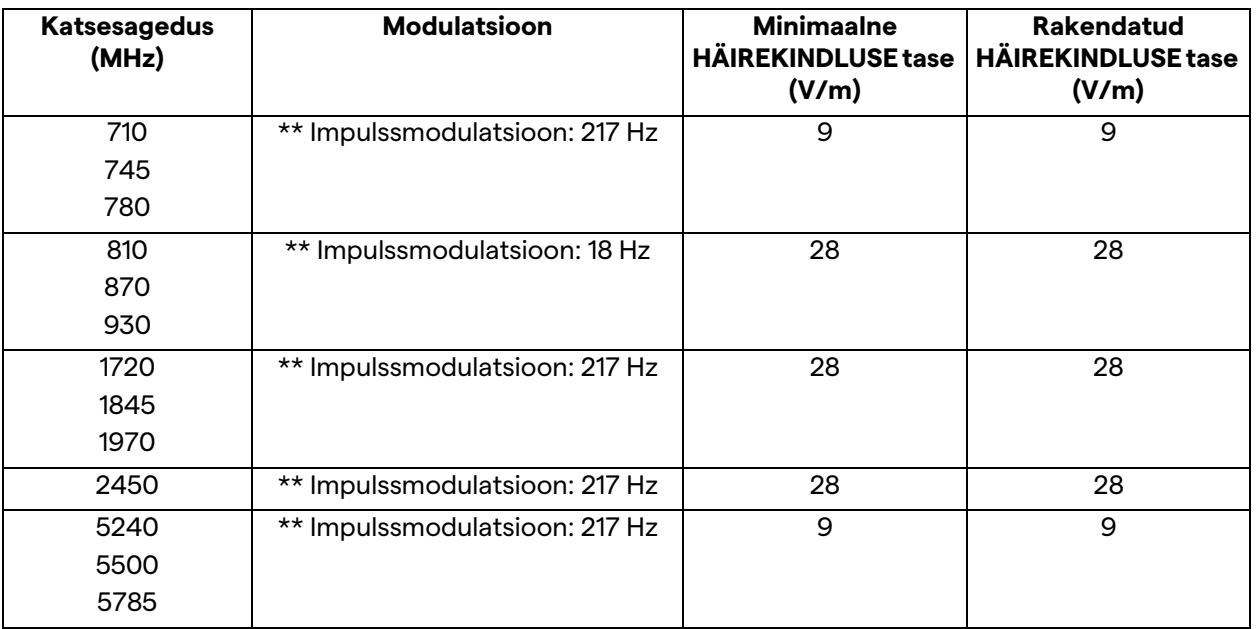

### <span id="page-18-0"></span>**2.3 Süsteemi kasutusiga**

Videohaldussüsteemi garanteeritud tööiga on 8 aastat tingimusel, et järgitakse kõiki kehtivaid ohutus- ja hooldusnõudeid. Olelustsükkel sisaldab toote funktsionaalsuse tagamist vastavalt kasutusjuhendile, tugiteenuse osutamist ja varuosade kättesaadavust;

Videomed S.r.l. rakendab kõikides äriprotsessides sertifitseeritud kvaliteedijuhtimissüsteemi vastavalt standardile EN ISO 13485, mis tagab:

- kõrgeima kvaliteedi;
- toote ja tarvikute töökindluse;
- kasutuslihtsuse;
- funktsionaalse konstruktsiooni;
- optimeerimise sihtotstarbeks.

#### <span id="page-18-1"></span>**2.4 Puhastamine**

### **A** ETTEVAATUST

#### **Ärge kasutage puhastusvahendeid.**

Selles jaotises selgitatakse süsteemi Helion puhastamist. Süsteemi tuleb regulaarselt puhastada (vähemalt kord nädalas), et komponendid oleks alati töökorras ja terved. Kasutage kõikide hooldus- ja puhastustoimingute ajal isikukaitsevahendeid. Isikukaitsevahendid on suletud jalanõud, tugevad pikad riidest püksid, jakk, kindad. Kontrollige, et

isikukaitsevahendid oleksid heas korras. Teavitage käitajat kõikidest defektidest.

<span id="page-19-1"></span><span id="page-19-0"></span>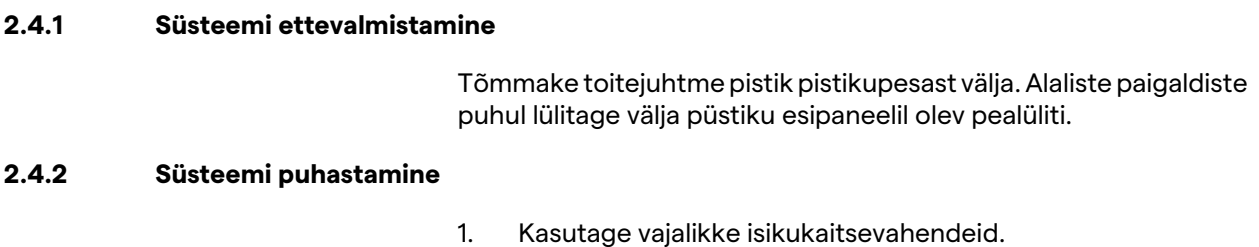

- 2. Eemaldage sobivate vahendite abil jäme mustus püstikult või eraldi seadmetelt, kui need pole paigaldatud püstikusse.
- 3. Pühkige puhta, kuiva lapiga maha mustusejäägid püstikult või seadmetelt. Kõigepealt pühkige puhtaks püstiku või seadmete pealmine osa ja seejärel küljed.
- 4. Kontrollige süsteemi pinda visuaalselt. Pinnad peavad olema mustusest puhtad. Optimaalse õhuringluse tagamiseks pöörake erilist tähelepanu kohtadele, kus asuvad ventilatsiooniavade restid. Kui on nähtavaid mustusejääke, puhastage uuesti.

### <span id="page-19-2"></span>**2.5 Ennetav hooldus**

Hooldust tuleb teostada kord aastas, et komponendid oleksid heas korras ja terved.

Toodet tohivad hooldada ainult kvalifitseeritud hooldustehnikud. Hooldustehnikute kontaktandmed saab tehniliselt klienditeeninduselt.

Hoolduse usaldusväärseks ja õigeaegseks teostamiseks soovitab Videomed S.r.l. sõlmida hoolduslepingu.

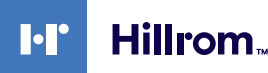

### <span id="page-20-0"></span>**3 Süsteemi kirjeldus**

#### <span id="page-20-1"></span>**3.1 Kasutusotstarve**

Videohaldussüsteem Helion on meditsiiniline videosidesüsteem, mida kasutatakse ainult olemasolevate heli-/videoallikate kuvamiseks ja haldamiseks ning operatsioonivalgusti juhtimiseks kooskõlas tootja ette nähtud tehniliste andmetega.

#### <span id="page-20-2"></span>**3.2 Harilik kasutus**

- Süsteemi kasutatakse ainult olemasolevate heli-/videoallikate kuvamiseks ja haldamiseks;
- signaalide juhtimiseks puuteekraaniga monitori kaudu;
- analoog- ja digitaalvideosignaalide levitamiseks eri videoväljunditesse:
- andmete eksportimiseks muudesse seadmetesse (mis pole meditsiiniseadme osa);
- sekkumise dokumenteerimiseks ajutise arhiveerimise teel;
- videokonverentsi teel teabevahetuseks operatsiooniruumiga, jagades ruumist väljas viibijatega kõrge eraldusvõimega kujutisi ja videoid;
- meditsiiniseadme regulaarseks hooldamiseks, mida teostavad kvalifitseeritud hooldustehnikud vastavalt määratletud hooldusvälpadele;
- esmakäituseks käitaja poolt;
- meditsiiniseadme remonditöid ja kasutuselt kõrvaldamist peavad teostama vajaduse korral kvalifitseeritud hooldustehnikud;
- ühilduvate kirurgiliste lampide sisse ja välja lülitamiseks ning nende valgustugevuse reguleerimiseks.

#### <span id="page-20-3"></span>**3.3 Vastunäidustused**

- Süsteemi ei tohi kasutada leidude otstarbel ja diagnostikaks;
- süsteemi ei tohi kasutada vitaalfunktsioonide kontrollimiseks;
- süsteemi ei tohi kasutada aruannete loomiseks;
- toode pole konstrueeritud kliiniliste andmete salvestamiseks meditsiiniõiguslikuks otstarbeks;
- süsteemi ei tohi kasutada täppisseadmena või elutähtsate funktsioonide mõõtmise süsteemina;
- süsteemi ei tohi kasutada ravimite manustamise korrigeerimiseks;
- süsteemi ei tohi kasutada patsiendi seisundi jälgimissüsteemina;
- süsteemi ei tohi kasutada häiresüsteemina;
- süsteemi ei tohi kasutada kindla ravi jaoks, kuna vale teave võib põhjustada patsiendi vale ravi määramist;
- süsteemi (süsteemiga ühendatud monitore) ei tohi kasutada peamise teabeallikana.

#### <span id="page-21-0"></span>**3.4 Mõistlikult ettenähtav väärkasutus**

Allpool on loetletud mõistlikult ettenähtav väärkasutus, mis on rangelt keelatud:

- süsteemi kasutamine plahvatusohuga piirkondades;
- süsteemi kasutamine tugevate elektromagnetiliste väljade läheduses;
- süsteemi kasutamine vastuolus jaotises ["Kasutusotstarve](#page-20-1)" olevate juhistega.

Süsteemi igasugune muu kasutamine seoses kasutusotstarbega on lubatud alles pärast tootialt kirjaliku loa saamist. Igasugust kasutust, mis pole kooskõlas ülaltoodud tingimustega, loetakse "väärkasutuseks"; seetõttu ei vastuta tootja varakahju või kehavigastuste eest ning tunnistab igasuguse süsteemi garantii kehtetuks.

Süsteemi ebaõige kasutamise korral on tootja vabastatud igasugusest vastutusest.

#### <span id="page-21-1"></span>**3.5 Kasutamine koos muude meditsiiniseadmetega**

Videohaldussüsteemi Helion saab kombineerida muude tootjate seadmetega.

Paigaldage patsiendikeskkonda ainult standardi IEC 60601-1 kohaselt heaks kiidetud seadmed.

Patsiendikeskkonnast väljapool on lubatud kasutada ka standardile IEC 62368-1 vastavaid seadmeid.

Kui seade paigaldatakse hiljem, tuleb paigaldamisel pidada kinni standardist IEC 60601-1 ja tootja tehnilistest andmetest.

Videomed ei vastuta videohaldussüsteemi kombineerimise eest kolmandate tootjate toodetega.

### <span id="page-21-2"></span>**3.6 Kohustused ja keelatud toimingud**

Ettevõtte Videomed S.r.l. süsteemi Helion tohivad kasutada ainult vajaliku professionaalse kvalifikatsiooniga meditsiinitöötajad ja parameedikud, kes on selle kasutusjuhendi läbi lugenud ja kes on läbinud vajaliku koolituse süsteemi kasutamiseks. Koolitust sertifitseerib koolituse "Seadme Helion kasutamise koolitus tervishoiutöötajatele" läbimine. See koolitus peab olema dokumenteeritud.

#### <span id="page-21-3"></span>**3.6.1 Toimingud, mis on töötajatele keelatud**

Ennekõike on töötajatel keelatud:

- kasutada süsteemi ebaõigelt, st kasutada muuks otstarbeks kui on välja toodud jaotises ["Kasutusotstarve"](#page-20-1);
- asendada või muuta süsteemi komponente ilma tootja loata;
- kasutada süsteemi tugipunktina isegi siis, kui see ei tööta (selle tagajärjeks võib olla kukkumise ja/või süsteemi kahjustamise oht);
- kasutada süsteemi väljaspool lubatud ruumi tingimusi (vt jaotis ["Tehnilised andmed](#page-22-0)").

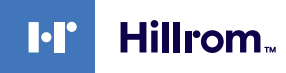

### **A ETTEVAATUST**

**Videomed S.r.l. ei vastuta varakahju või kehavigastuste eest, kui selle põhjuseks on süsteemi kasutamine mõnes keelatud ruumis.**

### <span id="page-22-0"></span>**3.7 Tehnilised andmed**

#### **MAIN UNIT - Tehnilised andmed**

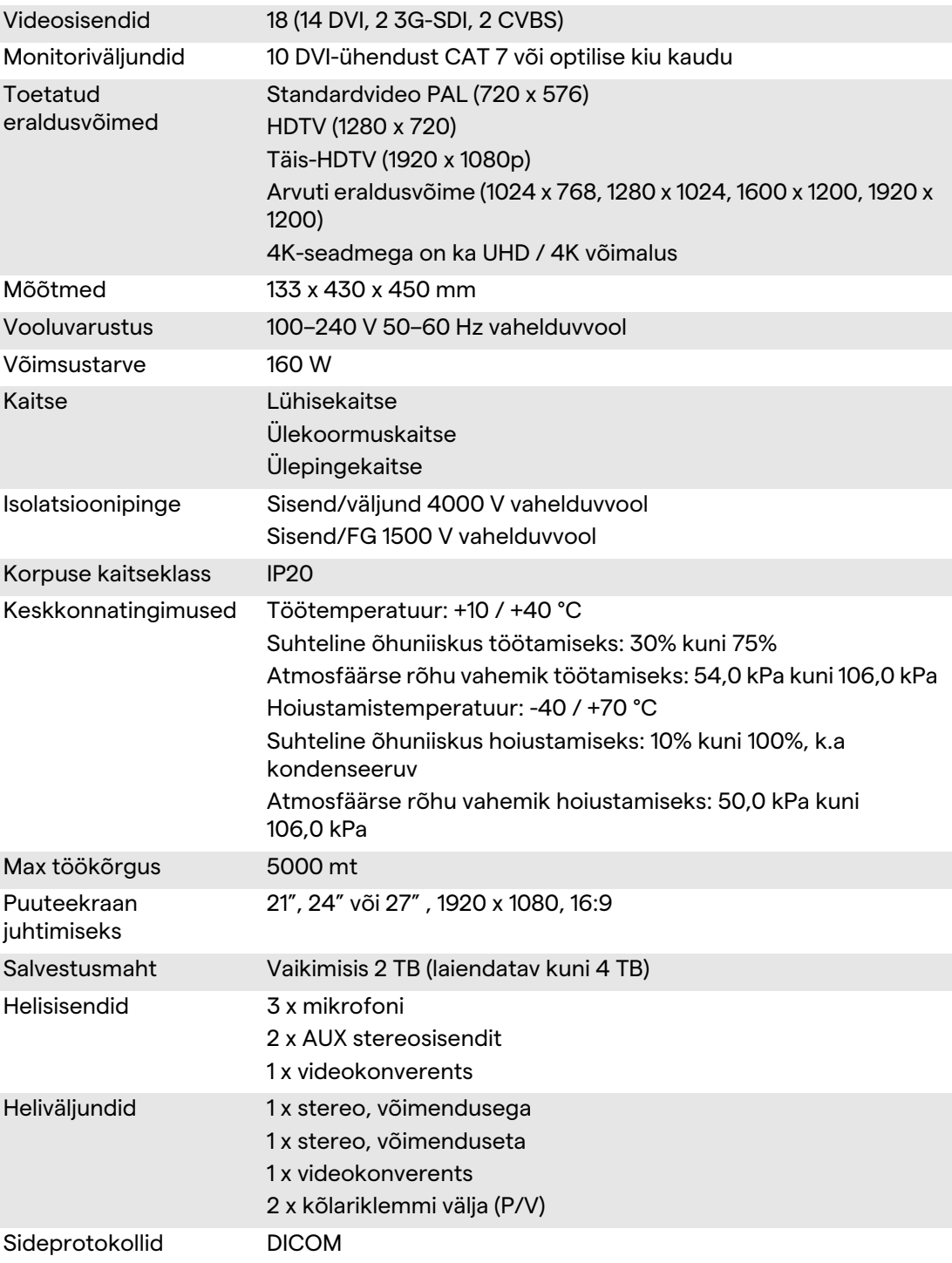

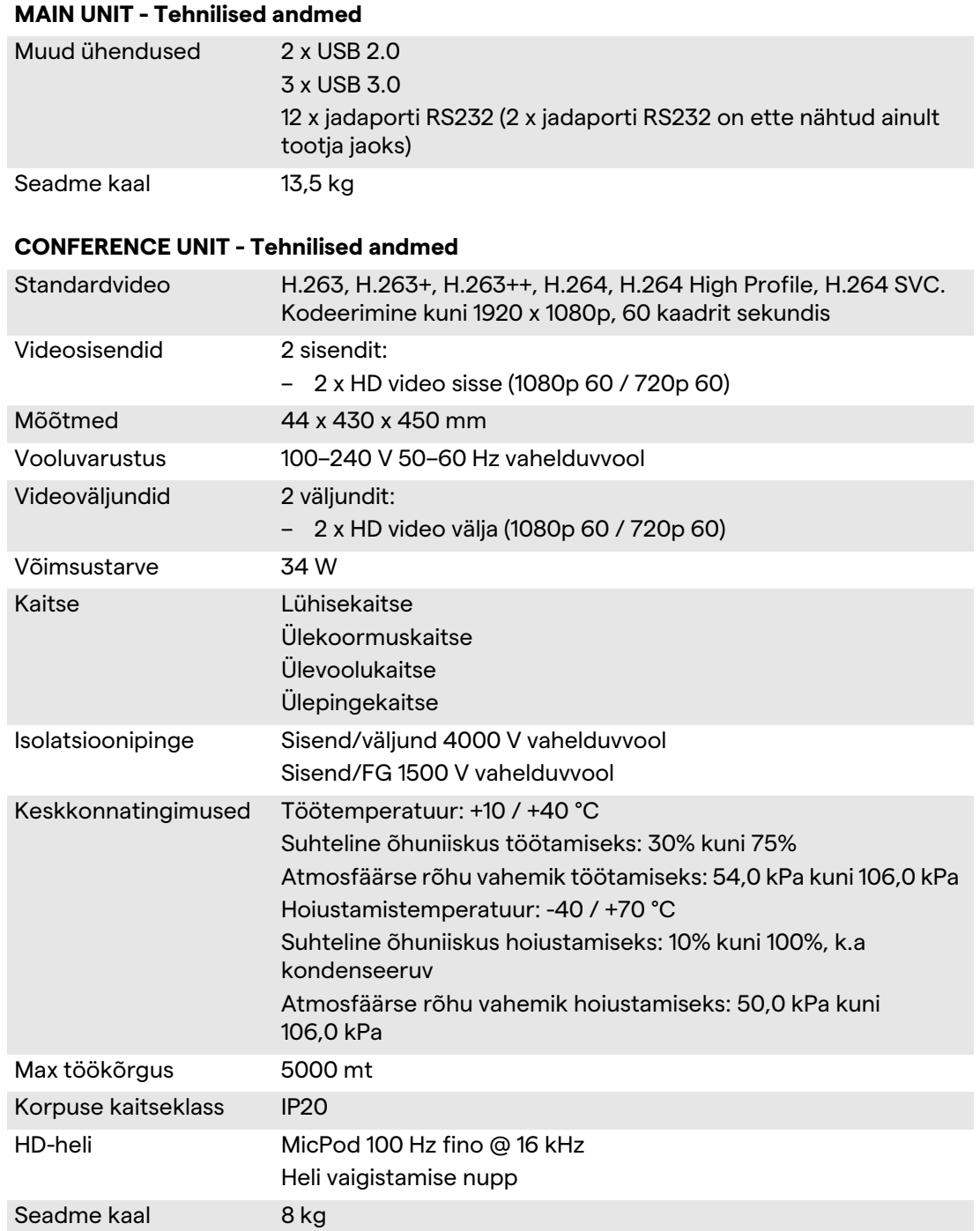

### **4K UNIT - Tehnilised andmed**

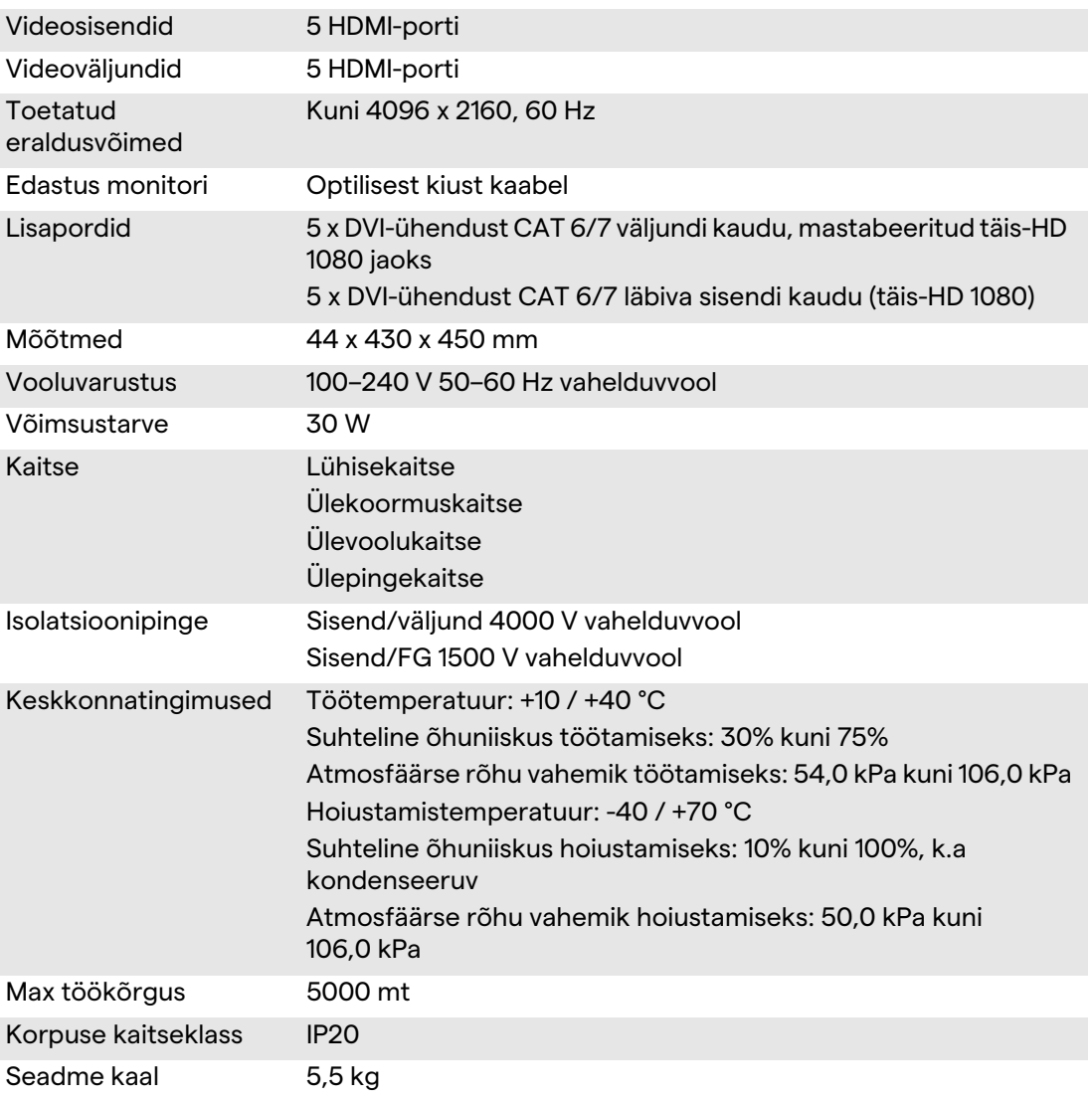

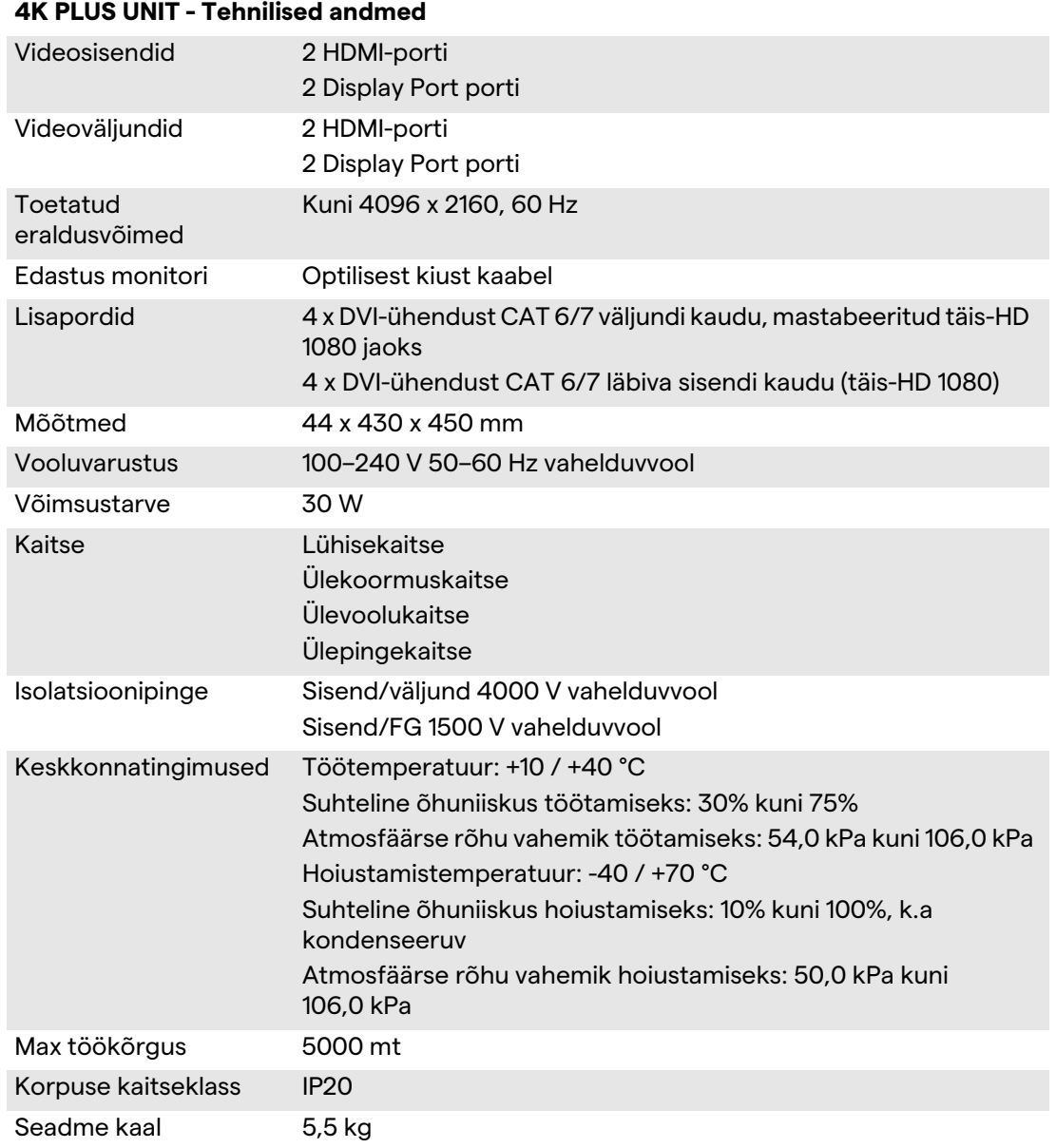

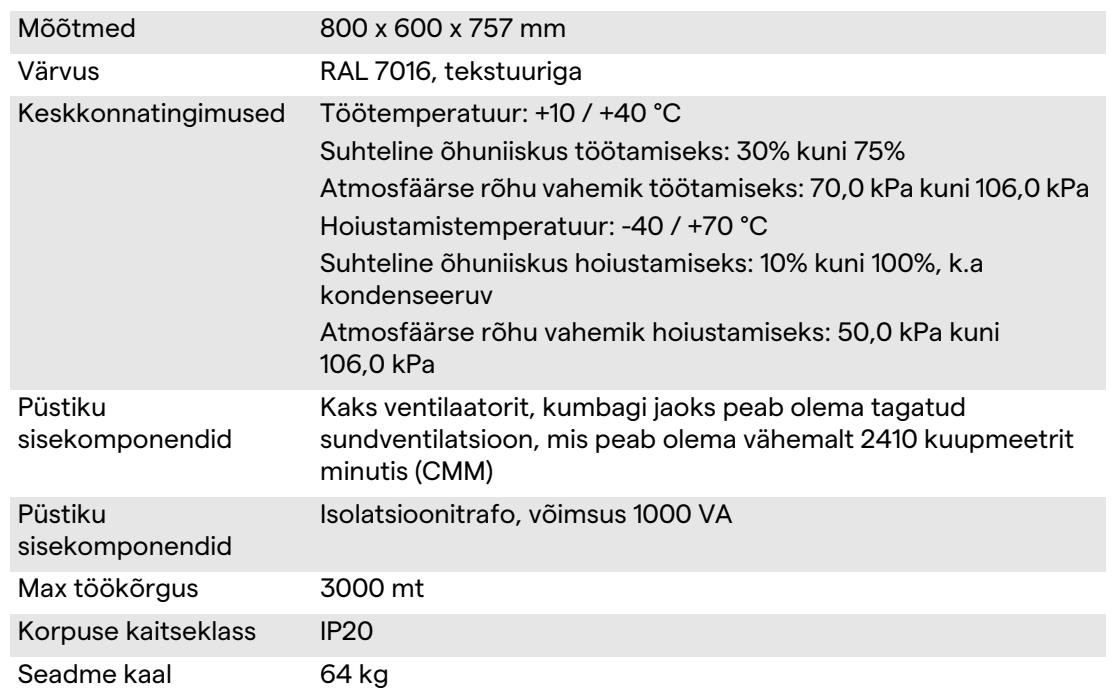

#### **RACK UNIT - Tehnilised andmed**

### <span id="page-27-0"></span>**3.8 Mõõtmete ja kaalu paigutus**

#### **MAIN UNIT**

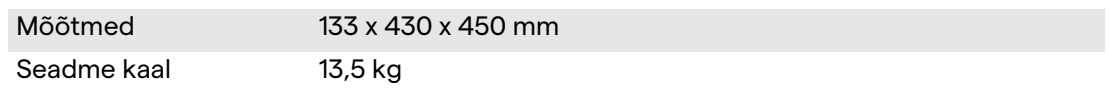

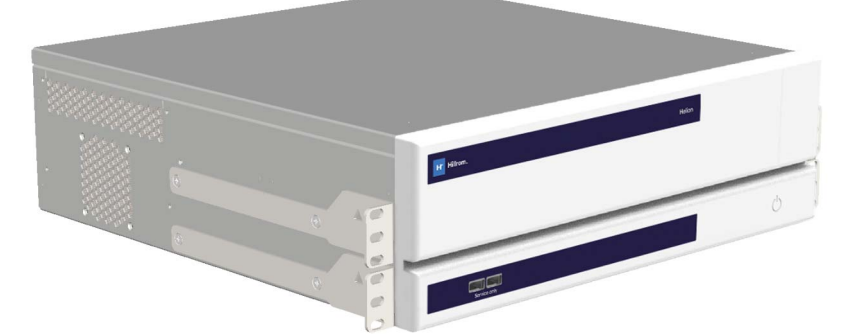

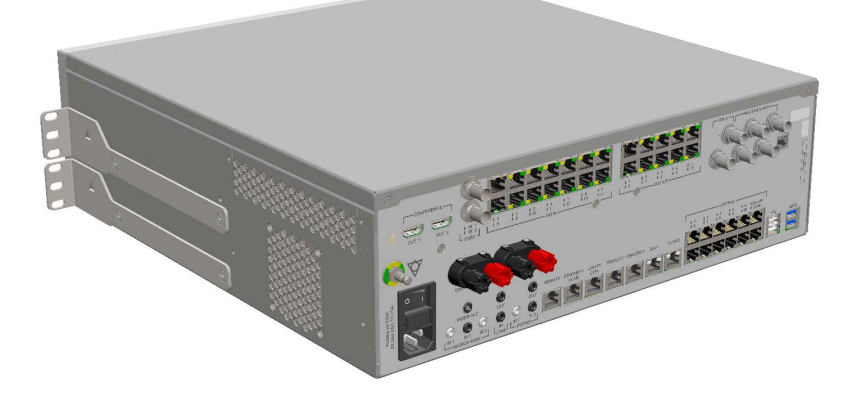

#### Püstiku mõõtmed (valikuline)

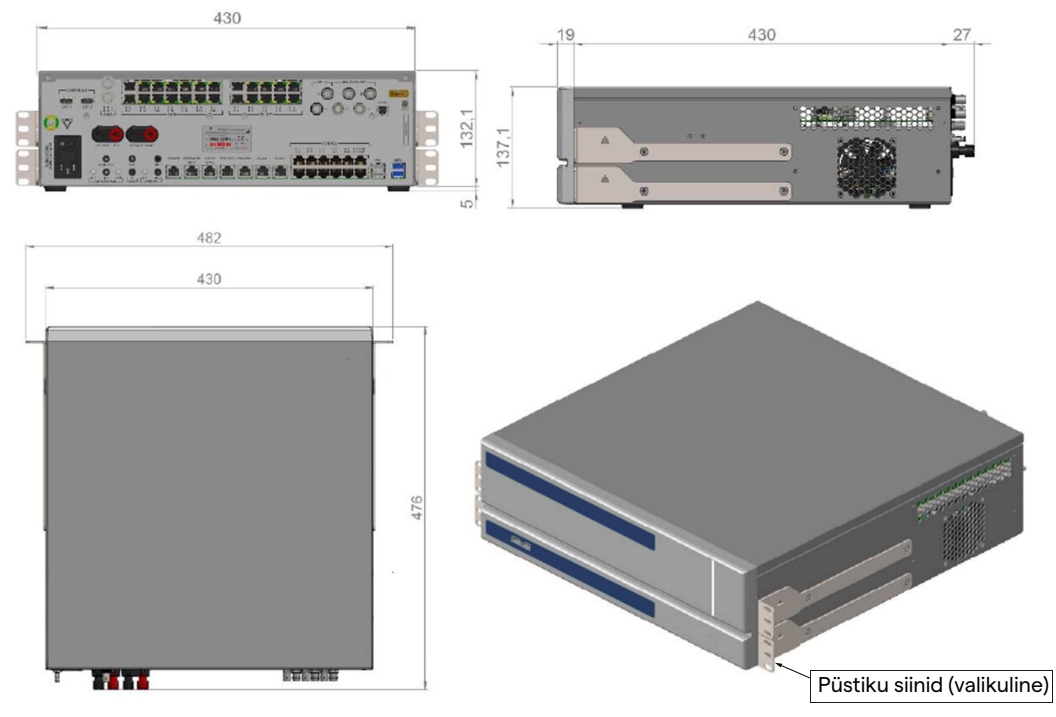

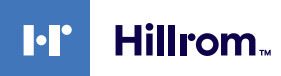

#### **CONFERENCE UNIT**

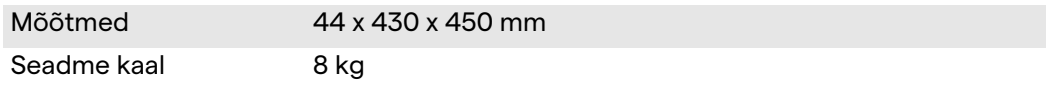

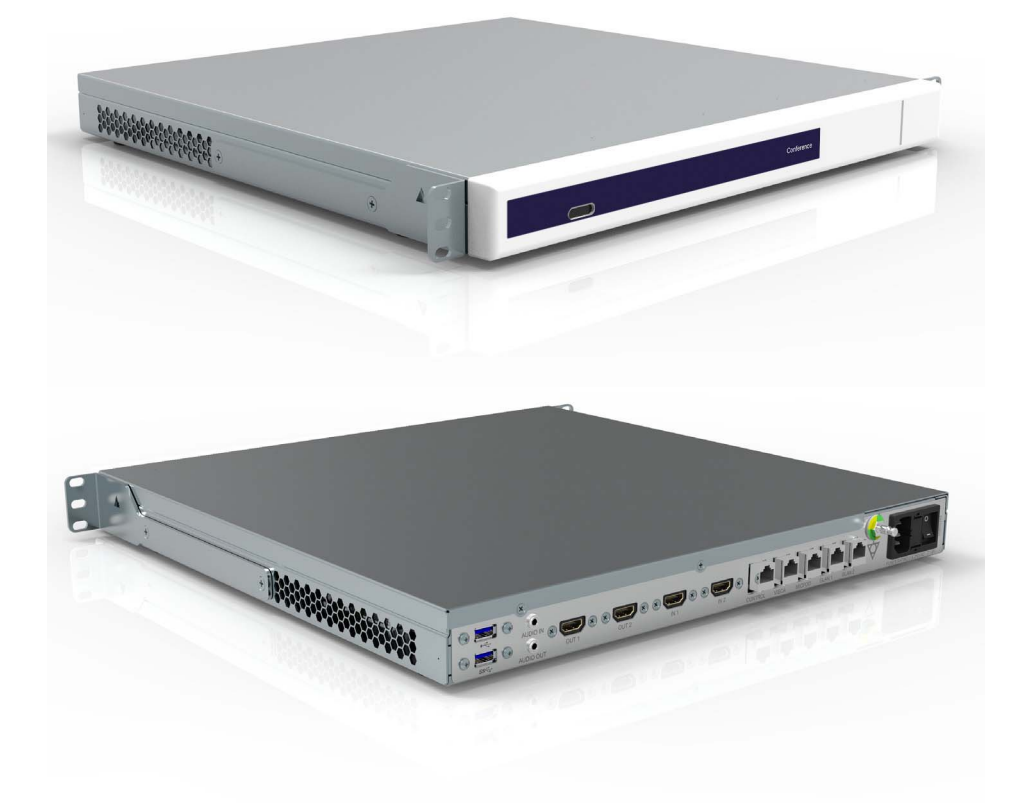

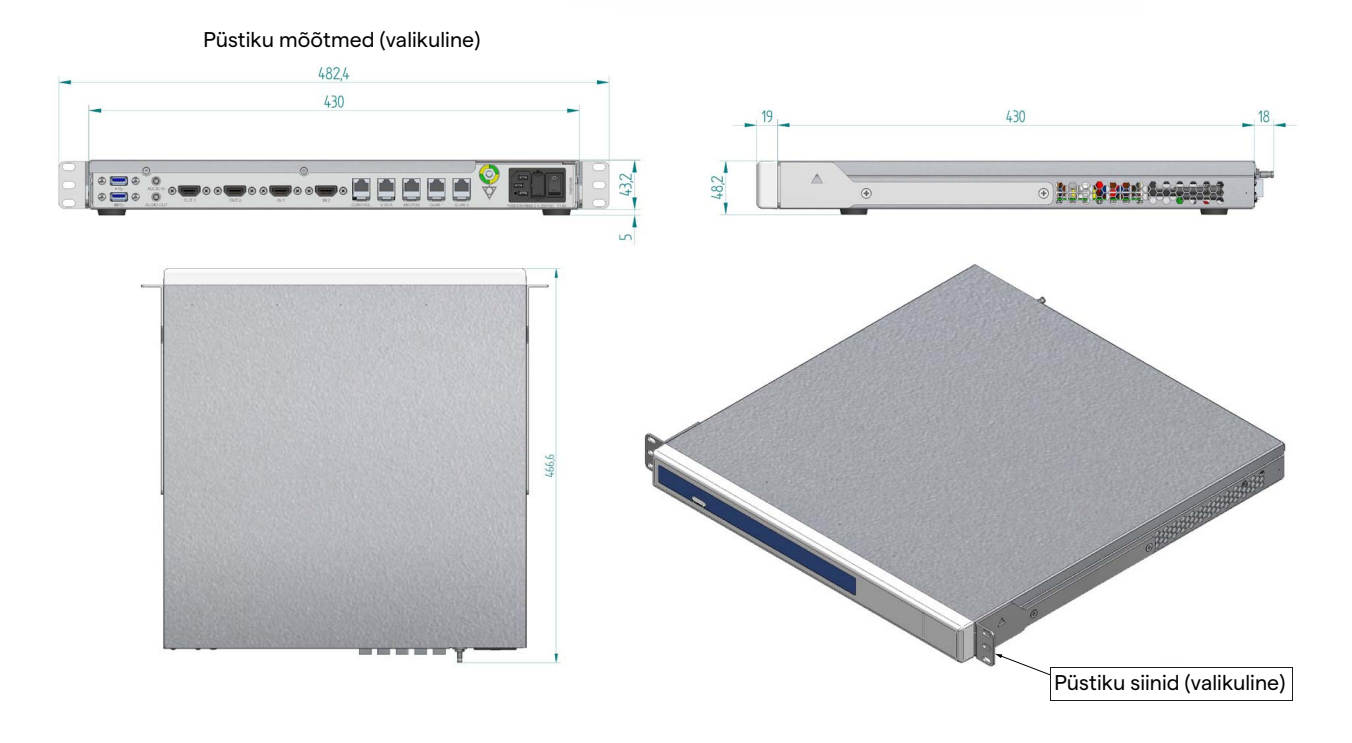

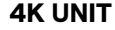

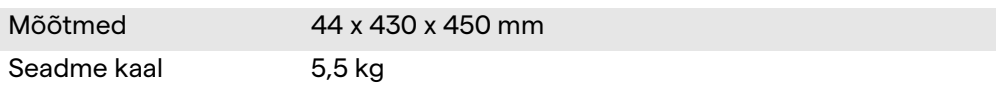

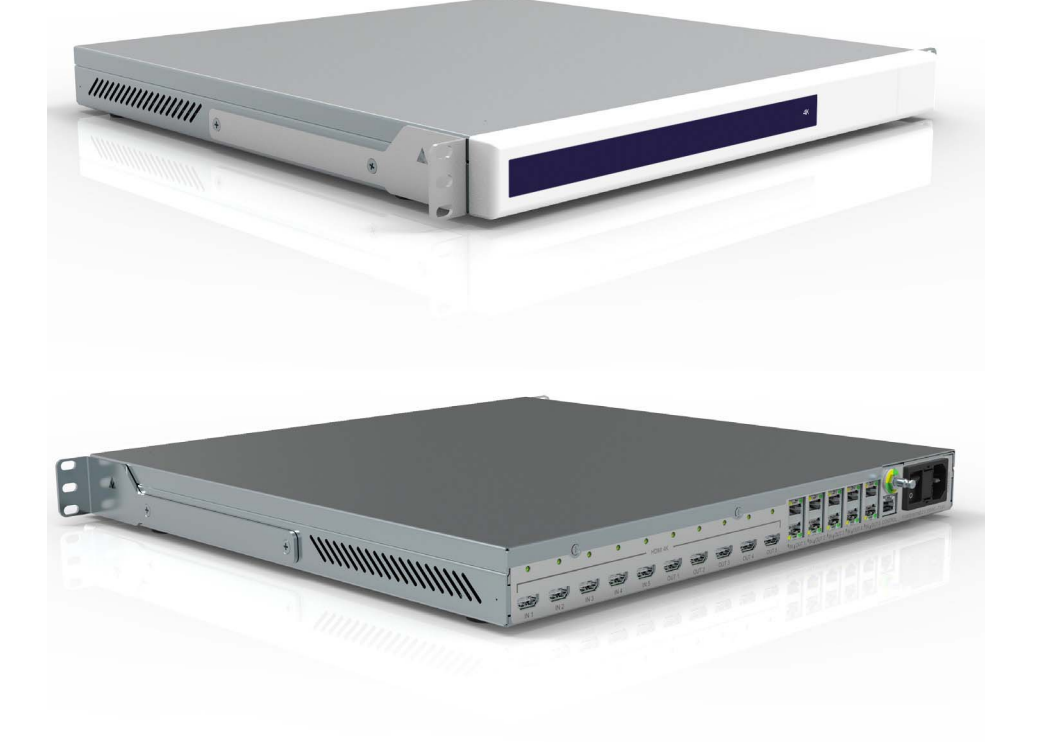

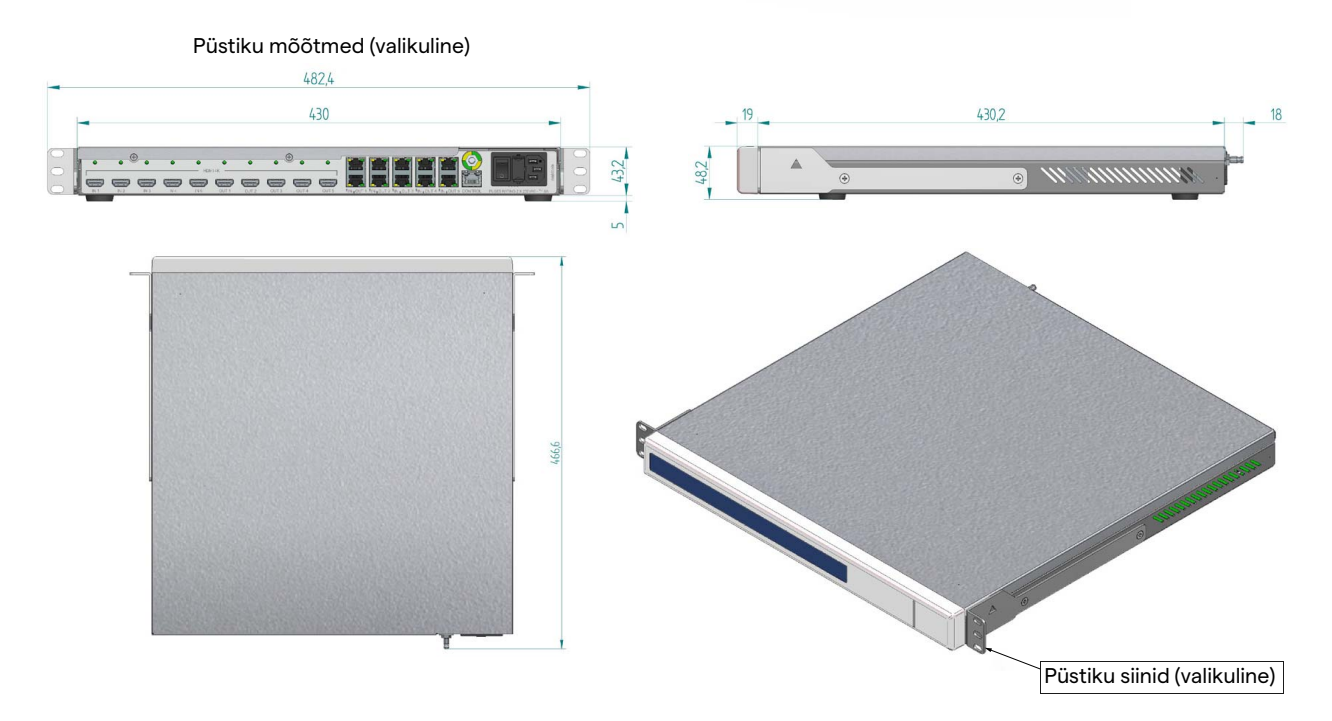

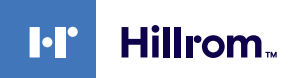

### **4K PLUS UNIT**

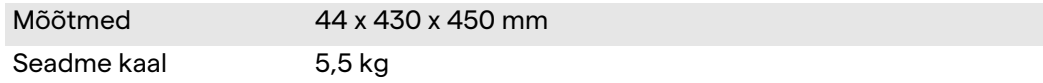

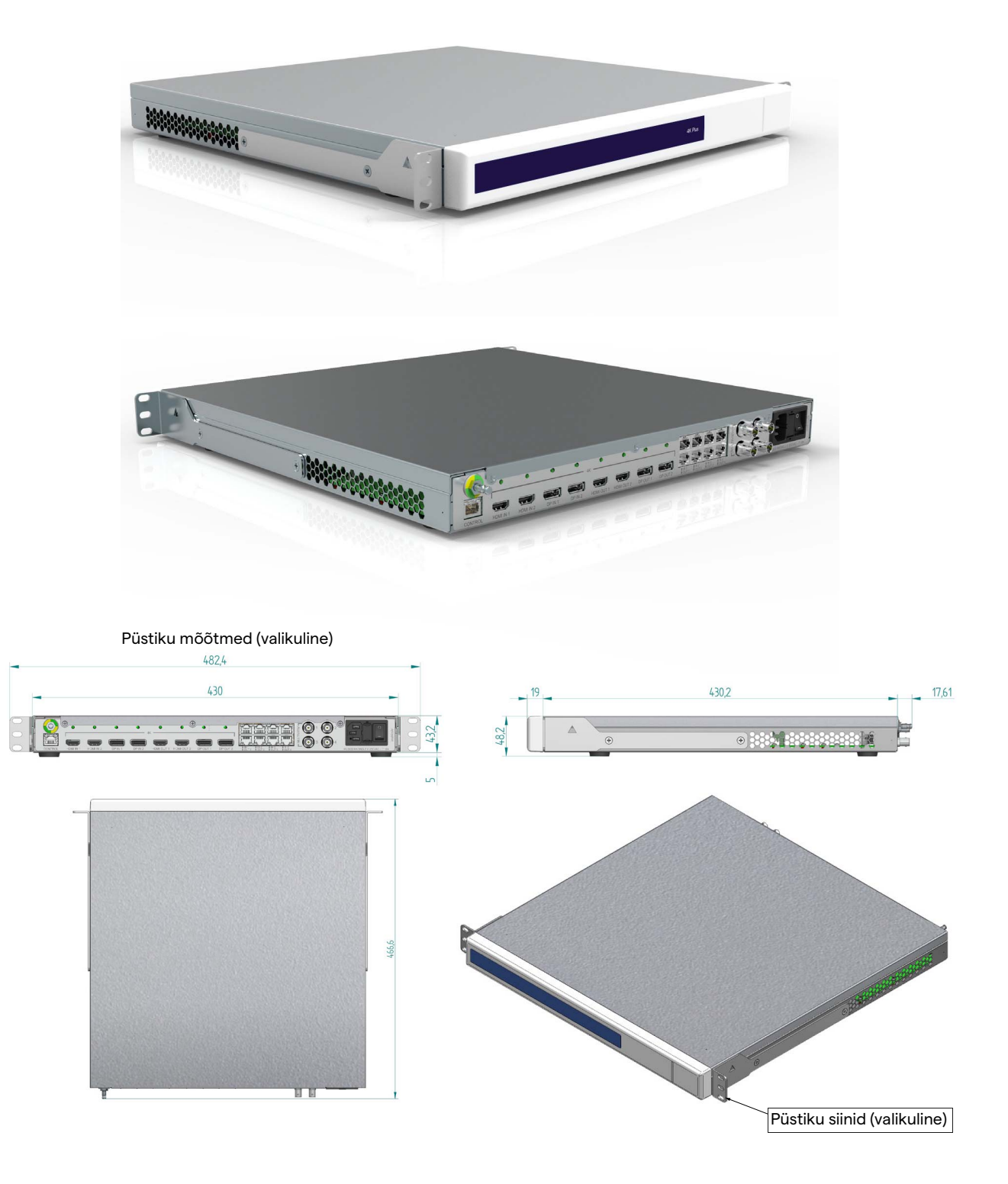

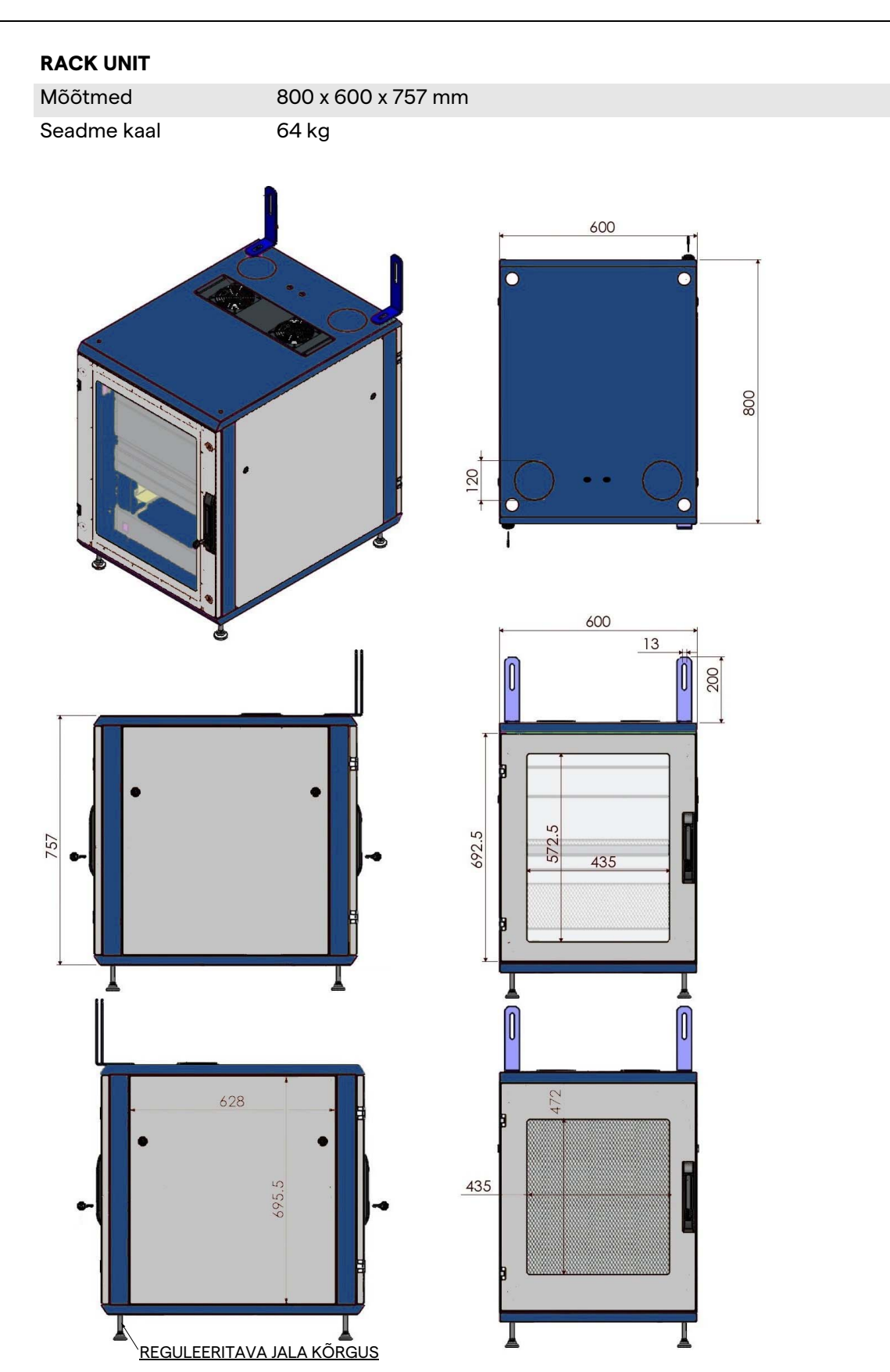

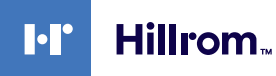

#### <span id="page-32-0"></span>**3.9 Süsteemi komponendid**

Videohaldussüsteemil Helion on modulaarne struktuur, mis koosneb kolmest tööseadmest, mida saab samaaegselt kasutada. Ainus seade, mida saab iseseisvalt kasutada, on põhiseade.

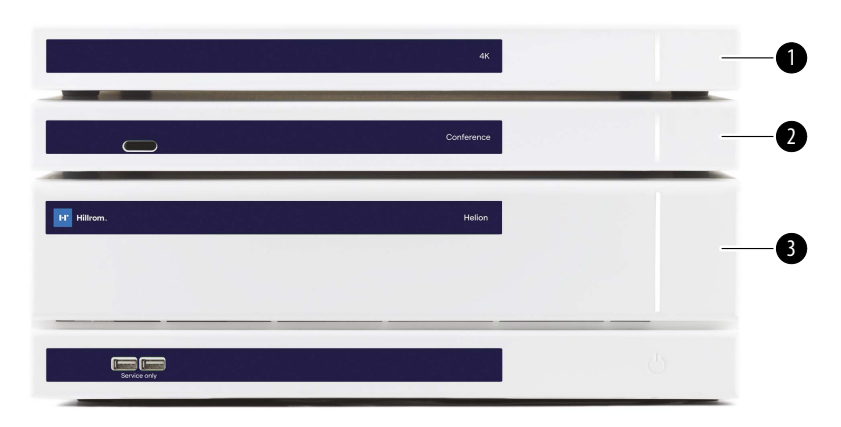

- [1] 4K-seade (4K UNIT) või 4K PLUS seade (4K PLUS UNIT)<br>[2] Konverentsiseade (CONFERENCE UNIT)
- [2] Konverentsiseade (CONFERENCE UNIT)<br>[3] Põhiseade (MAIN UNIT)
- Põhiseade (MAIN UNIT)

#### <span id="page-32-1"></span>**3.9.1 Põhiseade**

Põhiseadmel on saadavad järgmised funktsioonid.

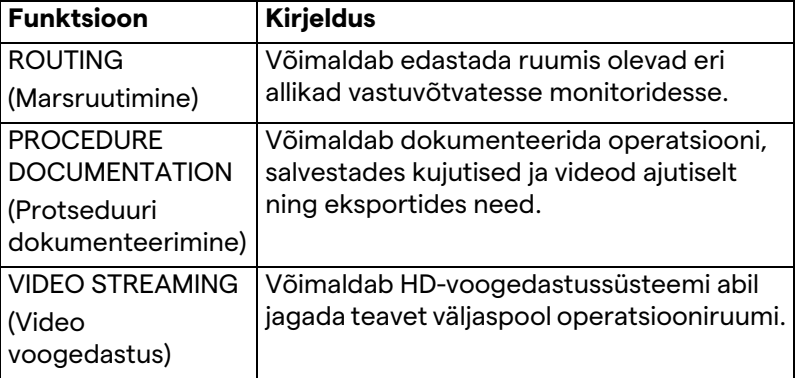

Seadme tagaküljel on järgmised ühenduspordid. Need jagunevad järgmiselt:

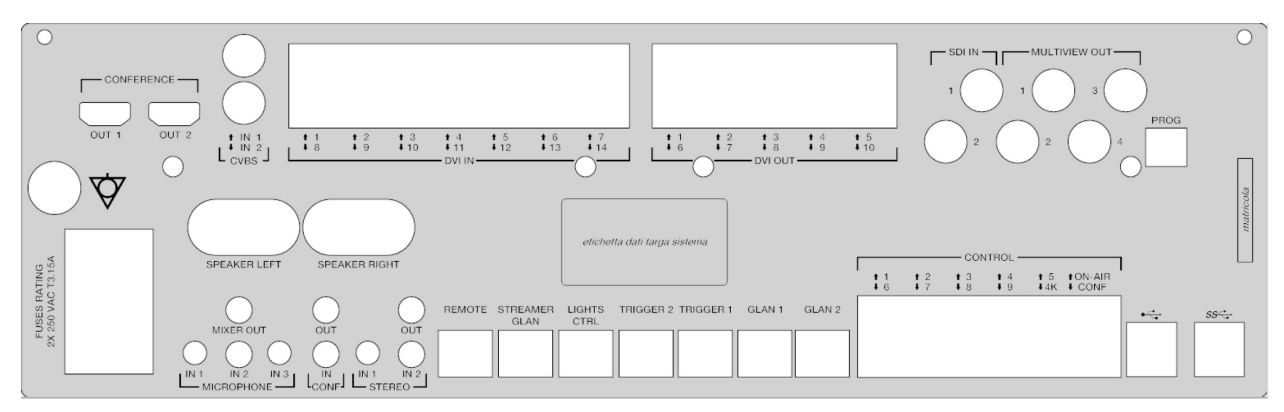

Ühenduskaablid tarnib Videomed S.r.l.

#### <span id="page-33-0"></span>**3.9.2 Konverentsiseade**

Konverentsiseade kasutab täis-HD videokonverentsi tehnoloogiat, mis võimaldab vahetada videokonverentsil teavet operatsiooniruumiga, jagades kõrge eraldusvõimega kujutisi ja videoid väljaspool ruumi.

Seadme tagaküljel on järgmised ühenduspordid.

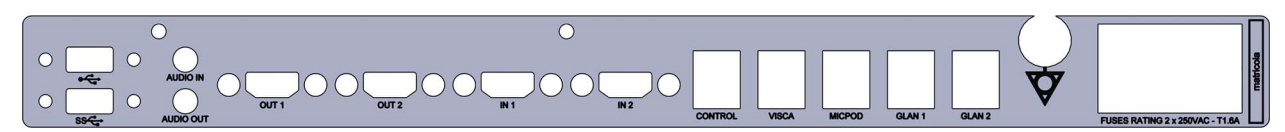

Ühenduskaablid tarnib Videomed S.r.l.

<span id="page-33-1"></span>**3.9.3 4K-seade**

4K-seade võimaldab täielikult hallata 4K / Ultra HD eraldusvõimega signaale.

Seadme tagaküljel on järgmised ühenduspordid. Need jagunevad järgmiselt:

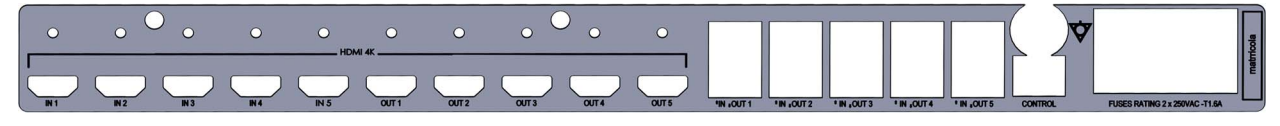

Ühenduskaablid tarnib Videomed S.r.l.

#### <span id="page-33-2"></span>**3.9.4 4K Plus seade**

4K Plus seade võimaldab täielikult hallata 4K / Ultra HD eraldusvõimega signaale (Ultra HD standarderaldusvõimega). Seadme tagaküljel on järgmised ühenduspordid. Need jagunevad järgmiselt:

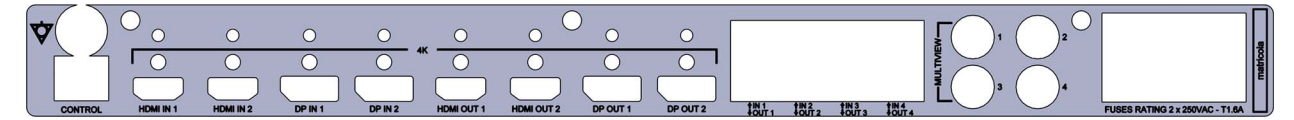

Ühenduskaablid tarnib Videomed S.r.l.

#### <span id="page-33-3"></span>**3.9.5 Juhtimistarkvara**

Videohaldussüsteemi Helion kasutajaliides võimaldab juhtida ja hallata igat tööseadet.

Kasutajaliideses on alumine valikuriba (alati nähtav), mis võimaldab tarkvaravalikuid vastavalt teostatavale funktsioonile eraldi tuvastada.

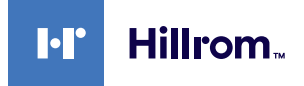

 $\overline{\bigoplus}$  video routing RECORDING VIDEO CONFERENCE  $\Omega$  and  $\Omega$ 

Allpool on kirjeldatud valikuribal olevaid valikuid.

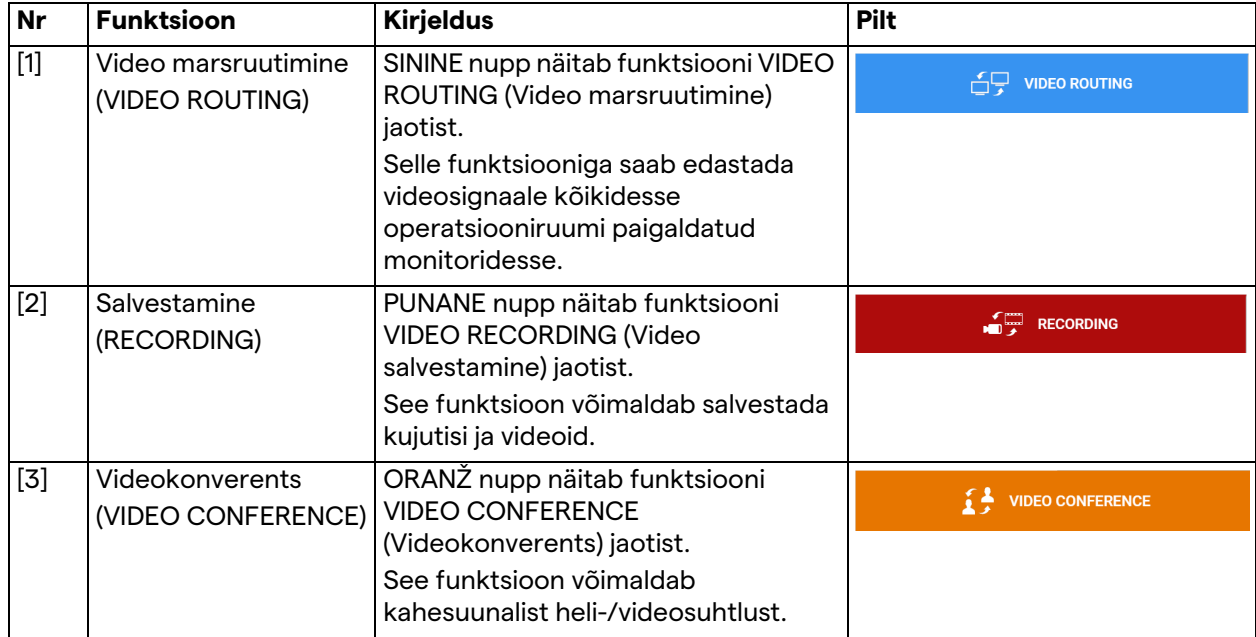

Videohaldussüsteem Helion võimaldab samuti juhtida ja hallata operatsiooniruumi paigaldatud põhiseadmeid:

- PTZ ruumikaamera;
- kirurgilise videokaameraga kirurgilised lambid.

Lugege teavet juhtimistarkvara kõikide funktsioonide kohta käesoleva kasutusjuhendi jaotisest ["Kasutajaliides"](#page-38-0).

### <span id="page-35-0"></span>**4 Kasutamine**

### <span id="page-35-1"></span>**4.1 Süsteemi esmakordne käivitamine**

Videohaldussüsteemi Helion tarnivad käitajale ettevõtte Videomed S.r.l. volitatud paigaldaja tehnilised töötajad. Süsteemi kasutuselevõtmiseks peab käitaja olema saanud piisava väljaõppe funktsionaalsete ja visuaalsete juhtelementide kasutamise, süsteemi reguleerimise ja kalibreerimise, süsteemi puhastamise ja hooldamise ning viimaks kehtivate kasutusjuhiste osas.

Videohaldussüsteemi Helion tarnimine kinnitatakse käitaja allkirjastatud dokumendiga.

Kui süsteem on kasutusele võetud, muutuvad selles kasutusjuhendis olevad juhised kasutaja jaoks siduvaks.

### <span id="page-35-2"></span>**4.2 Kasutuseelsed kontrollid**

Enne igat kasutuskorda kontrollige juhtimisekraani elemente järgmise suhtes:

- monitorikoostu stabiilsus;
- monitori korpuse lahtised osad;
- nähtavad kahjustused, eriti plastpindade hõõrdumine või värvi kahjustused.

Puhastamine tehakse hoolduse ajal.

### <span id="page-35-3"></span>**4.3 Süsteemi käivitamine**

Süsteemi käivitamiseks toimige järgmiselt.

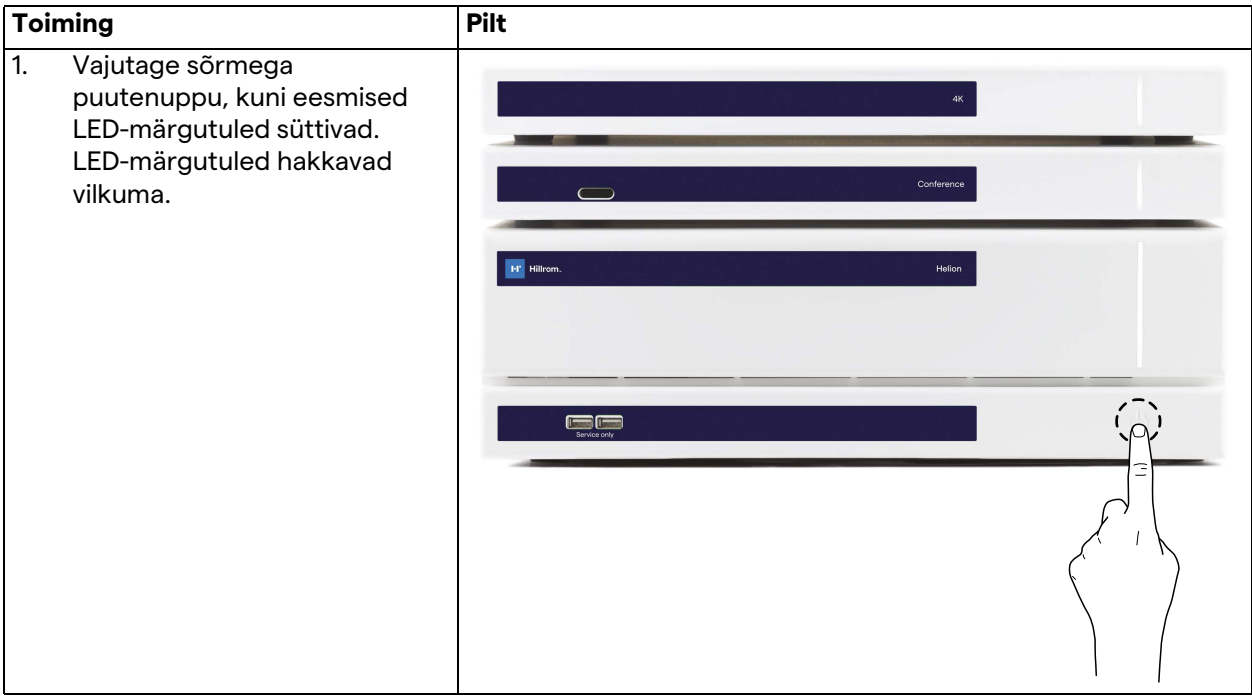
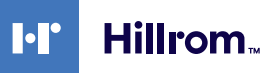

### **4.4 Allikatega ühendamine**

Kui süsteemiga ühendatakse uus videoallikas, kuvatakse allikate loendis selle dünaamiline eelvaade (kaader), mis näitab kasutatud pistikupesa/liini nime.

Eelvaadet värskendatakse perioodiliselt seni, kuni signaal on aktiivne.

Uue videoallika ühendamiseks süsteemiga lihtsalt ühendage soovitud allikas mõne sobiva videoühenduse külge, mis on olemas rippuvale juhtpuldile paigaldatud ühendusplaatidel.

Olenevalt paigaldatud konfiguratsioonist võivad olla olemas järgmised ühendused:

- DVI
	- 3G/HD/SD-SDI
- CVBS (komposiitühendus)

Tehnilisel joonisel on kujutatud näide rippuvale juhtpuldile paigaldatud ühendusplaatidest.

Helioni IP-video konfiguratsiooni puhul tarnitakse ja paigaldatakse Neutriki universaalpordi konnektorid videoallikate ühendamiseks Helioni seadmega.

### **4.5 Süsteemi väljalülitamine**

Süsteemi väljalülitamiseks toimige järgmiselt.

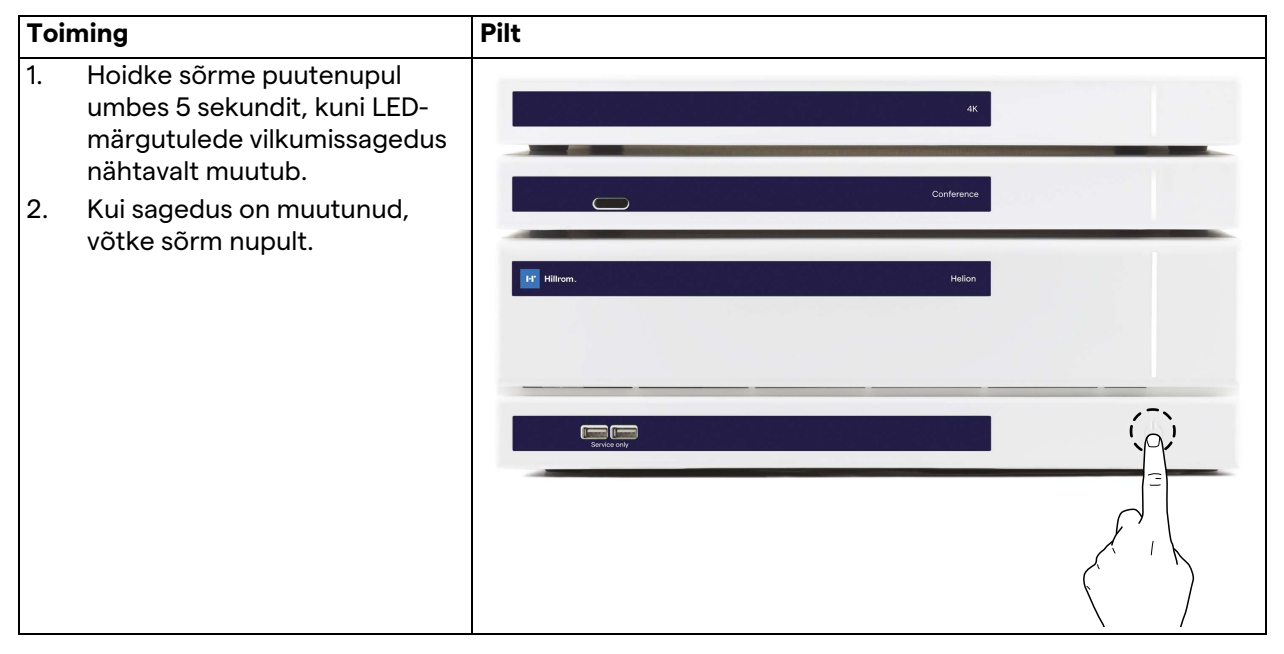

Süsteemi väljalülitamise puhul on võimalik teha süsteemi sundväljalülitamine, kui hoida sõrme nupul, kuni süsteemi täieliku väljalülitamiseni ja seejärel taaskäivitada seade jaotises "Süsteemi [käivitamine](#page-35-0)" kirjeldatud käivitamistoimingut järgides.

Sundväljalülitamist on soovitatav kasutada ainult hädaolukorras, kuna selle toimingu tagajärjeks võib olla andmekadu.

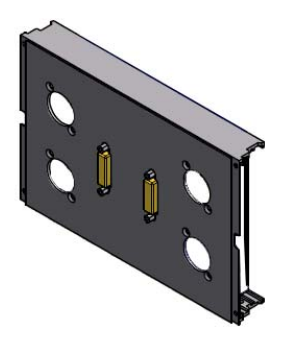

## **4.6 Süsteemi käivitamine/väljalülitamine kaugjuhtimisnupuga**

Videohaldussüsteem Helion võimaldab taaskäivitada seadmeid operatsiooniruumi (tavaliselt rippuvale juhtpuldile või seinaseadmele) paigaldatud kaugsisse-/väljalülitusnupu abil. See lahendus võimaldab kasutajal hallata kogu videohaldussüsteemi ilma, et oleks vaja ligipääsu tehnilisele püstikule. Püstikus olevate seadmete väljalülitamine on seetõttu ette nähtud ainult tehnikutele ja ettevõtte Videomed S.r.l. volitatud/koolitatud töötajate süsteemi teenindamiseks või hooldamiseks.

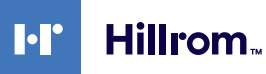

# **5 Kasutajaliides**

## **5.1 Kasutajaliidese üldkirjeldus**

Kasutajaliidese ülesehitus on järgmine.

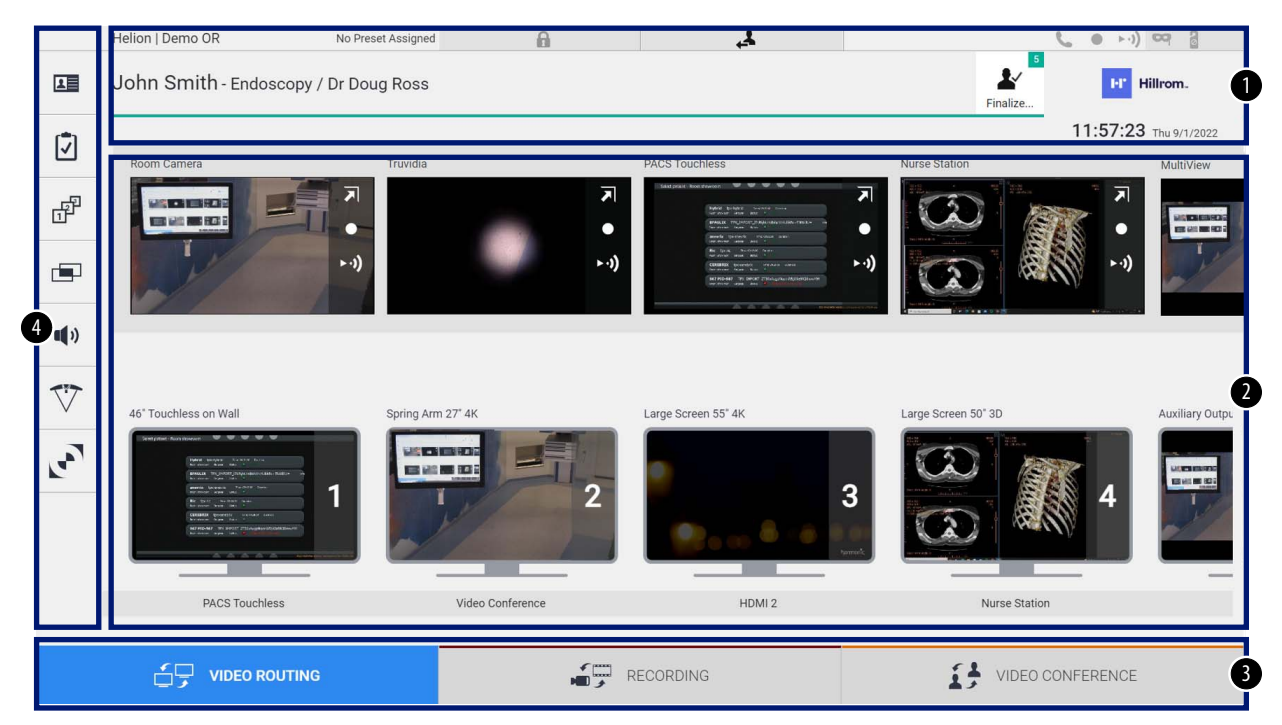

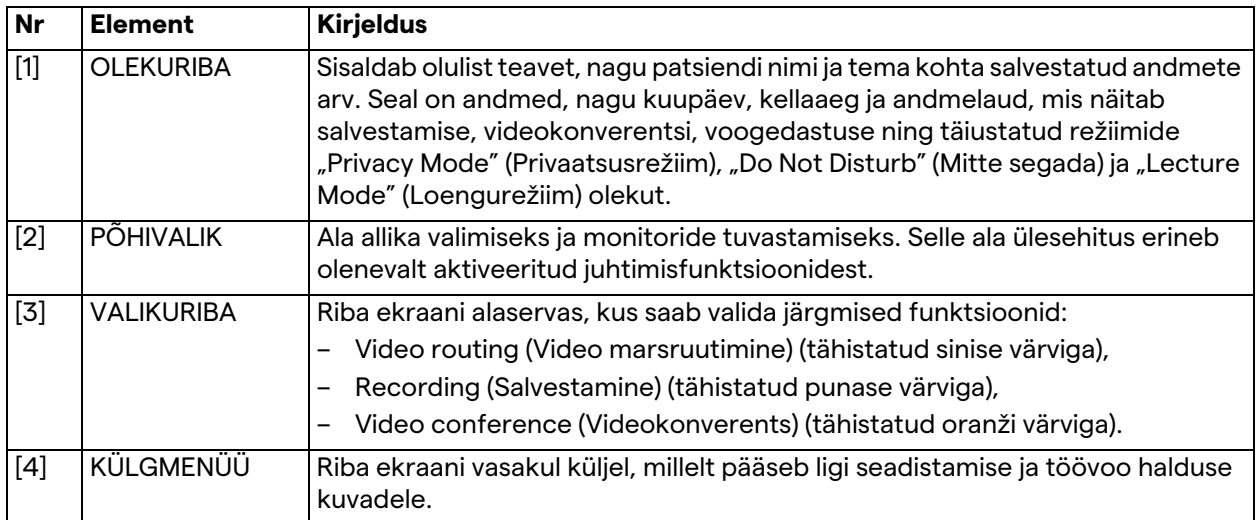

## **5.2 Puuteekraan juhtimiseks**

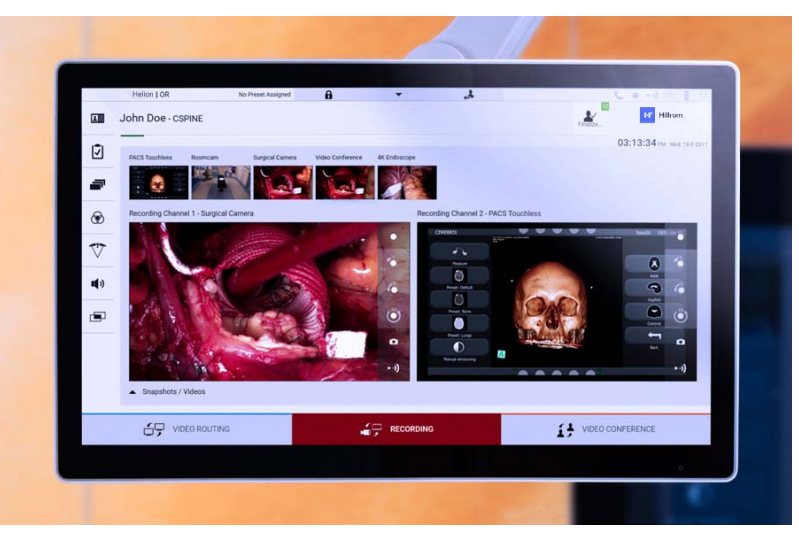

Juhtimisekraan on kõrge eraldusvõimega puuteekraan. Kasutajaliidese nuppude aktiveerimiseks tuleb neid korraks puudutada või libistada.

Juhtimisekraanil on oma seadistusmenüü, mille kaudu pääseb ligi monitori sätetele:

- heledus: kogu ekraani heledus;
- kontrastsus: ekraani erinevate heledate ja tumedate alade heleduse erinevus.

Menüü juhtimissätted asuvad ostetud mudelist olenevalt monitori küljel või alaosas.

Lisateavet lugege puuteekraaniga monitori kasutusjuhendist. Teavet mudeli seerianumbri kohta leiate ekraani tagaküljelt.

### **5.3** Funktsioon "Video Routing" (Video marsruutimine)

Funktsioon Video Routing (Video marsruutimine) võimaldab hallata kujutisi erinevatest operatsiooniruumi paigaldatud allikatest, nagu:

- endoskoop;
- kirurgiline videokaamera;
- ruumikaamera.

Need videosignaalid saab juhtida igasse operatsiooniruumi monitori.

Funktsiooni Video Routing (Video marsruutimine) peakuva ülesehitus on järgmine:

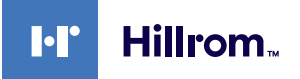

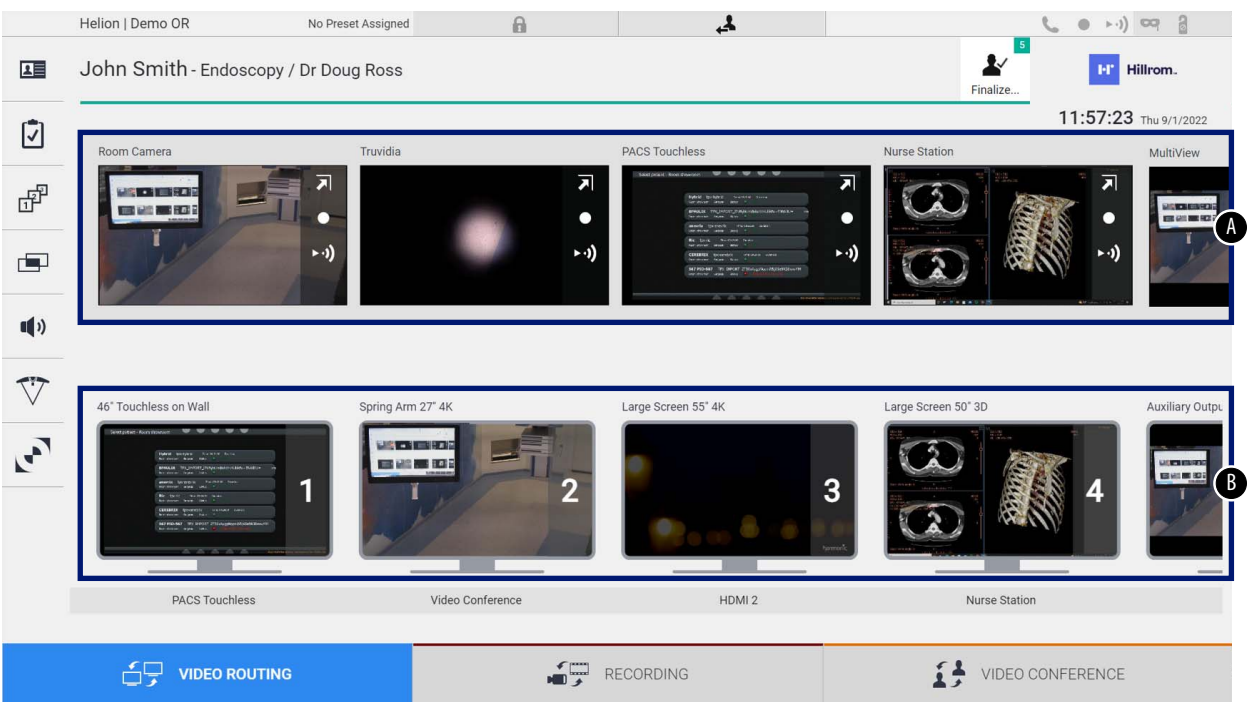

- <span id="page-40-0"></span>[A] ühendatud allikate loend
- <span id="page-40-1"></span>[B] lubatud monitoride loend

Videosignaali saatmiseks monitori lohistage vastav kujutis saadaval olevate allikate loendist [\[A\]](#page-40-0) mõnele lubatud monitorile [\[B\],](#page-40-1) kasutades pukseerimissüsteemi.

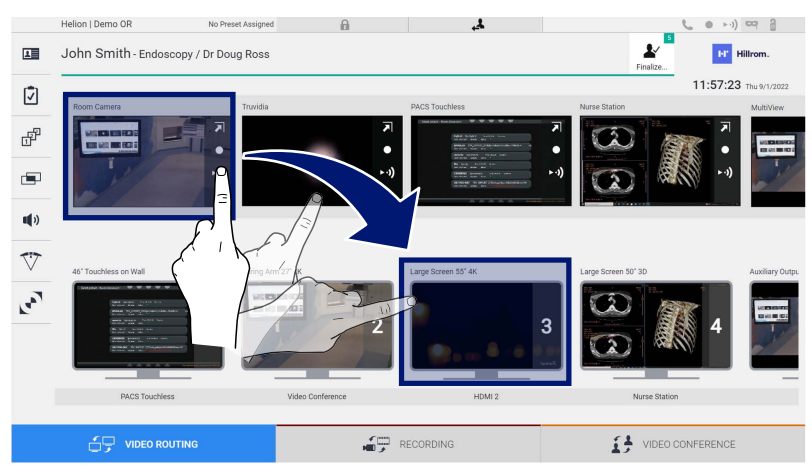

Vastava monitori ikoonil kuvatakse saadetud videosignaali eelvaade, mida värskendatakse perioodiliselt.

Signaali eemaldamiseks monitorilt valige see monitoride loendist ja vajutage ikooni x.

### **5.3.1 Reaalajas eelvaade**

Reaalajas eelvaate funktsioon võimaldab suurendada või vähendada iga ühendatud allika videosignaali. Allikate loendis saadaval olevate signaalide reaalajas eelvaate kuvamiseks toimige järgmiselt.

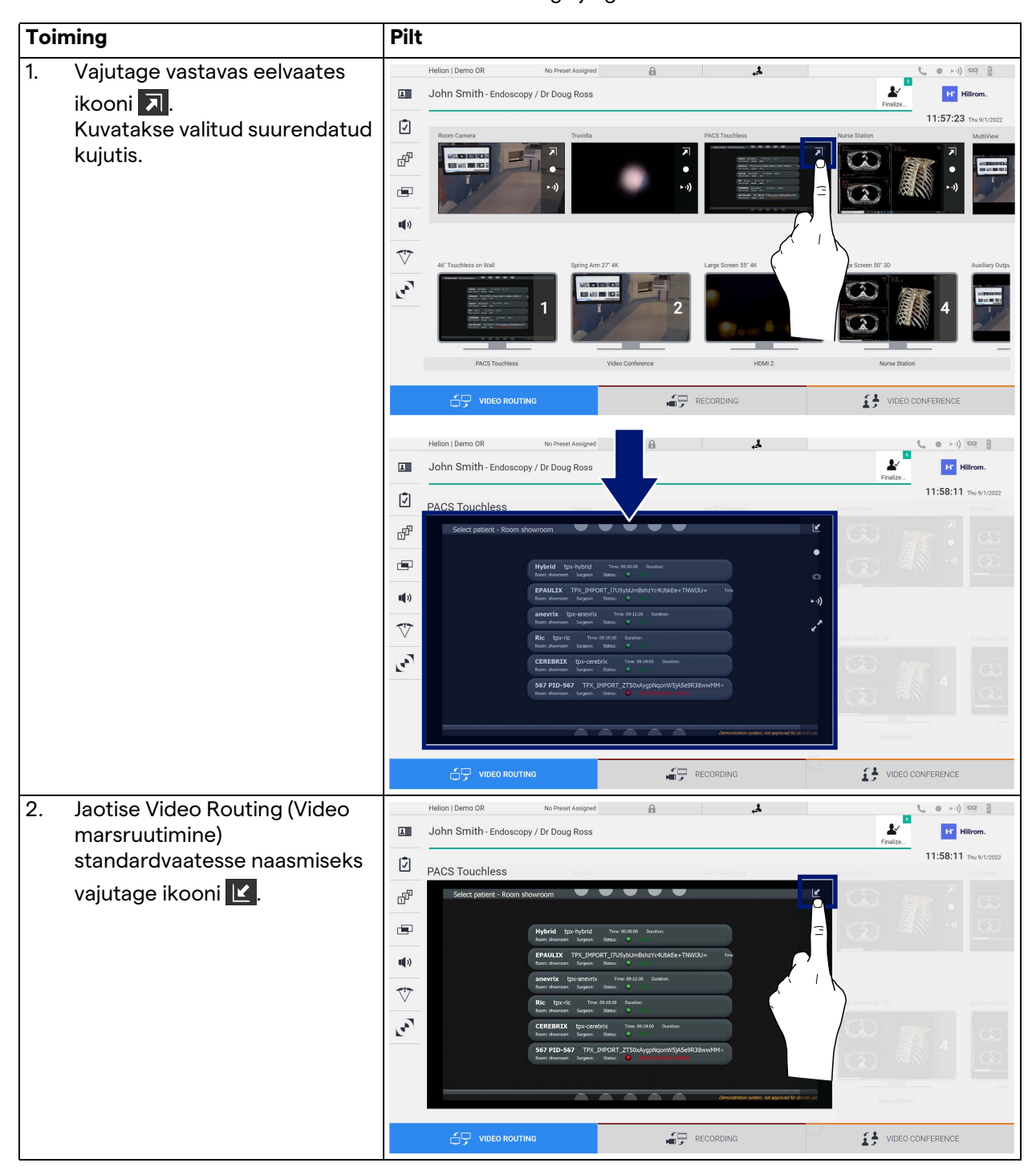

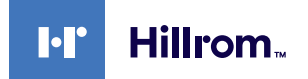

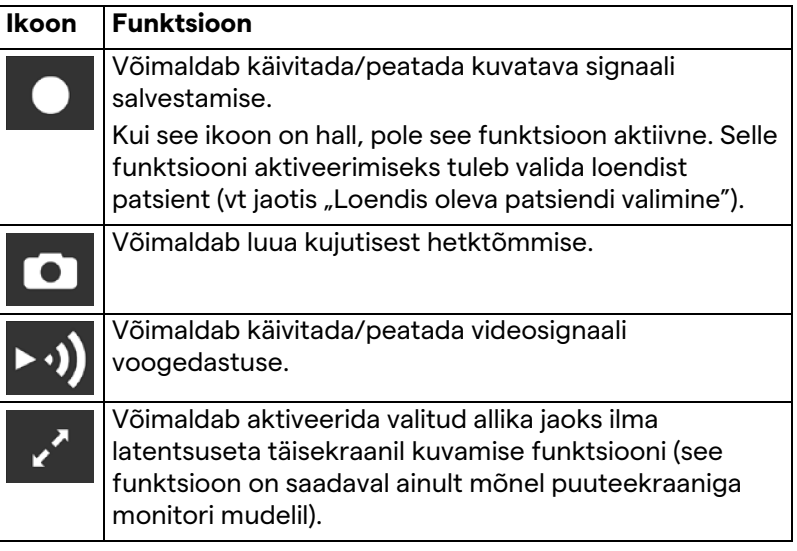

Reaalajas eelvaate aknas on järgmised ikoonid.

Salvestamist ei saa alustada, kui võrdluspatsienti pole loodud.

### **5.3.2 Kiirligipääs – salvestamine**

Salvestamise käivitamiseks saab kasutada kiirkäivitamise süsteemi otse kuvalt Video Routing (Video marsruutimine). Täpsemate funktsioonide jaoks on saadaval eraldi kuva Recording (Salvestamine).

Salvestamiseks on saadaval eraldi funktsioon Recording (Salvestamine). Igal juhul on võimalik kasutada täiendavat kiirkäivitamise süsteemi video marsruutimise funktsioonist. Salvestamiseks funktsioonist Video Routing (Video marsruutimine)

toimige järgmiselt. **Toiming Pilt** 1. Signaali salvestamise ر<br>د alustamiseks vajutage  $\overline{\mathbf{H}}$ John Smith - Endoscopy / Dr Doug Ross  $\blacktriangle$ **Term**  $11.57.23.$ Ø eelvaates kasti **O**. Salvestamise ajal on nupp ₽ punane **.**  $\blacksquare$ Ekraani ülaservas kuvab ka  $\blacksquare$ ikoon  $\bullet$  ja see on nähtav ka  $\overline{\nabla}$ muudes funktsioonides **Call** navigeerimise ajal (kui salvestamine on aktiivne). HDMI2 69 VIDEO ROUTIN RECORDING VIDEO CONFERENC ion | Demo OE  $\overline{\mathbf{r}}$  $\bullet$   $\bullet$   $\bullet$   $\bullet$ **B**  $\overline{\mathbf{r}}$ 面 John Smith - Endoscopy **BY** HE  $12.05.21$ Ø ₫  $\blacksquare$  $\mathbf{u}(\mathbf{v})$  $\overline{v}$  $\mathbf{r}$ HDML2 **SECORD** VIDEO CONFERENCE **T-** video Routil 2. Süsteemides, kus on lubatud kahe kanali salvestamine, saab  $\boxed{\underline{11}}$ John Smith - Endoscopy / Dr Doug Ross  $\mathbf{L}$ **EF** 12:05:48 selle funktsiooni aktiveerida ☑ korraga kahe allika jaoks.F  $\overline{a}$  $\mathbf{u}(\mathbf{0})$  $\overline{\nabla}$  $\mathbf{r}_{\mathbf{p}_1}$  $H^{\square}$  video Routing RECORDING VIDEO CONFERENCE

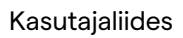

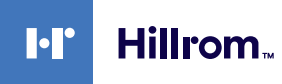

### **5.3.3 Kiirligipääs – voogedastus**

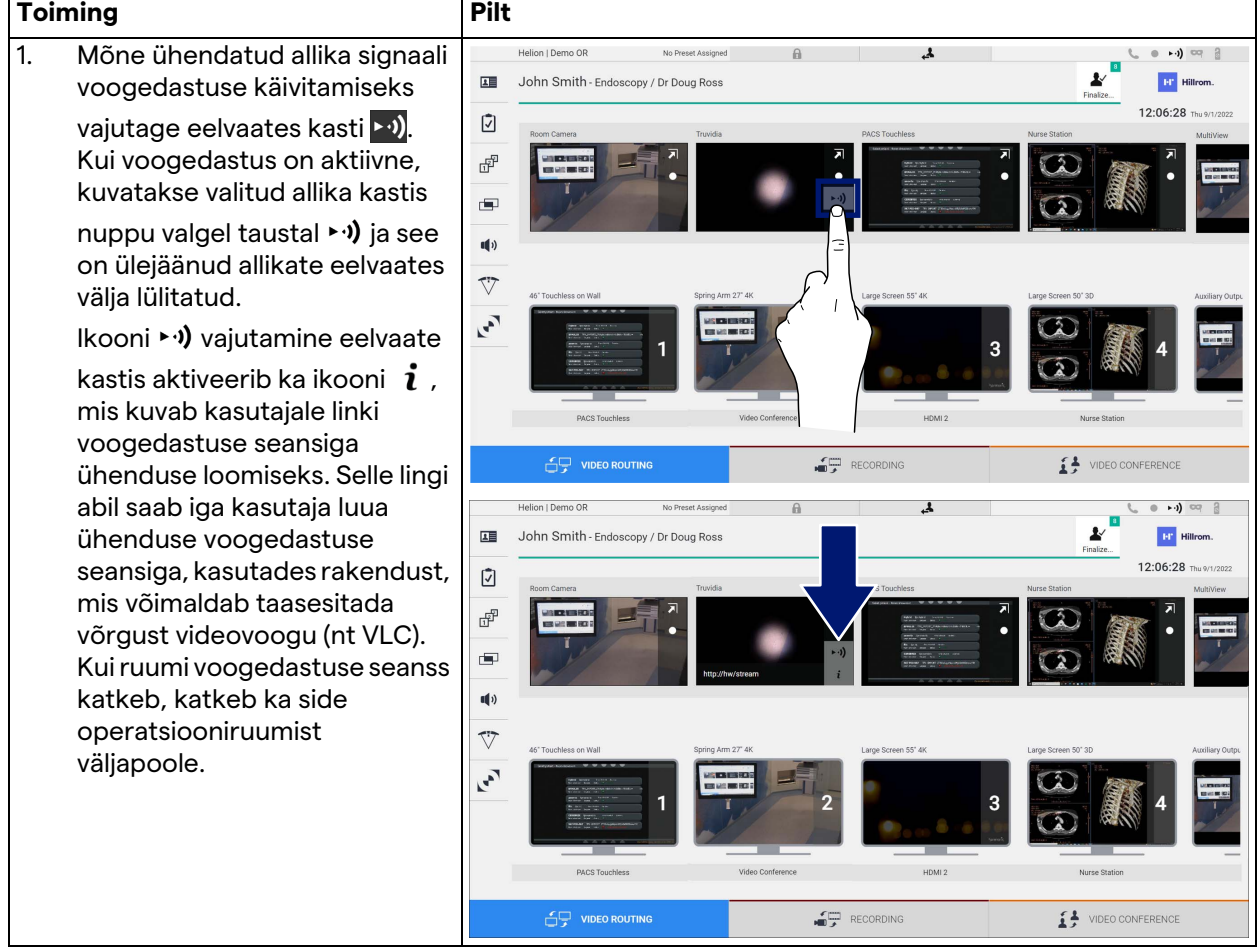

Voogedastuse seansi käivitamiseks toimige järgmiselt.

### **5.3.4 PTZ kaamera juhtimine**

Kui juhitava kaamera signaali jaoks on aktiveeritud funktsioon Live Preview (Reaalajas eelvaade), saab seda kaamerat liigutada.

#### **5.3.4.1 Ruumikaamera suumimine**

Ruumikaamera suumimiseks toimige järgmiselt.

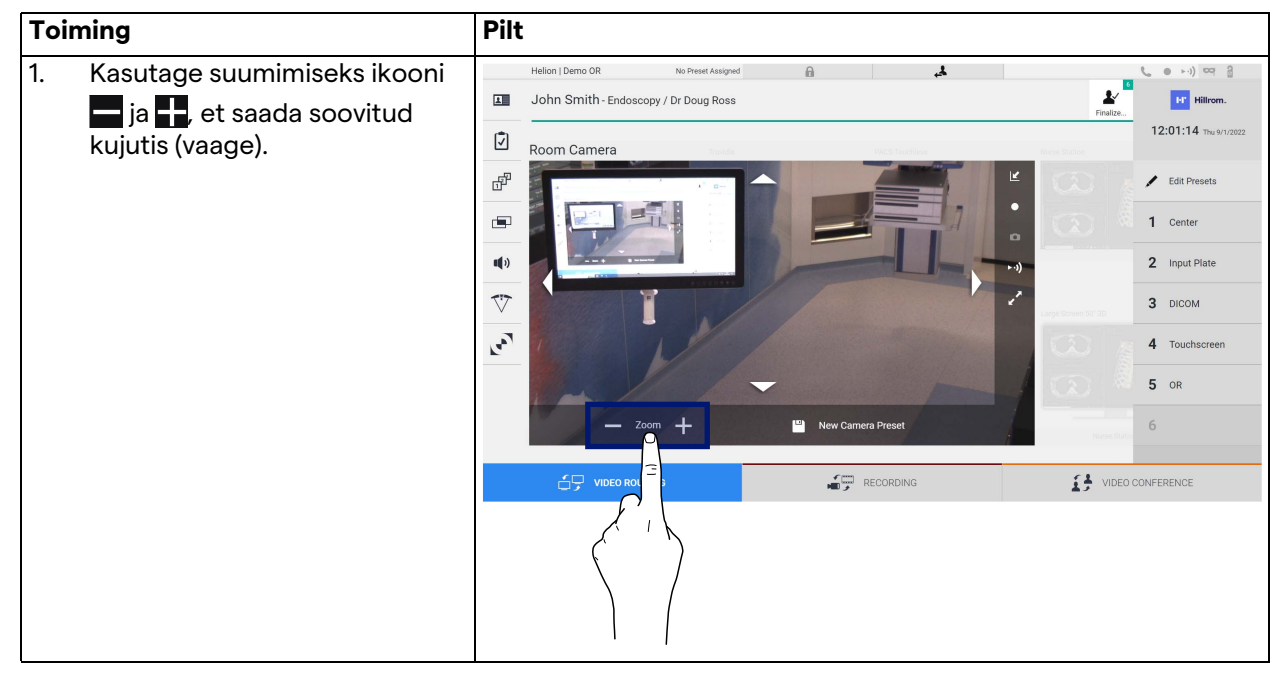

### **5.3.4.2 Ruumikaamera liigutamine**

Ruumikaamera liigutamiseks toimige järgmiselt.

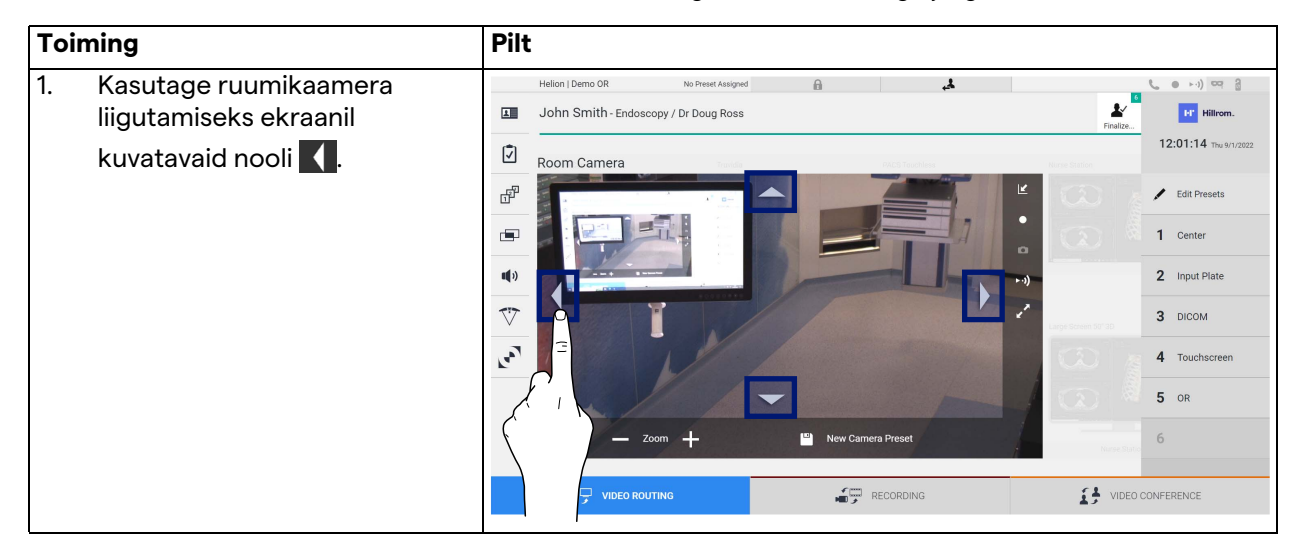

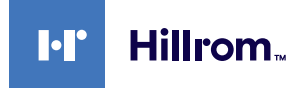

### **5.3.4.3 Kaamera sätte (eelsätte) salvestamine**

Videokaamera spetsiifilise sätte (eelsätte) salvestamiseks toimige järgmiselt.

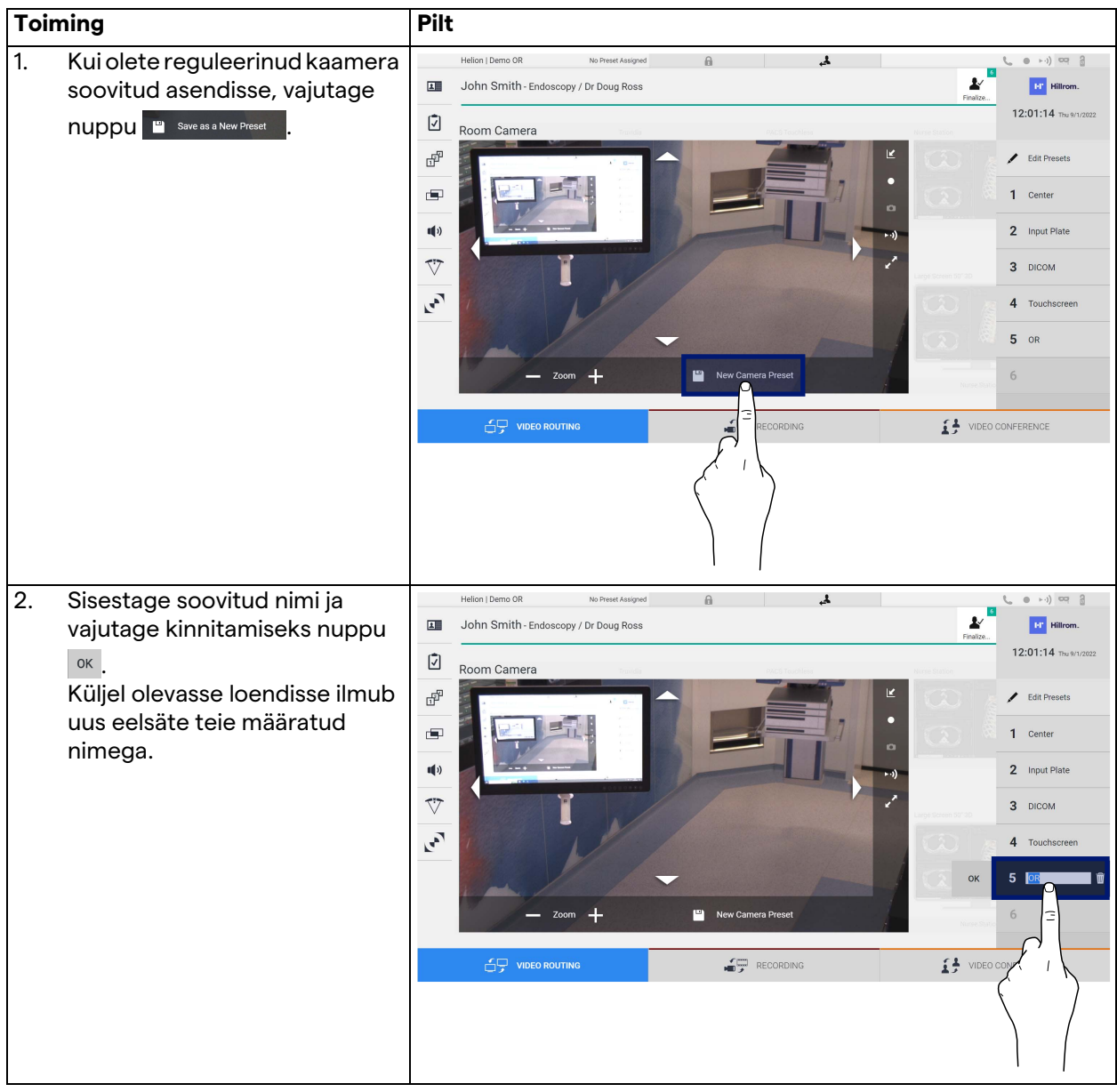

### **5.3.4.4 Kaamera sätte (eelsätte) kustutamine**

Videokaamera sätte kustutamiseks eelsätete loendist toimige järgmiselt.

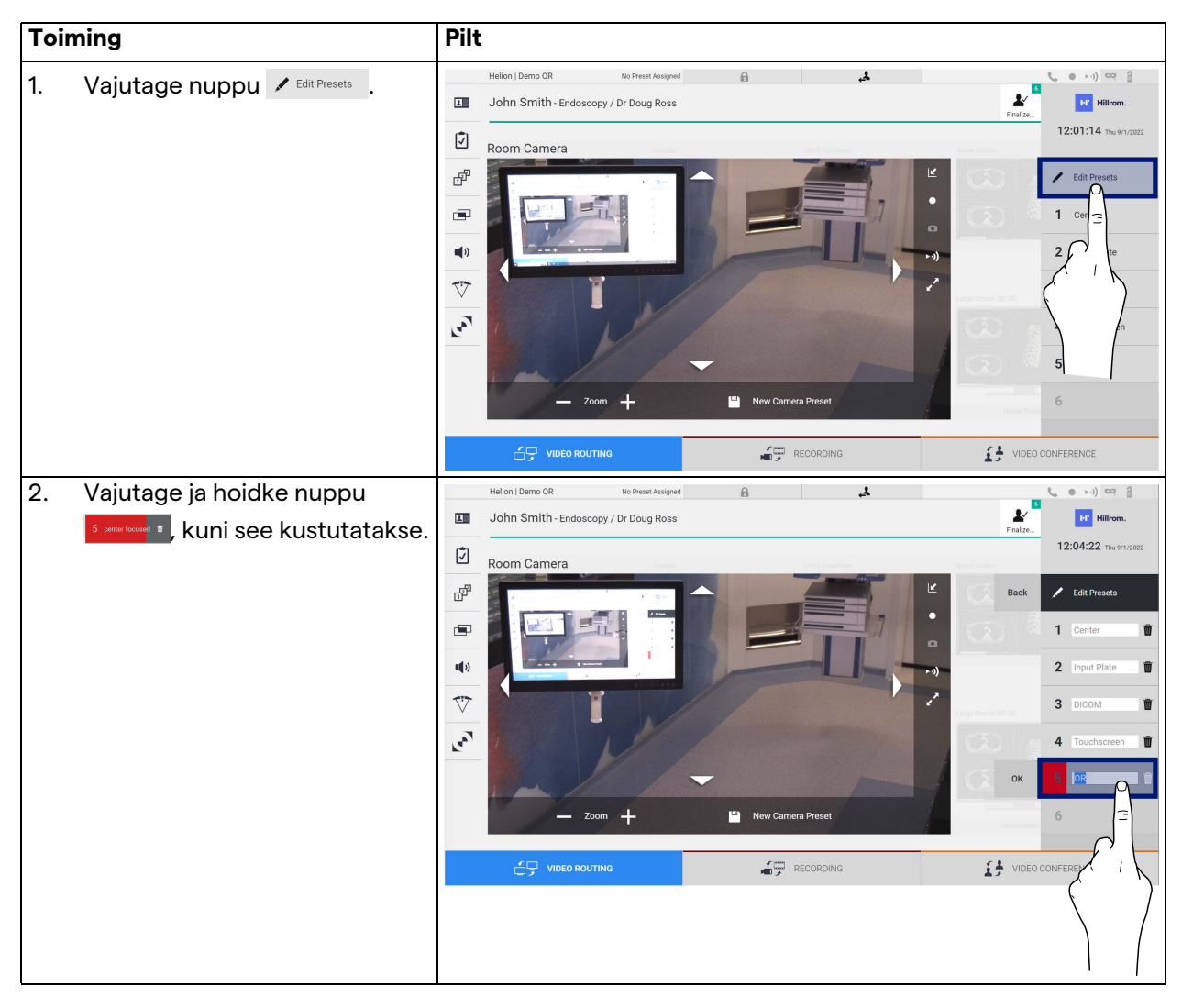

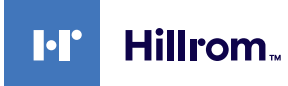

### **5.3.4.5 Kaamera sätte (eelsätte) sisselülitamine**

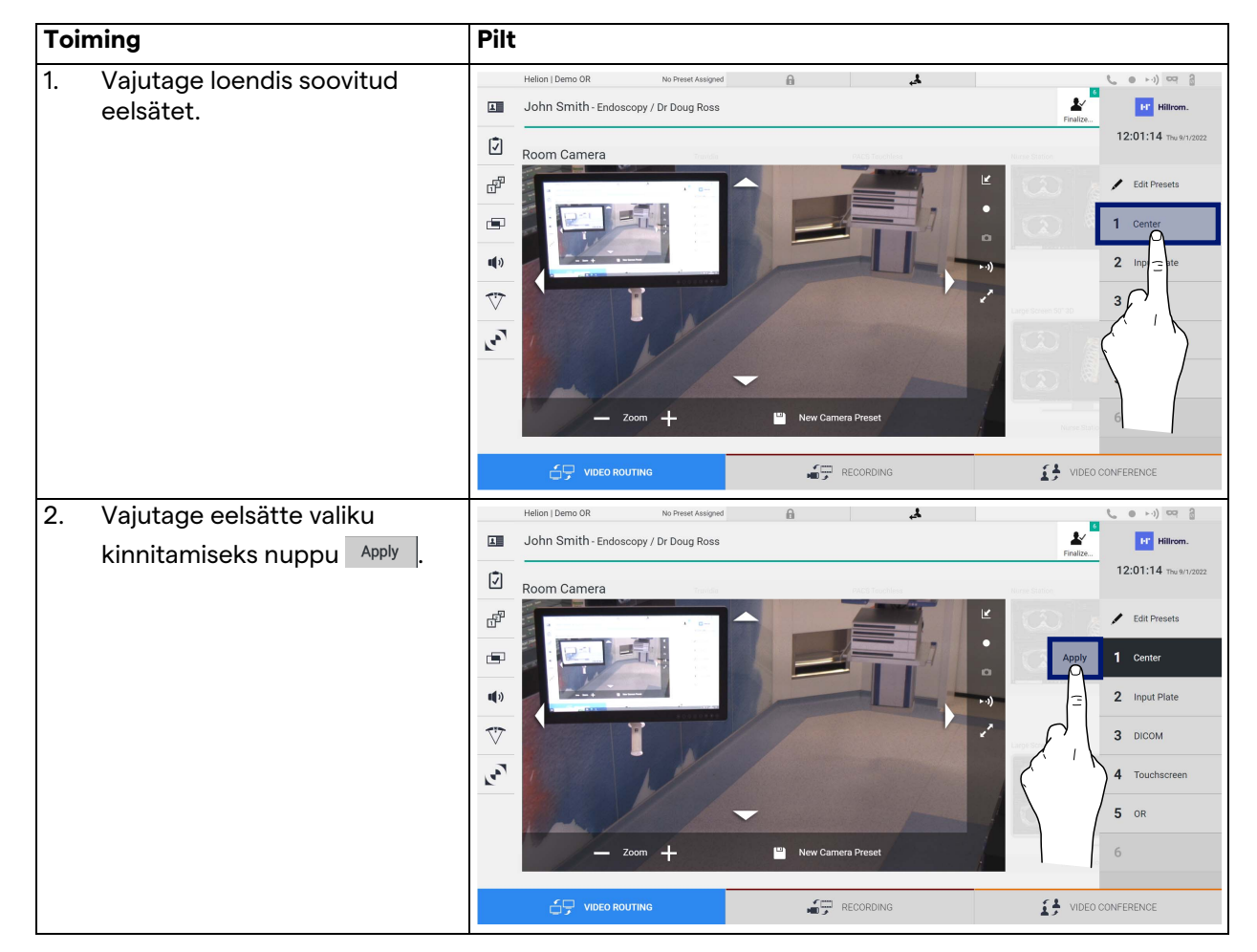

Videokaamera eelsätte sisselülitamiseks toimige järgmiselt.

### **5.4** Funktsioon "Recording" (Salvestamine)

Funktsioon Recording (Salvestamine) võimaldab teha hetktõmmiseid ja salvestada videot süsteemiga ühendatud signaalidest.

Nii saab kujutisi ja videoid süsteemi salvestada ja neid seejärel süsteemis muuta. Salvestatud materjalid saab seejärel saata sihtotstarbelisse serverisse (ühendatud salvestussüsteemi, nt PACS, võrk või kaasaskantav andmekandja).

Funktsioon Recording (Salvestamine) võimaldab:

- salvestada liikumatuid kujutisi;
- salvestada videoid (koos heliga);
- kujutisi ja videoid järeltöödelda.

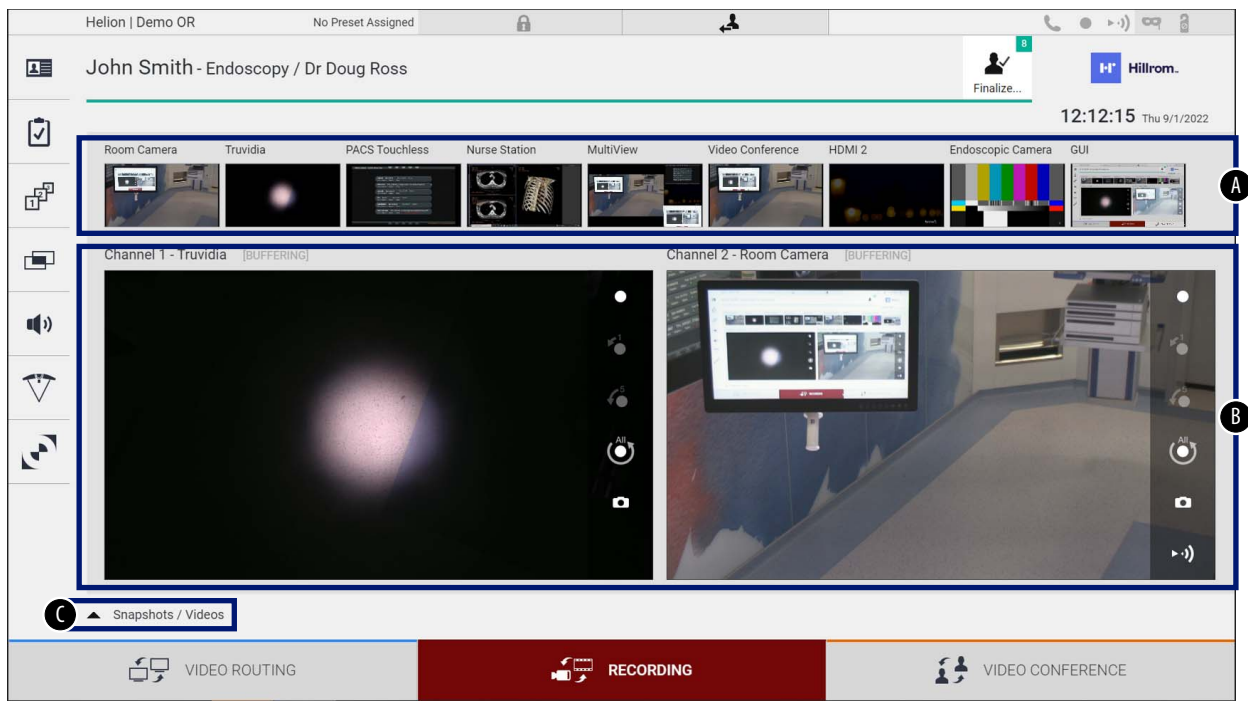

#### Peakuva Recording (Salvestamine) ülesehitus on järgmine:

- [A] allikate loend<br>[B] kahe salvesta
- [B] kahe salvestamiskanali vaade<br>[C] salvestatud hetktõmmiste ja v
- salvestatud hetktõmmiste ja videote loend

Kasutaja saab iga aeg vaadata ja taasesitada kõiki kirurgilise protseduuri ajal salvestatud materjale (kujutised ja videod),

vajutades ikooni  $\sim$  Snapshots / Videos . See kuvab ekraanil loendi kõikide salvestatud failide eelvaadetega, mida saab siis jaotises ["Hetktõmmise ja video taasesitamine"](#page-52-0) kirjeldatud funktsioone kasutades taasesitada ja töödelda.

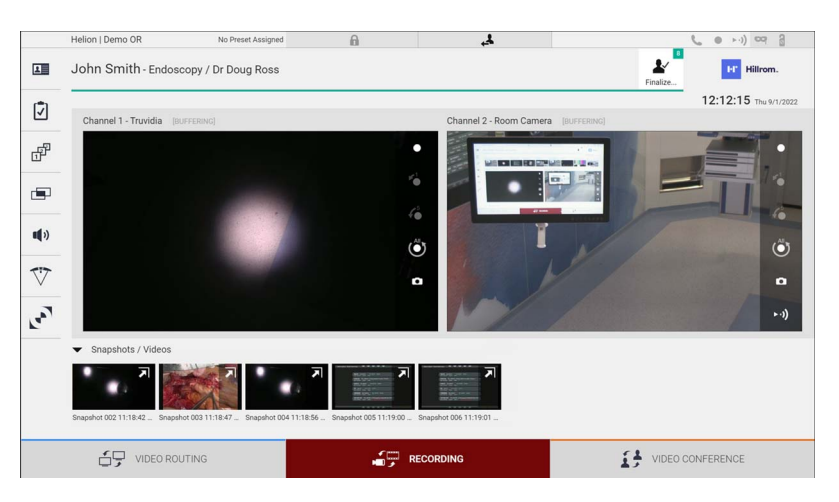

### **5.4.1 Kujutise andmete järeltöötlemine**

Kohalikult salvestatud andmete kasutamine võimaldab:

- luua operatsiooni ajal salvestatud kuvatõmmistest videolõike (MATS - Movie Around The Snap);
- luua eelnevalt salvestatud videotest liikumatuid kujutisi;

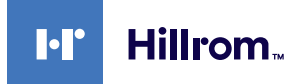

- lisada videolõikudele märkmeid või kujutistele tekstiteavet;
- lisada salvestatud videotele ja kujutistele märkmeid.

### **5.4.2 Salvestatavate signaalide valimine**

Lohistage allikas, millest tahate salvestada video või teha hetktõmmised, salvestatava kanali kasti, kus teile kuvatakse signaali reaalajas eelvaade ning salvestamise põhi- ja täpsemad funktsioonid.

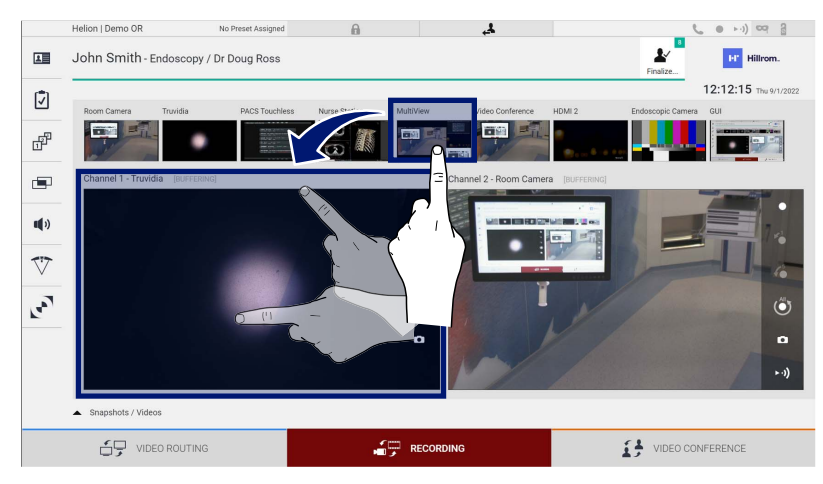

Salvestatava kanali aknas on järgmised ikoonid.

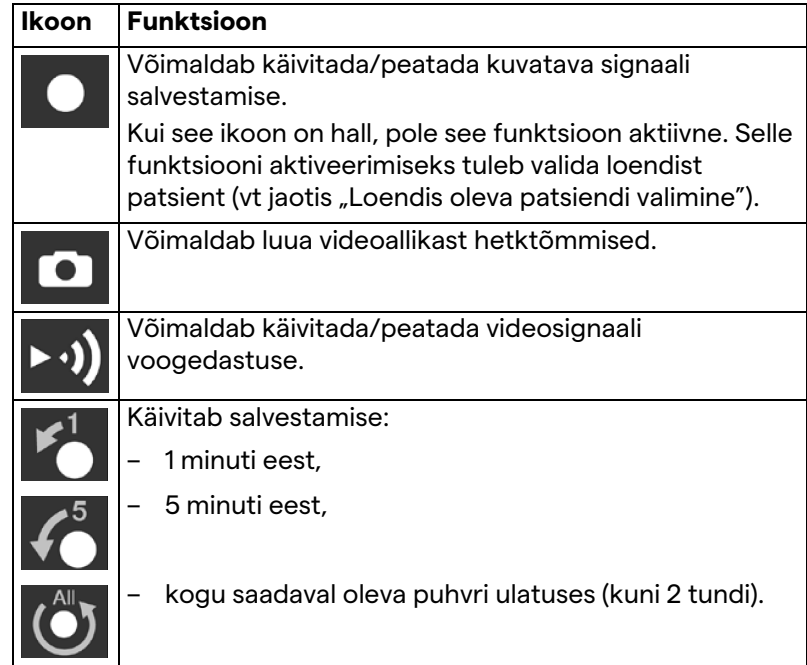

Kanali valik ja salvestamine ei mõjuta mingil viisil funktsiooniga Video Routing (Video marsruutimine) monitoridesse saadetud signaale.

Salvestamist ei saa alustada, kui võrdluspatsienti pole loodud.

### **5.4.3 Salvestamine**

Salvestamiseks funktsioonist Recording (Salvestamine) toimige järgmiselt.

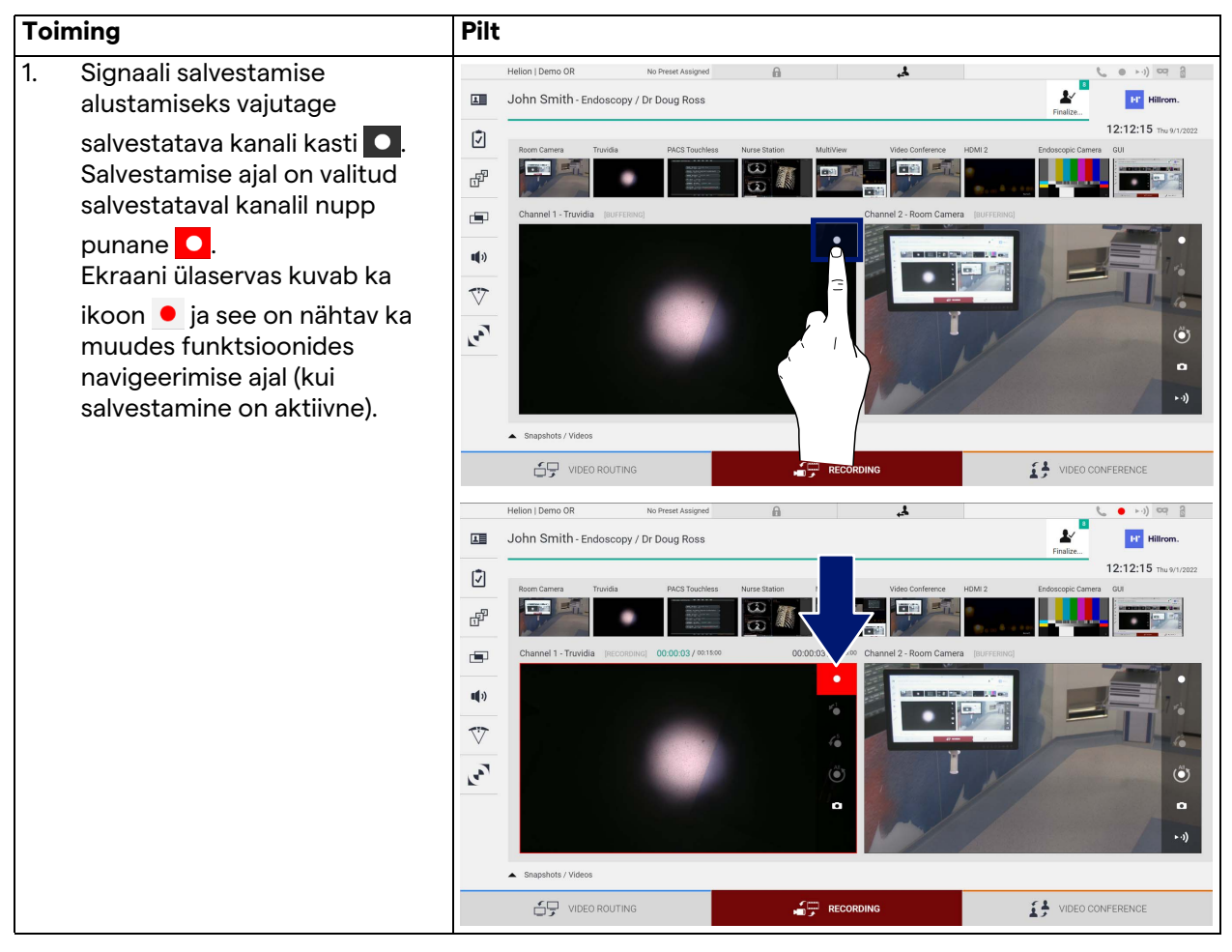

Kõik patsiendiga seotud videod ja kujutised salvestatakse selle patsiendi kausta.

Ikoonil olev number  $\frac{1}{n}$ näitab, kui mitu meediafaili on selle patsiendiga seotud. Salvestuskausta avamiseks klõpsake ikooni.

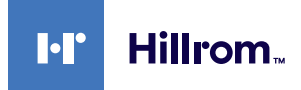

### <span id="page-52-0"></span>**5.4.4 Hetktõmmise ja video taasesitamine**

Hetktõmmiste ja videote taasesitamiseks toimige järgmiselt.

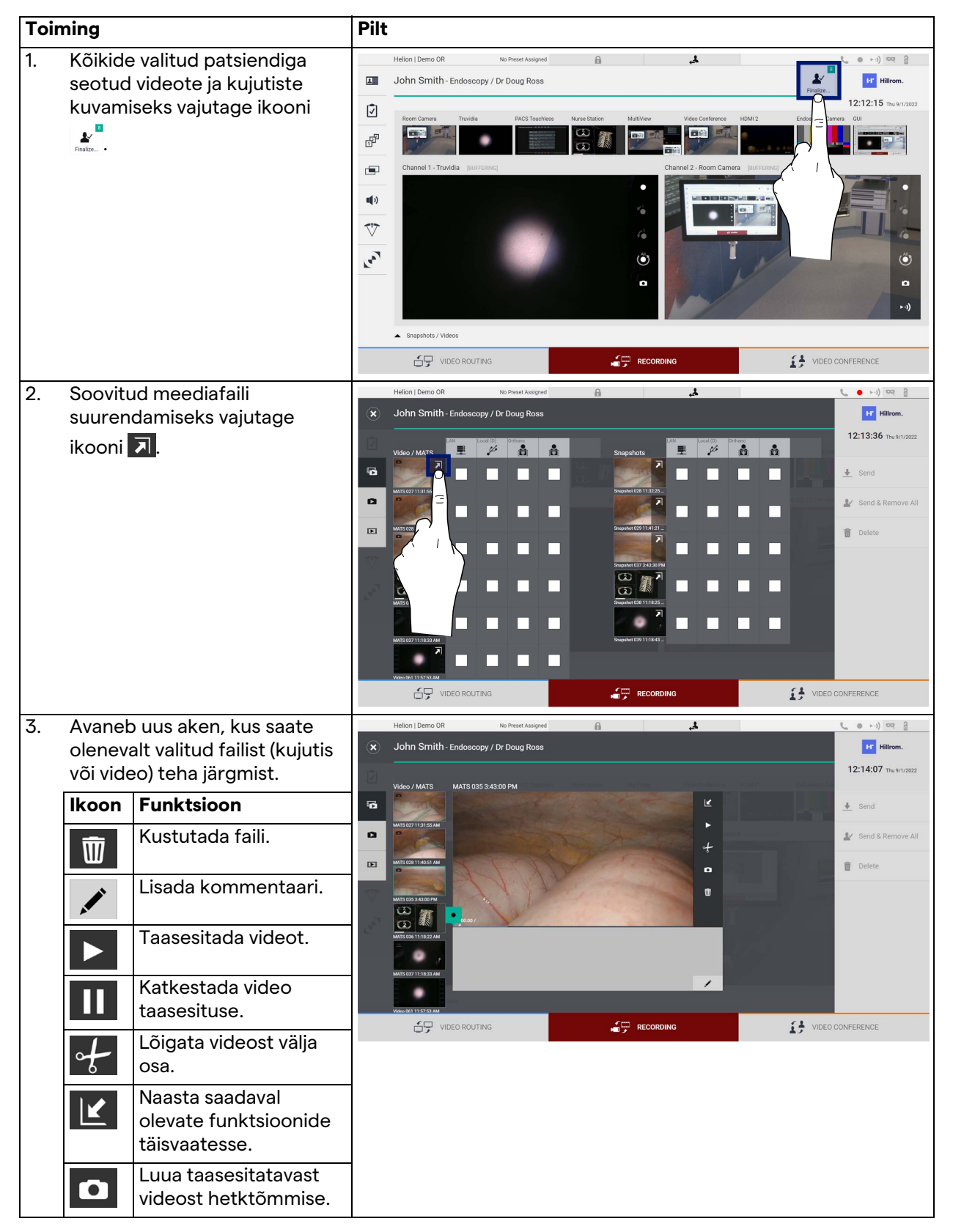

### **5.4.5 Video kärpimine**

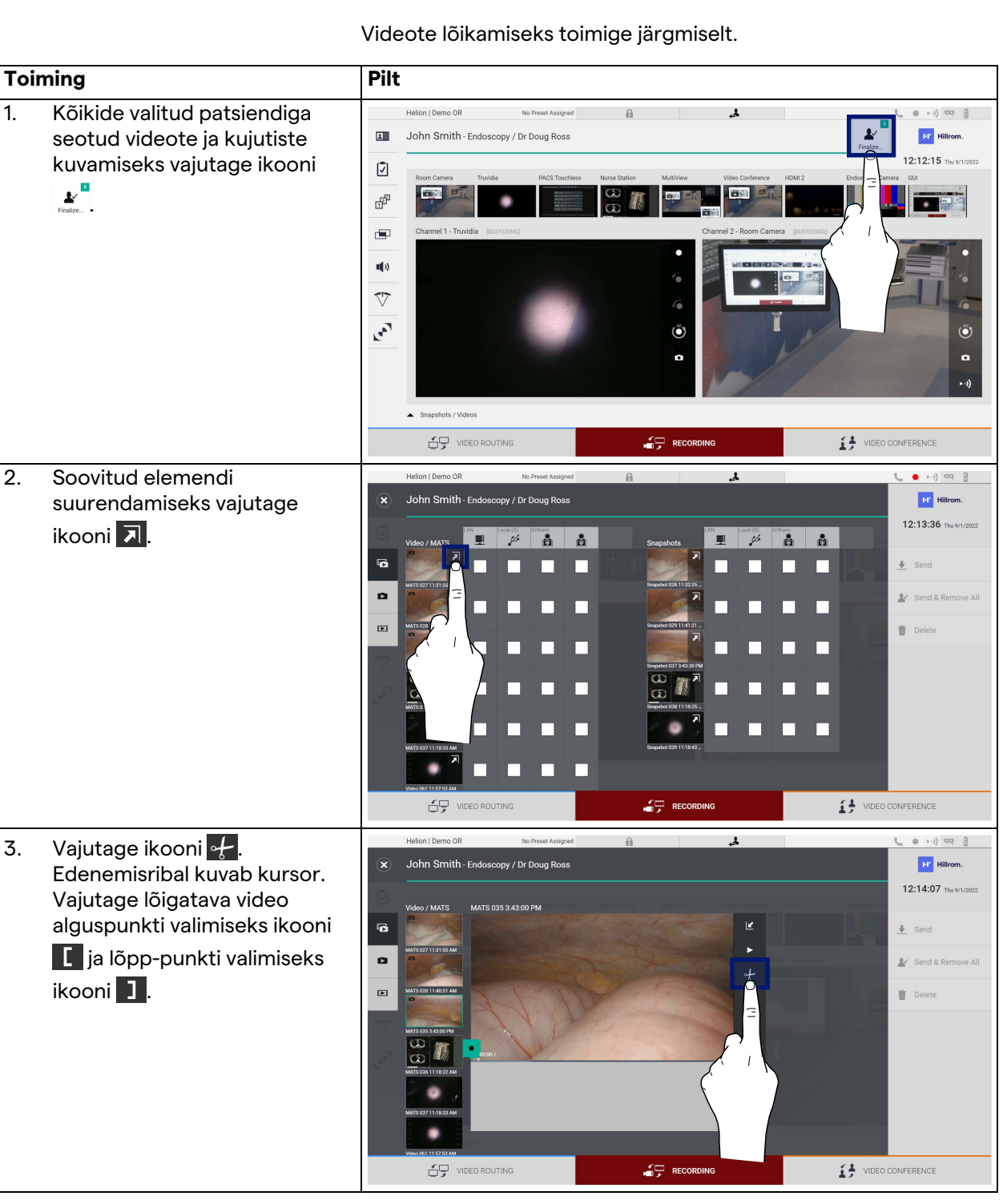

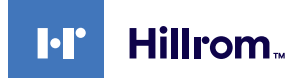

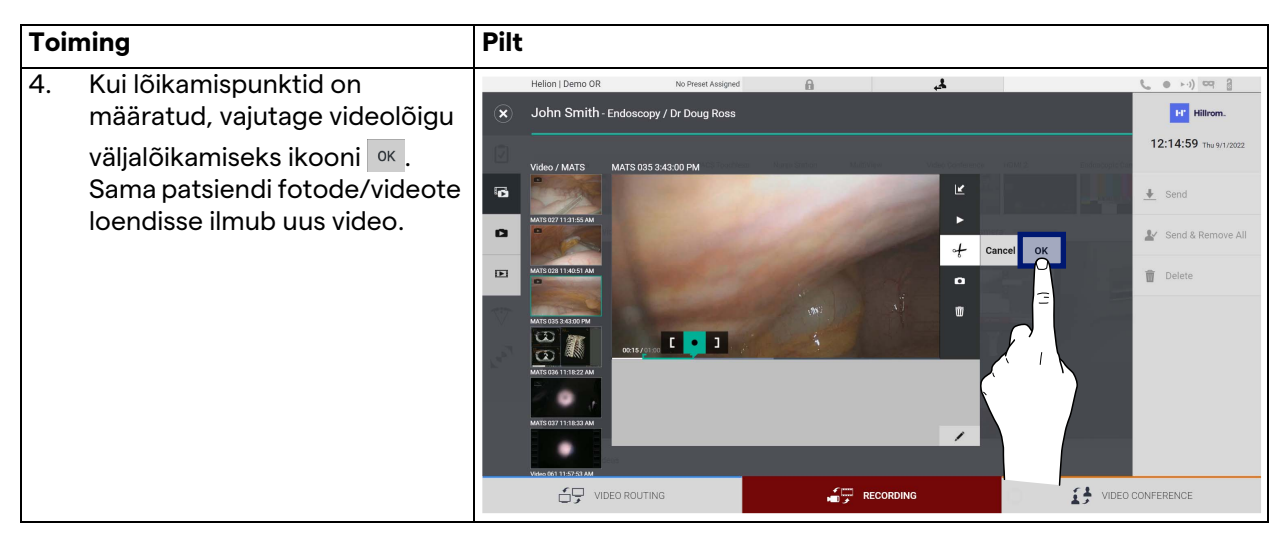

### **5.4.6 Kujutiste ja videote eksportimine**

Valitud patsiendi kujutiste ja videote eksportimiseks kausta

avamiseks vajutage ikooni ..<mark>....</mark>... See toiming tuleb teha meediafailide eksportimiseks ja vajaduse korral patsiendi faili sulgemiseks.

Avaneb kuva kõikide salvestatud kujutiste ja videotega.

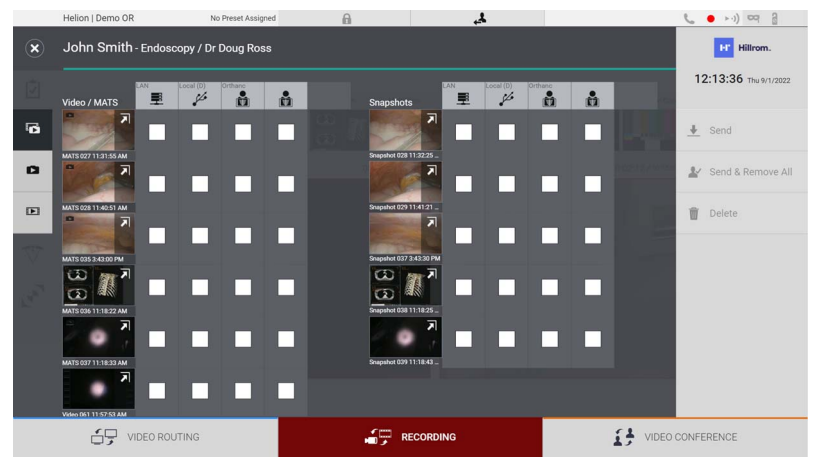

Aknas Export (Eksportimine) on järgmised ikoonid.

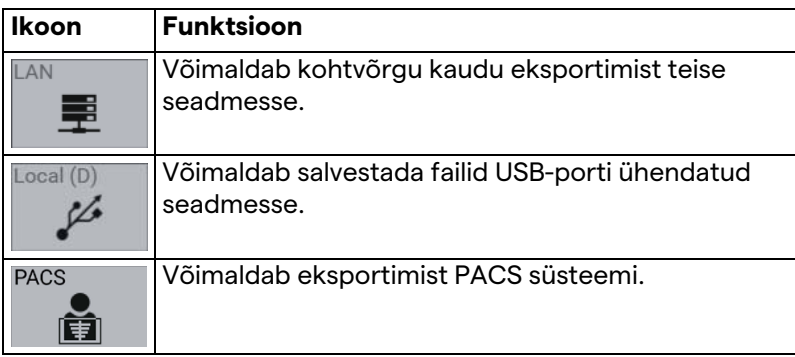

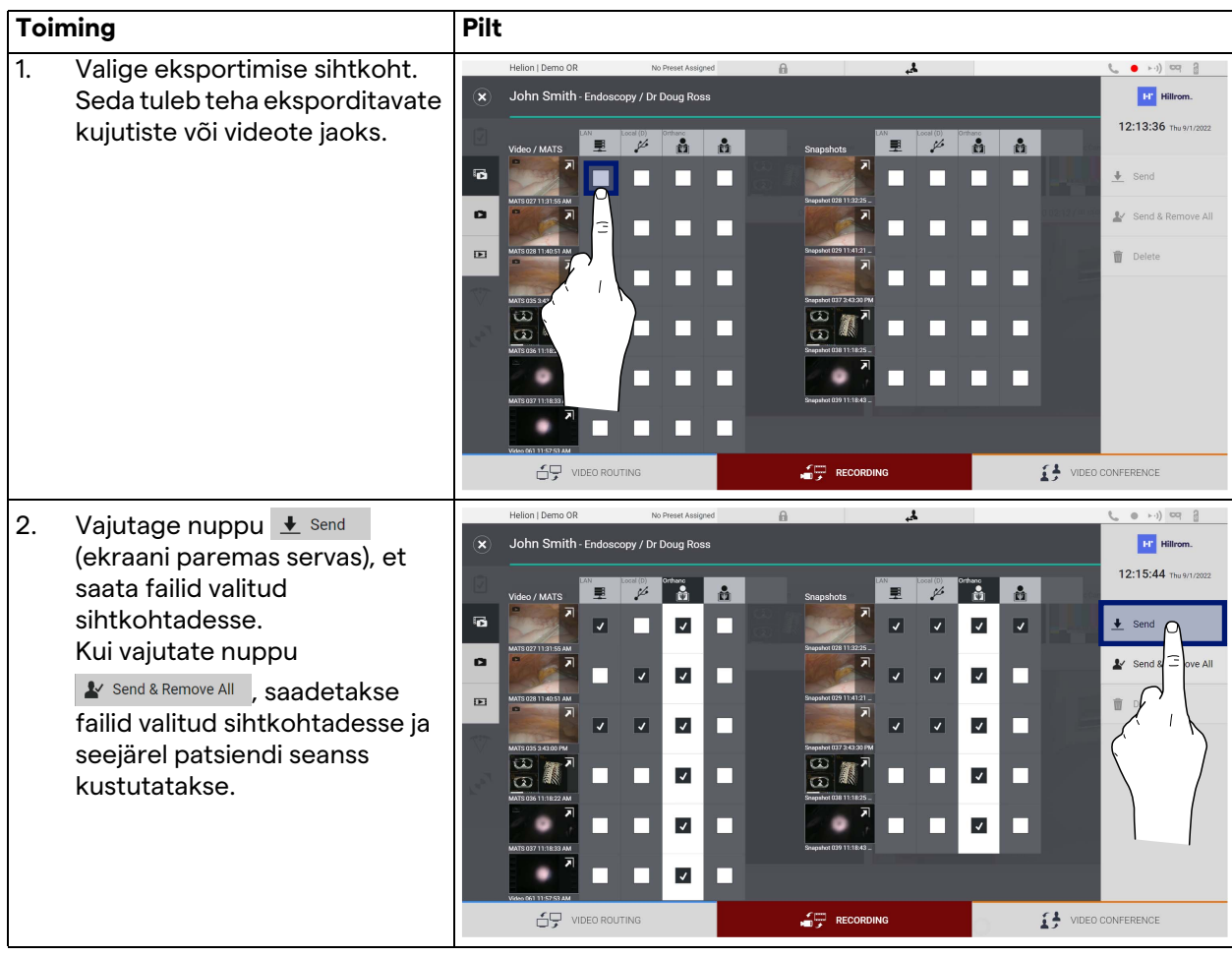

Eksportimiseks toimige järgmiselt.

Iga ülal näidatud eksportimisfunktsiooni aktiveerimine sõltub sätetest, mis haigla IT-haldurid peavad heaks kiitma ja mille kasutamist nad peavad juhendama.

Kui eksportimise sihtkoht ei vasta (nt USB-seadet pole ühendatud), kuvab süsteem veateate "EXPORT FAILED..." (Eksportimine

ebaõnnestus...) ja ekraani paremas servas kuvab ikoon <mark>II</mark>. Iga sihtkoha juures, kuhu valitud faili ei saanud eksportida, kuvab punane märkeruut, nagu on näidatud alloleval joonisel.

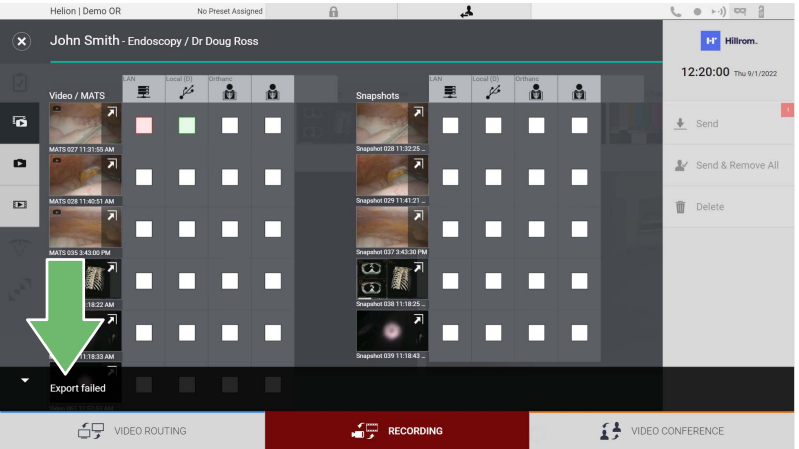

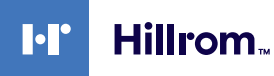

### **5.4.7 Kujutiste ja videote kustutamine**

Valitud patsiendi kujutiste ja videote salvestamise kausta avamiseks vajutage ikooni  $\frac{1}{\epsilon_{\text{noise}}}\cdot$ 

Kujutiste ja videote kustutamiseks toimige järgmiselt.

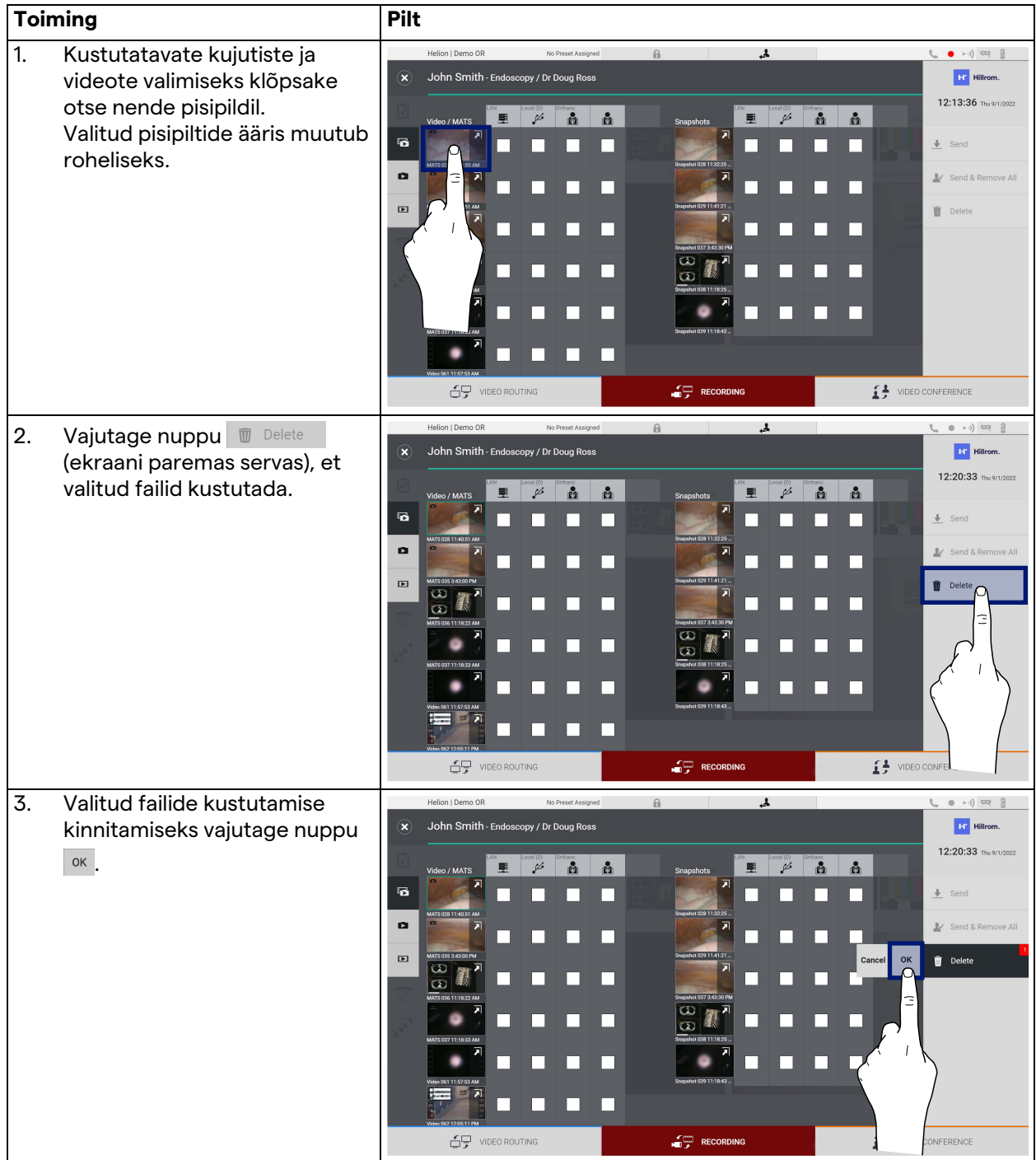

## **5.5** Funktsioon "Video Conference" (Videokonverents)

Funktsioon Video conference (Videokonverents) võimaldab korraldada kahesuunalise heliga ja videoühendusega videokonverentsi operatsiooniruumi ja väliste ruumide vahel:

- välised osalejad sama hoone teistes ruumides või piirkondades ühendatakse seadmega kohtvõrgu ühenduse kaudu;
- välised osalejad, kes asuvad muudes kohtades, ühendatakse süsteemiga interneti kaudu.

Saadaval on järgmised režiimid.

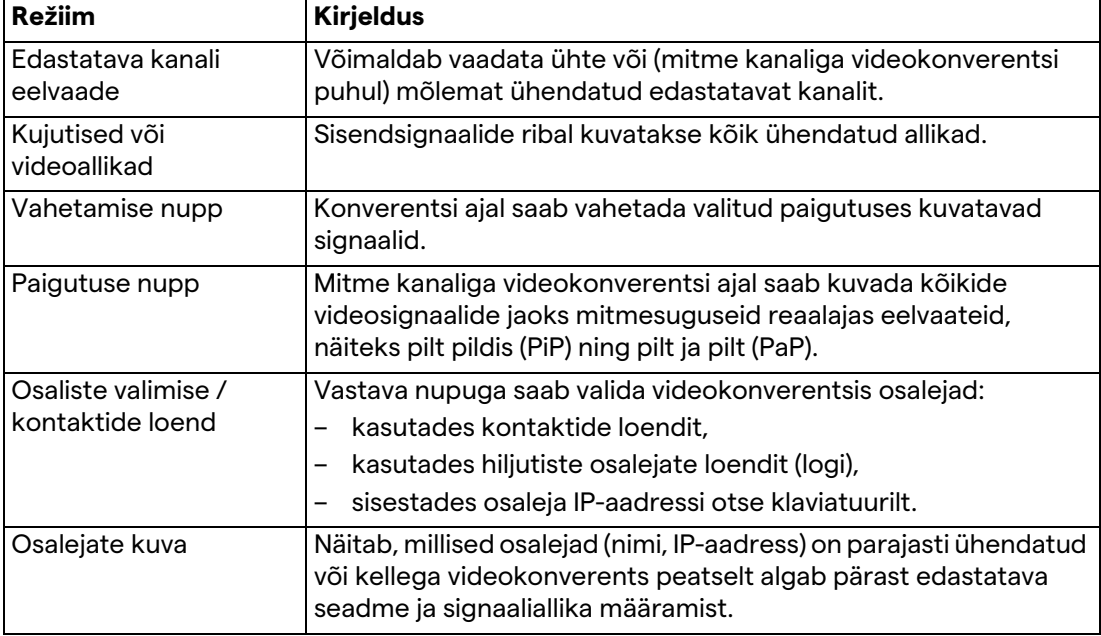

Peakuva Video Conference (Videokonverents) ülesehitus on järgmine:

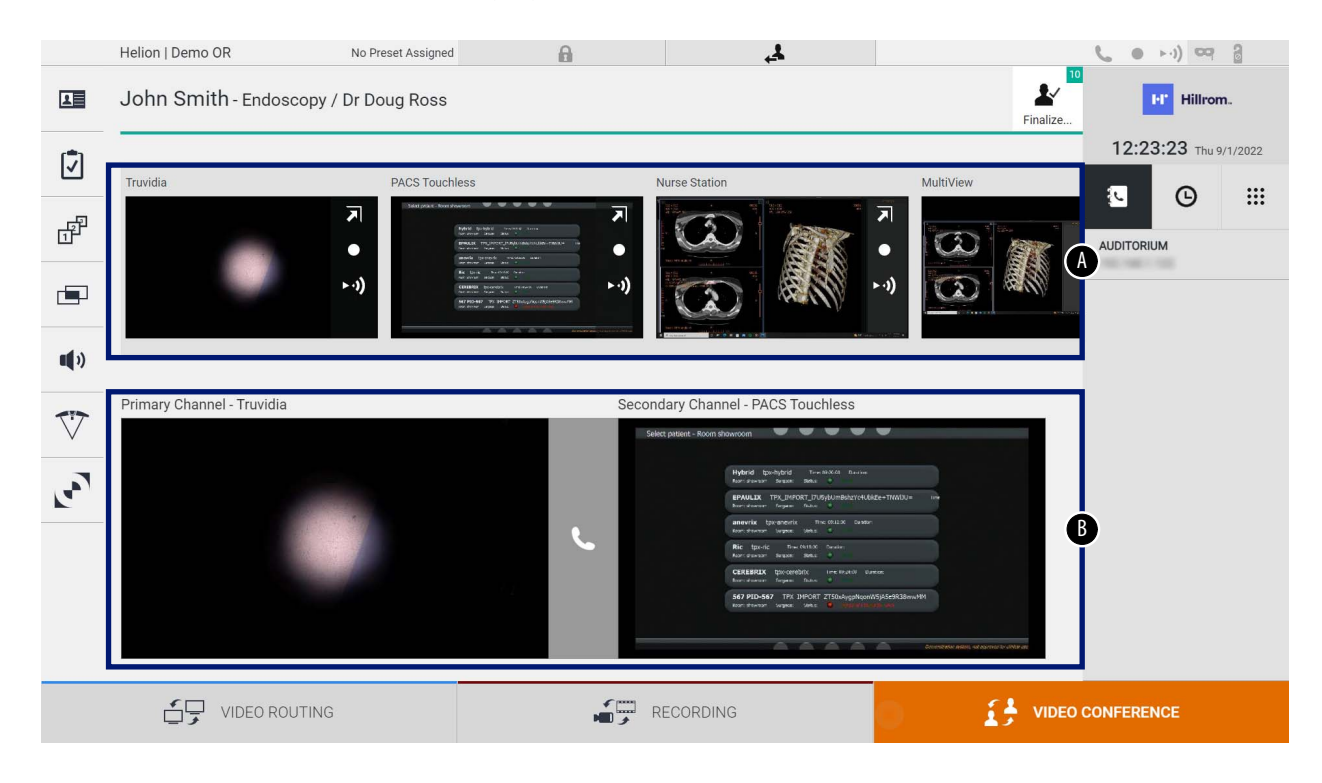

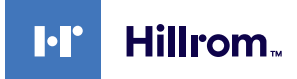

- [A] allikate loend
- [B] kahe videokonverentsi kanali vaade

Kui videokonverents on aktiivne, muutub andmelaual olev telefonitoru ikoon roheliseks \.

### **5.5.1 Videokonverentsi jaoks saadetavate signaalide valimine**

Lohistage allikate loendist allikas, mille tahate videokonverentsis saata, kasti Primary Channel (Primaarne kanal) (või Secondary Channel (Sekundaarne kanal)).

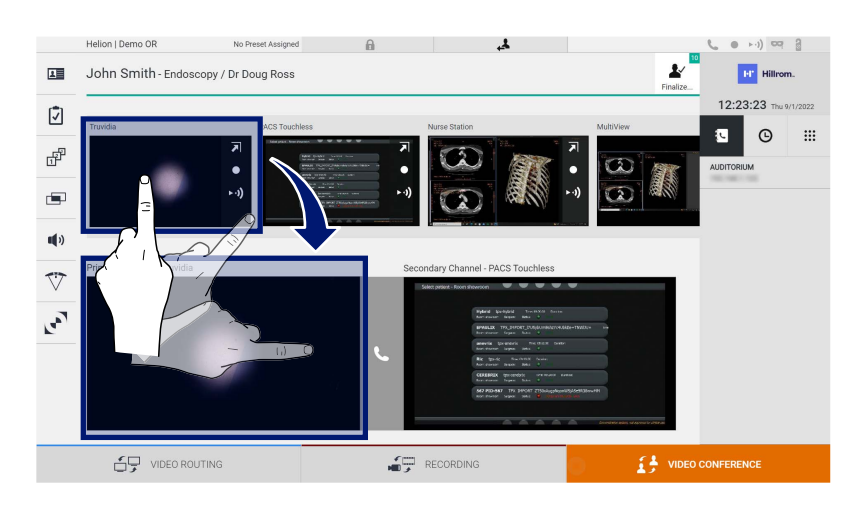

#### **5.5.2 Videokonverentsi jaoks saadetavate signaalide eemaldamine**

Videosignaali eemaldamiseks videokonverentsist vajutage primaarse ja/või sekundaarse videokonverentsi kanali kasti ja

seejärel selle sees kuvatavat ikooni X. Seejärel ei jagata eemaldatud videosignaali enam videokonverentsi osalistega.

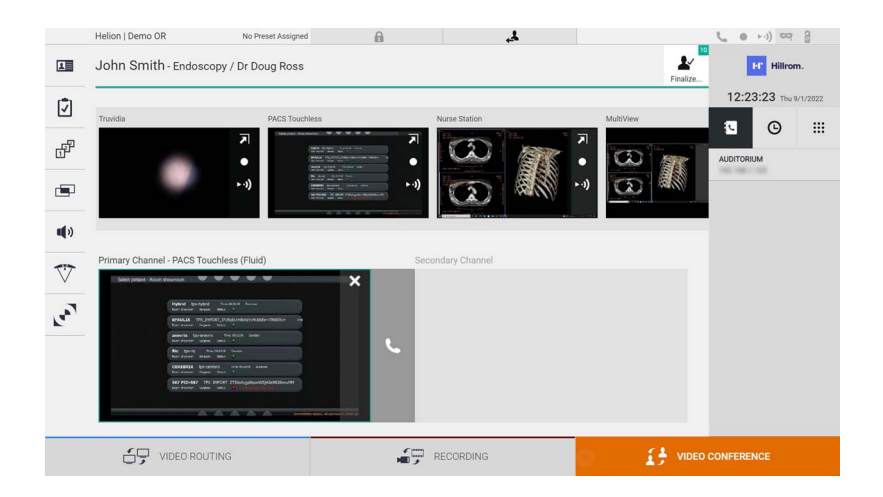

### **5.5.3 Kõne adressaadi jaotis**

### Kõne adressaadi valimiseks vajutage vastavat ikooni (olenevalt režiimist) ekraani paremas servas. Ikoonid on järgmised.

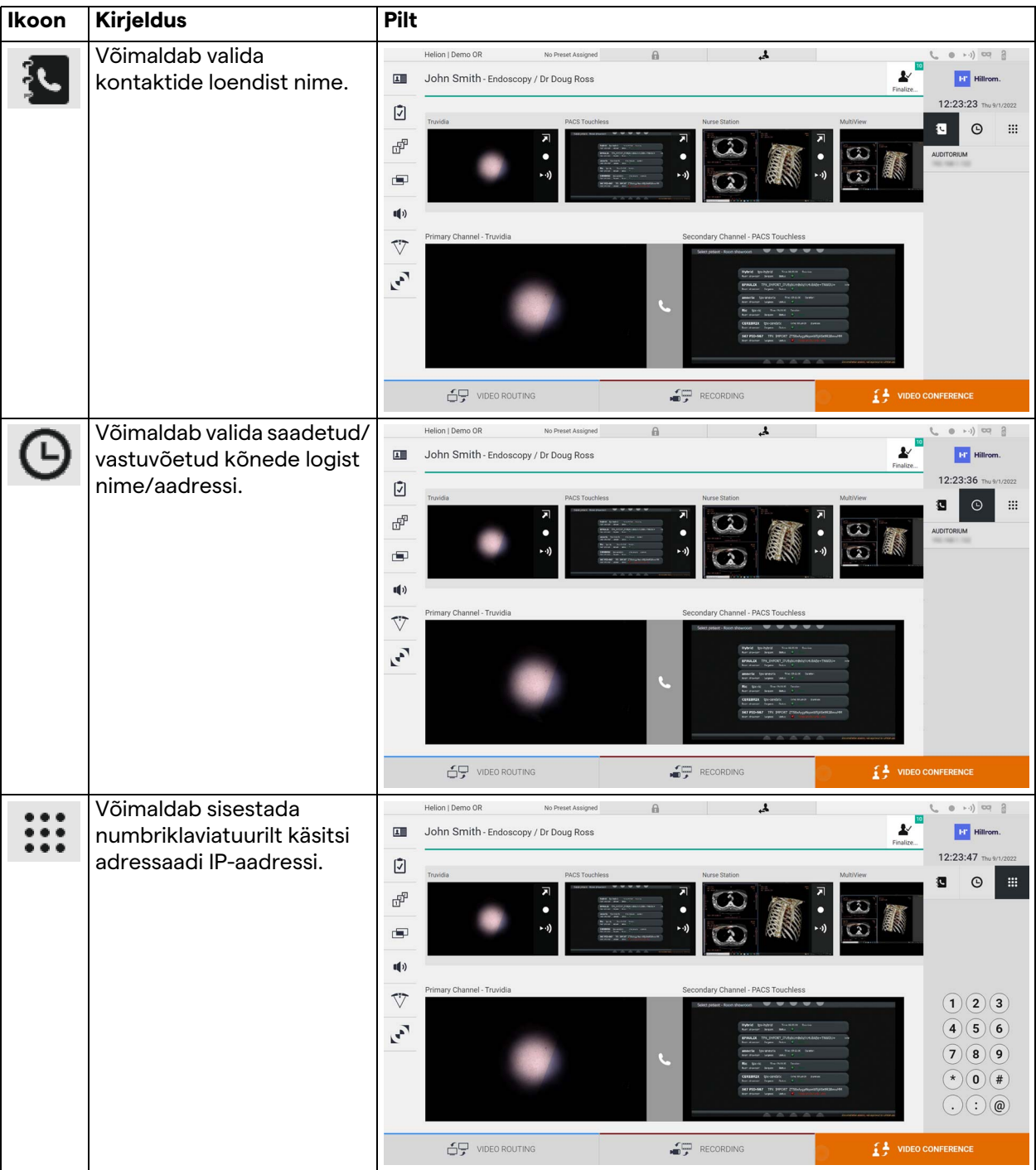

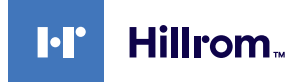

### **5.5.4 Kõne alustamine**

Kui kõne adressaat on valitud, saab kõne alustada. Kõne alustamiseks toimige järgmiselt.

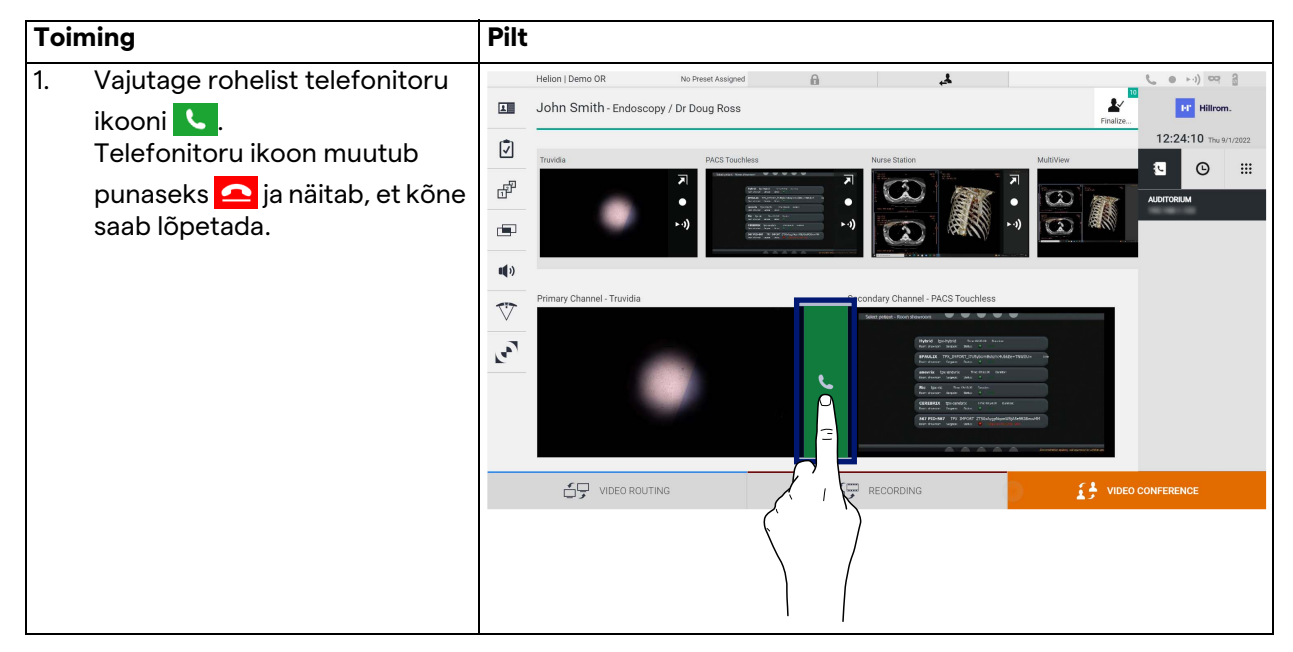

### **5.5.5 H.323/SIP adressaadile kõne tegemine**

Järgmised juhised kirjeldavad toiminguid:

- süsteemi Helion aadressiraamatu jaotise avamiseks
- süsteemi Helion kaudu H.323/SIP koosolekule kõne tegemiseks

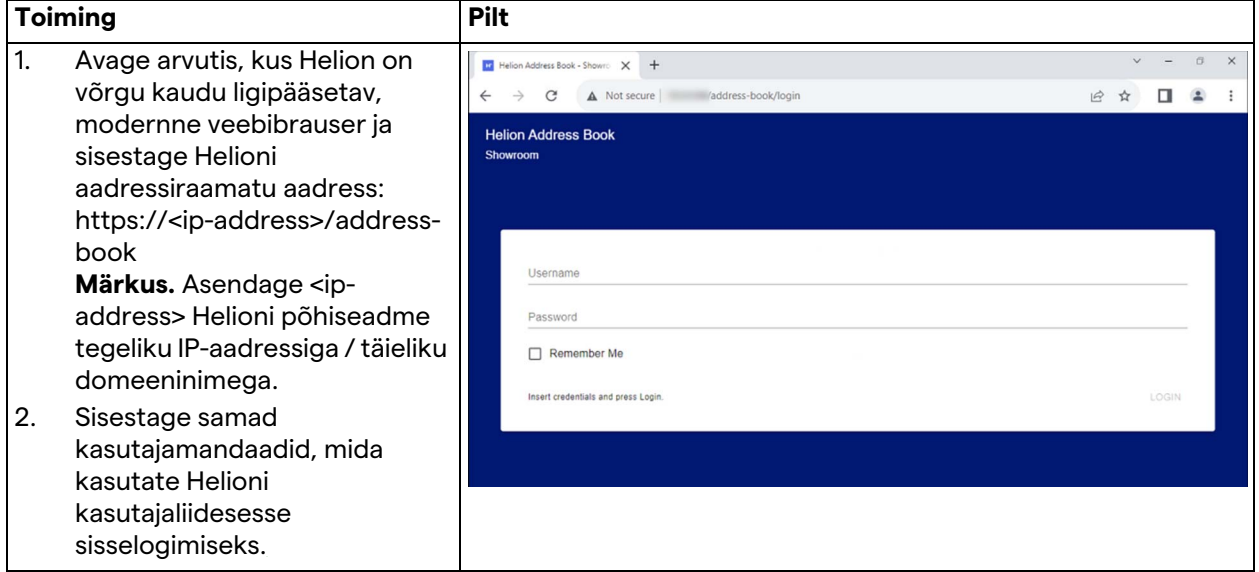

## Kasutajaliides

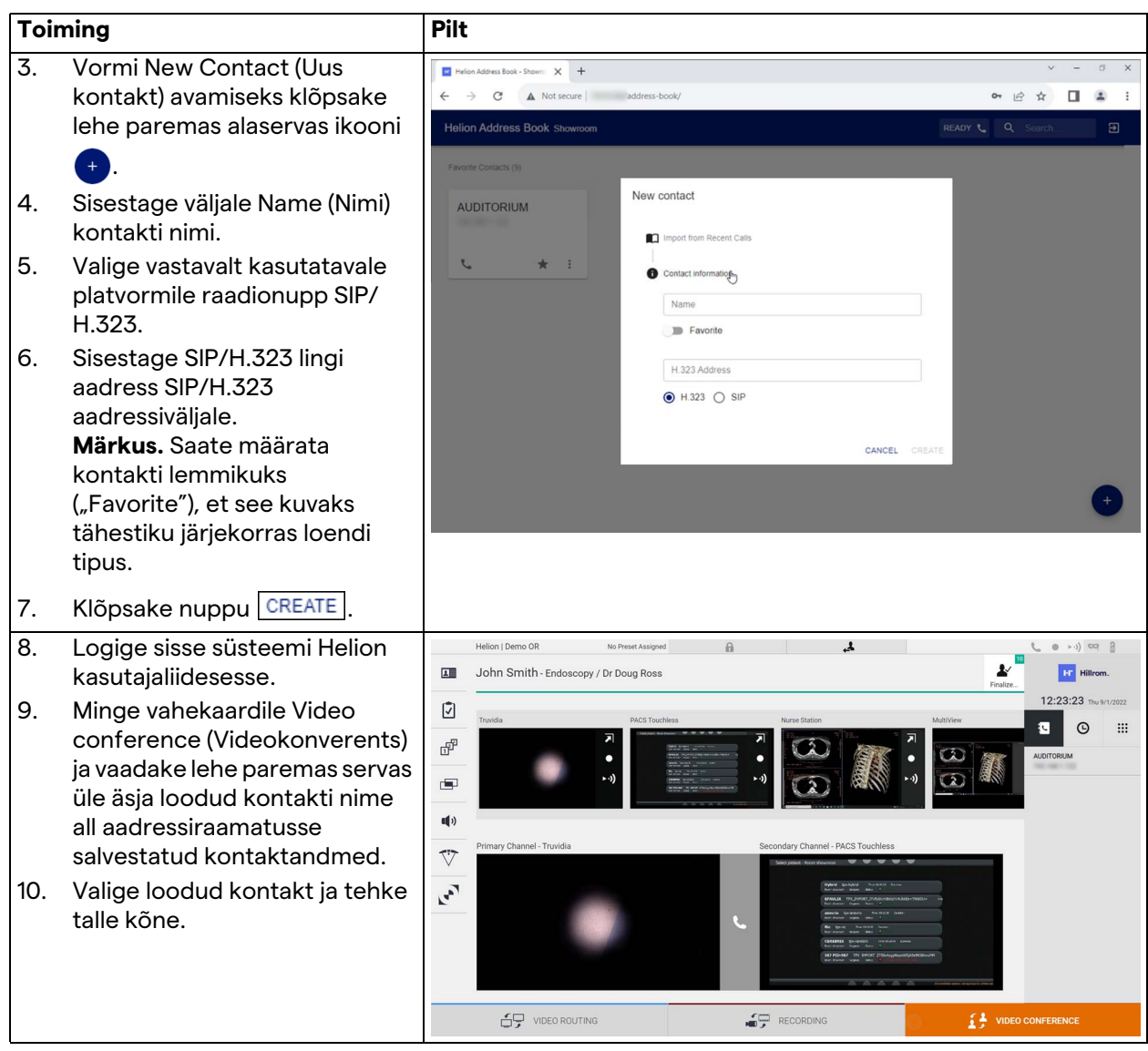

# **5.6 Lisafunktsioonid**

Külgmenüüst saab valida järgmised lisafunktsioonid.

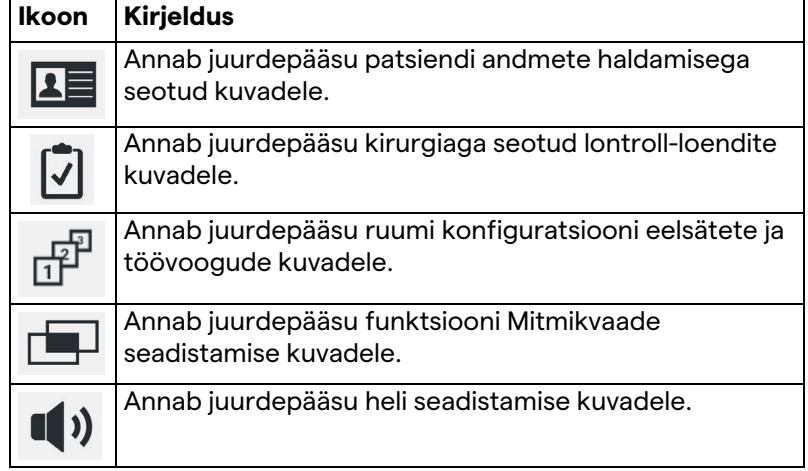

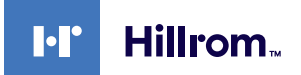

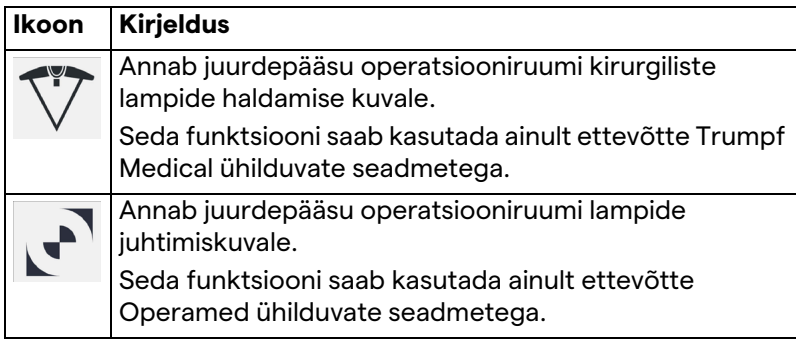

### **5.6.1 Patsiendi andmete haldamine**

Patsiendi andmete haldamise avamiseks vajutage külgmenüüs ikooni $\boxed{2}$ .

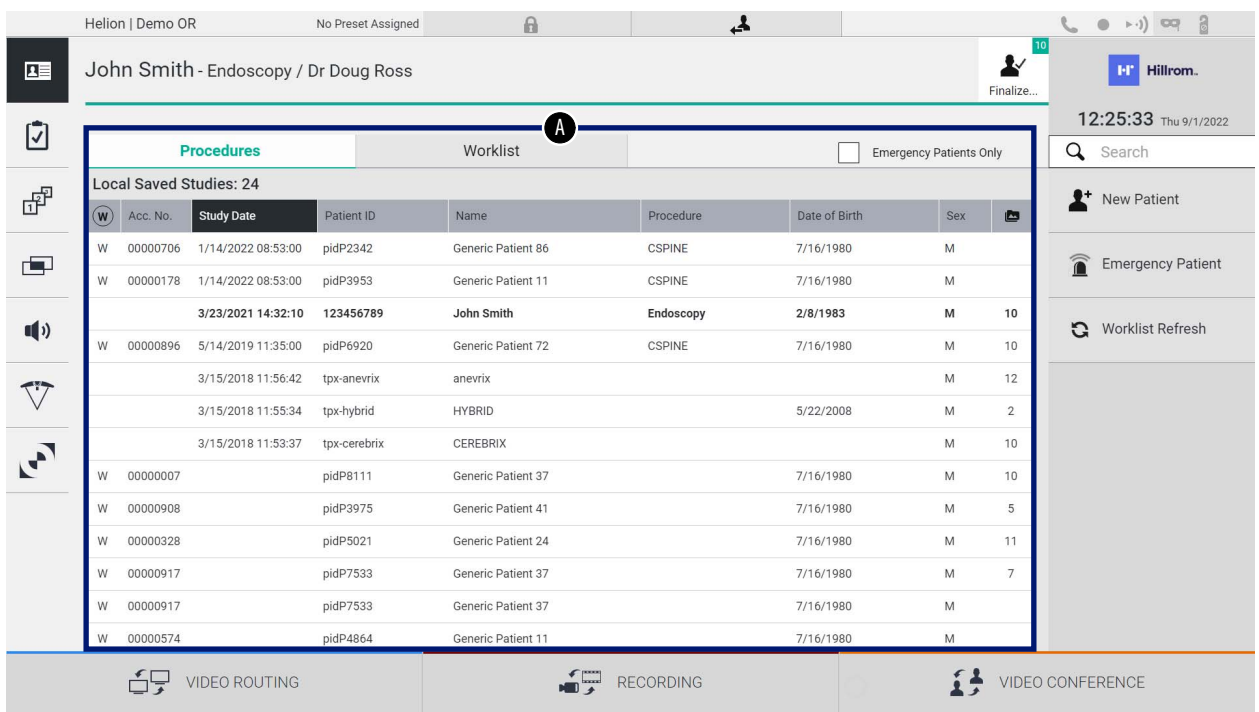

Kui avanenud kuval vajutada ikooni, kuvatakse loend juba sisestatud patsientidega [A], mis on jagatud loendiga Worklist (Tööloend) (kui on olemas) ja eelnevalt käsitsi valitud või sisestatud patsientideks.

### <span id="page-63-0"></span>**5.6.1.1 Loendis oleva patsiendi valimine**

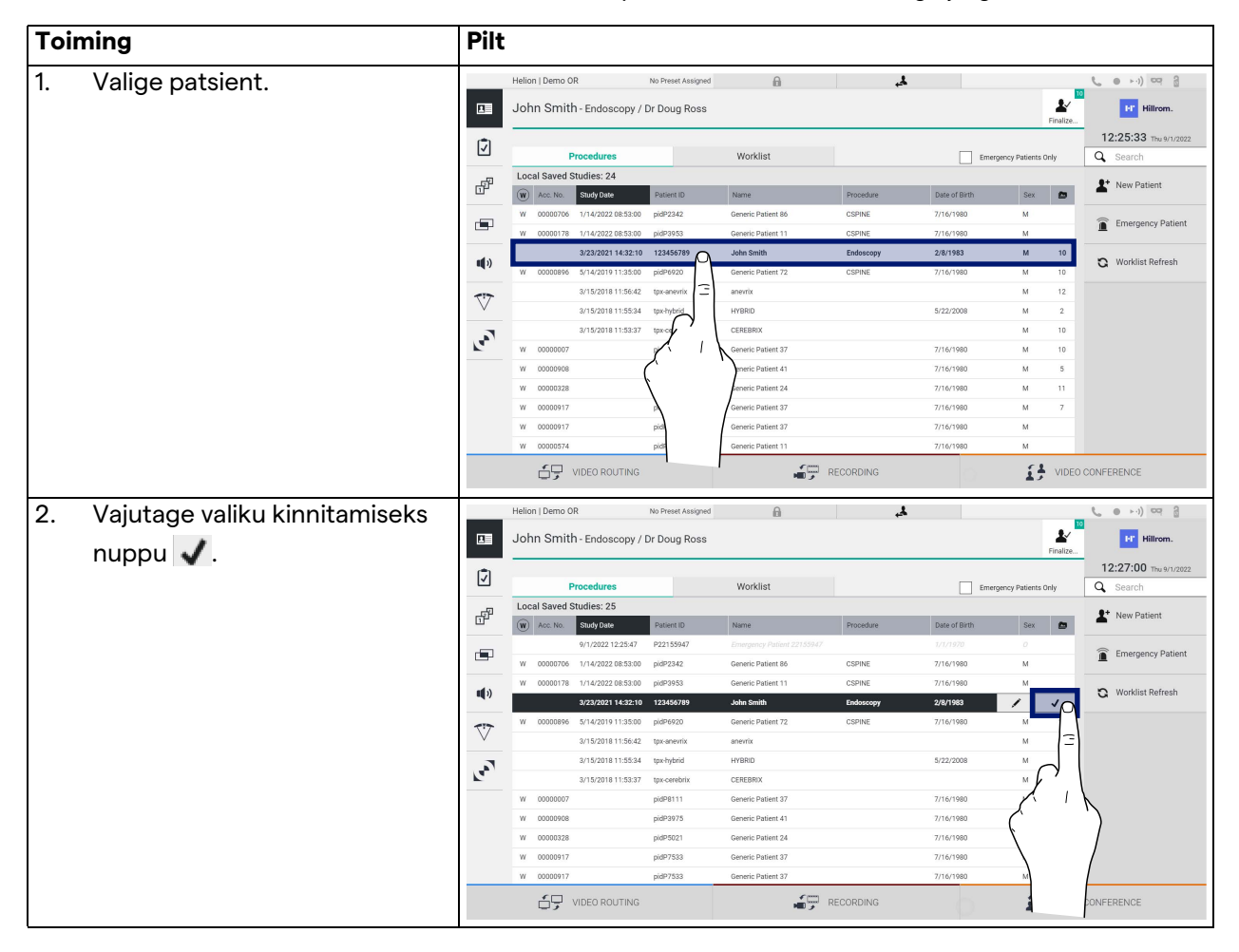

Loendis oleva patsiendi valimiseks toimige järgmiselt.

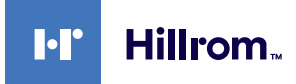

### **5.6.1.2 Uue patsiendi sisestamine**

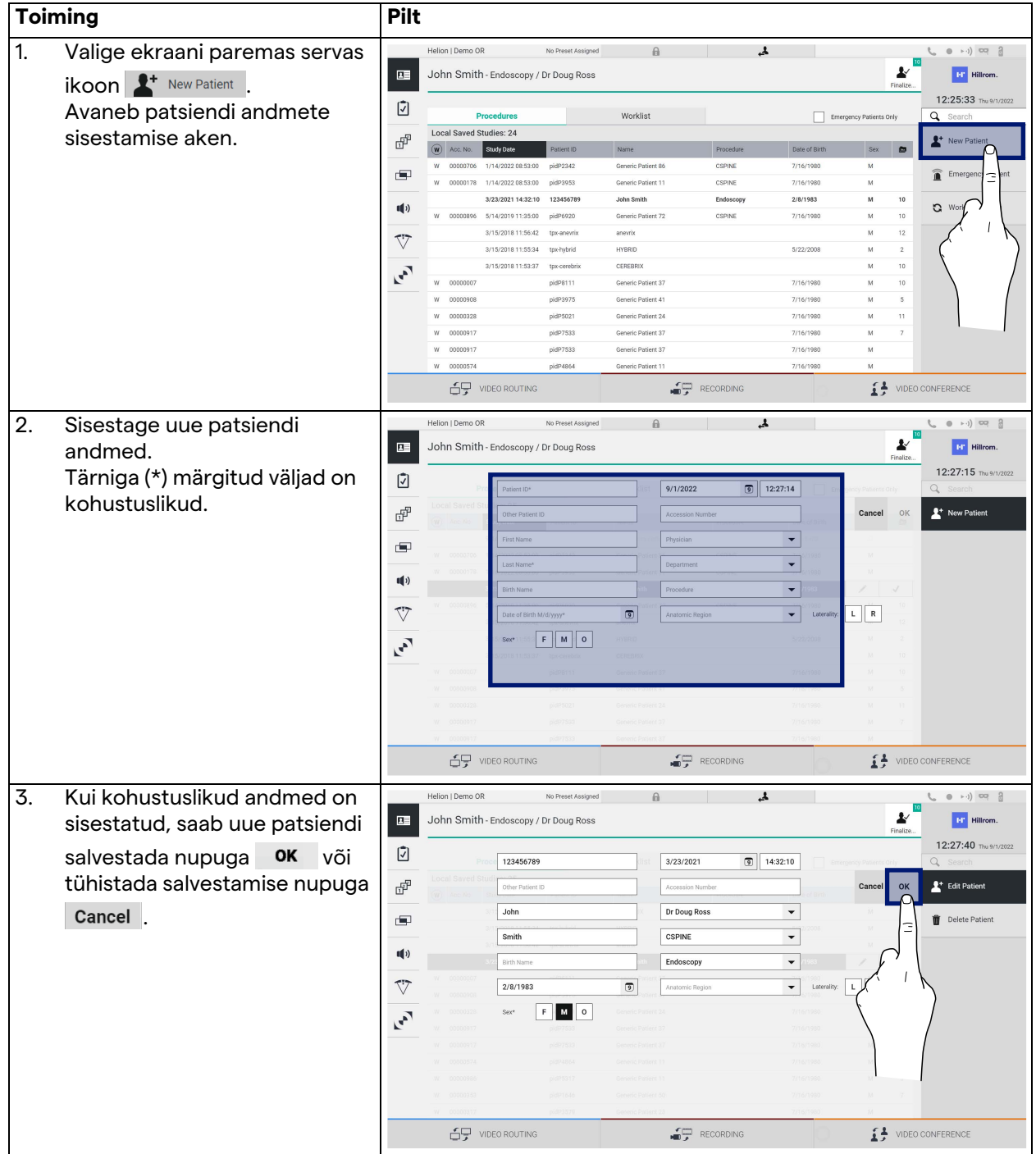

Uue patsiendi sisestamiseks toimige järgmiselt.

### **5.6.1.3 Erakorralise patsiendi sisestamine**

Kui olude sunnil ei ole võimalik uue patsiendi andmeid käsitsi sisestada, saab selle funktsiooniga luua kiiresti juhusliku ID-ga nime Emergency Patient (Erakorraline patsient).

Kasutatavate funktsioonide ja halduse poolest on Emergency Patient (Erakorraline patsient) võrreldav iga patsiendiga, kes on sisestatud käsitsi või loendi Worklist (Tööloend) laadimise teel.

Erakorralise patsiendi sisestamiseks toimige järgmiselt.

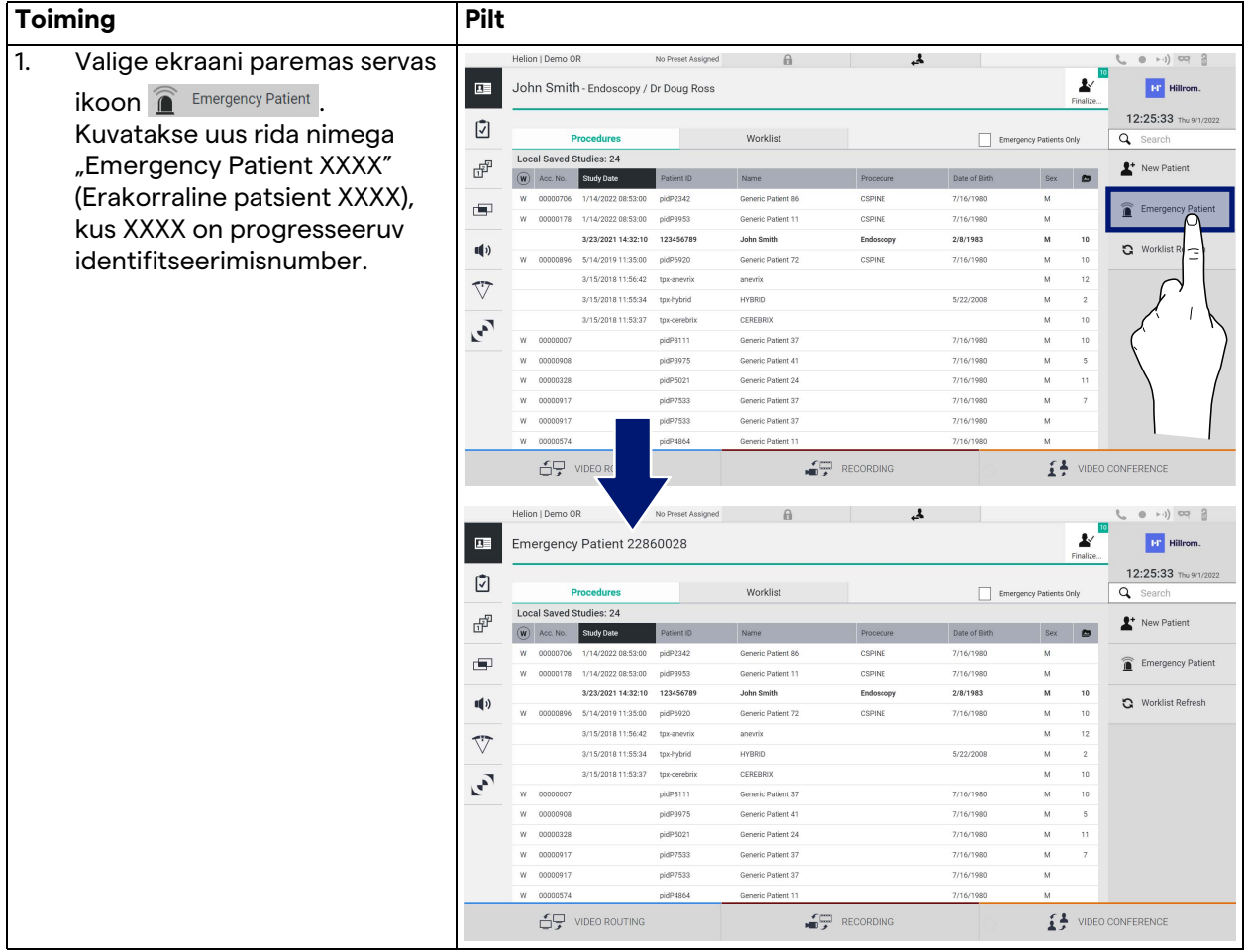

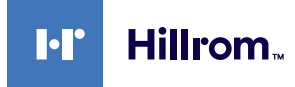

### **5.6.1.4 Loendis oleva patsiendi otsimine**

Loendis oleva patsiendi otsimiseks toimige järgmiselt.

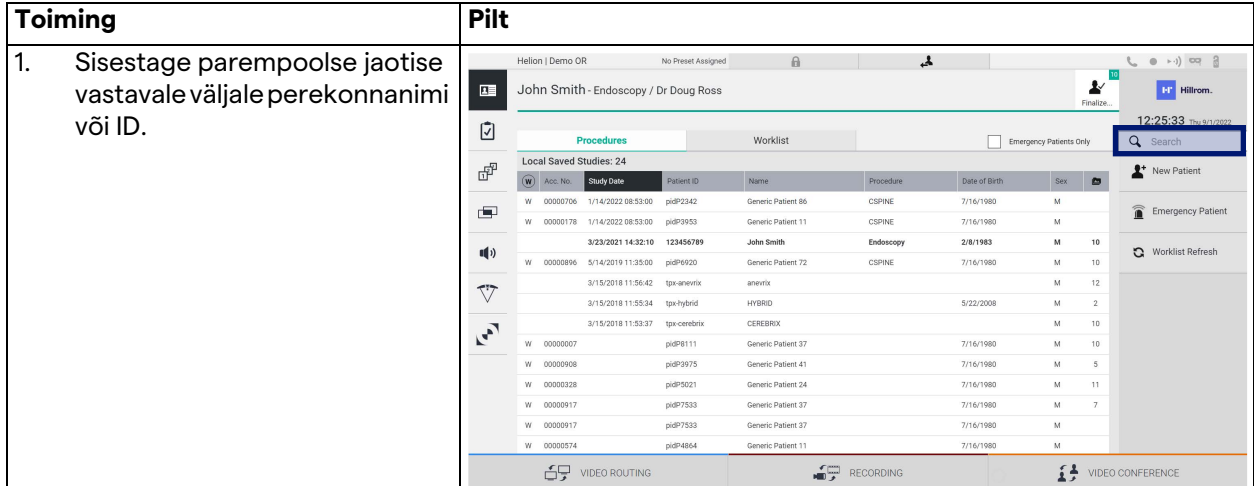

### **5.6.1.4.1 Erakorralise patsiendi filter**

Erakorralise patsiendi filter võimaldab kuvada ainult patsiente, kes on loodud kui "Emergency Patient" (Erakorraline patsient).

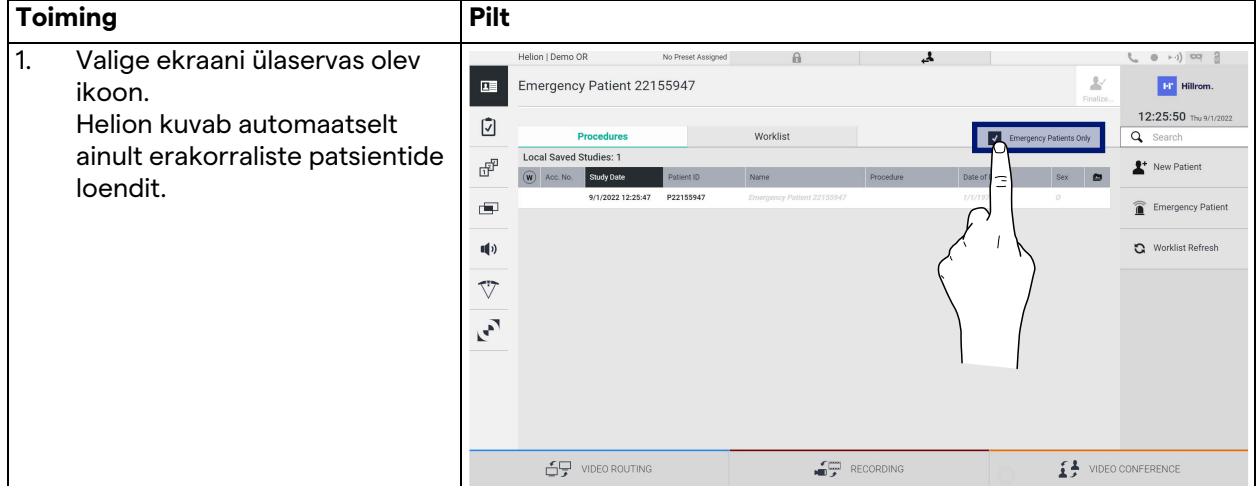

### **5.6.1.5 Patsiendi põhiandmete muutmine**

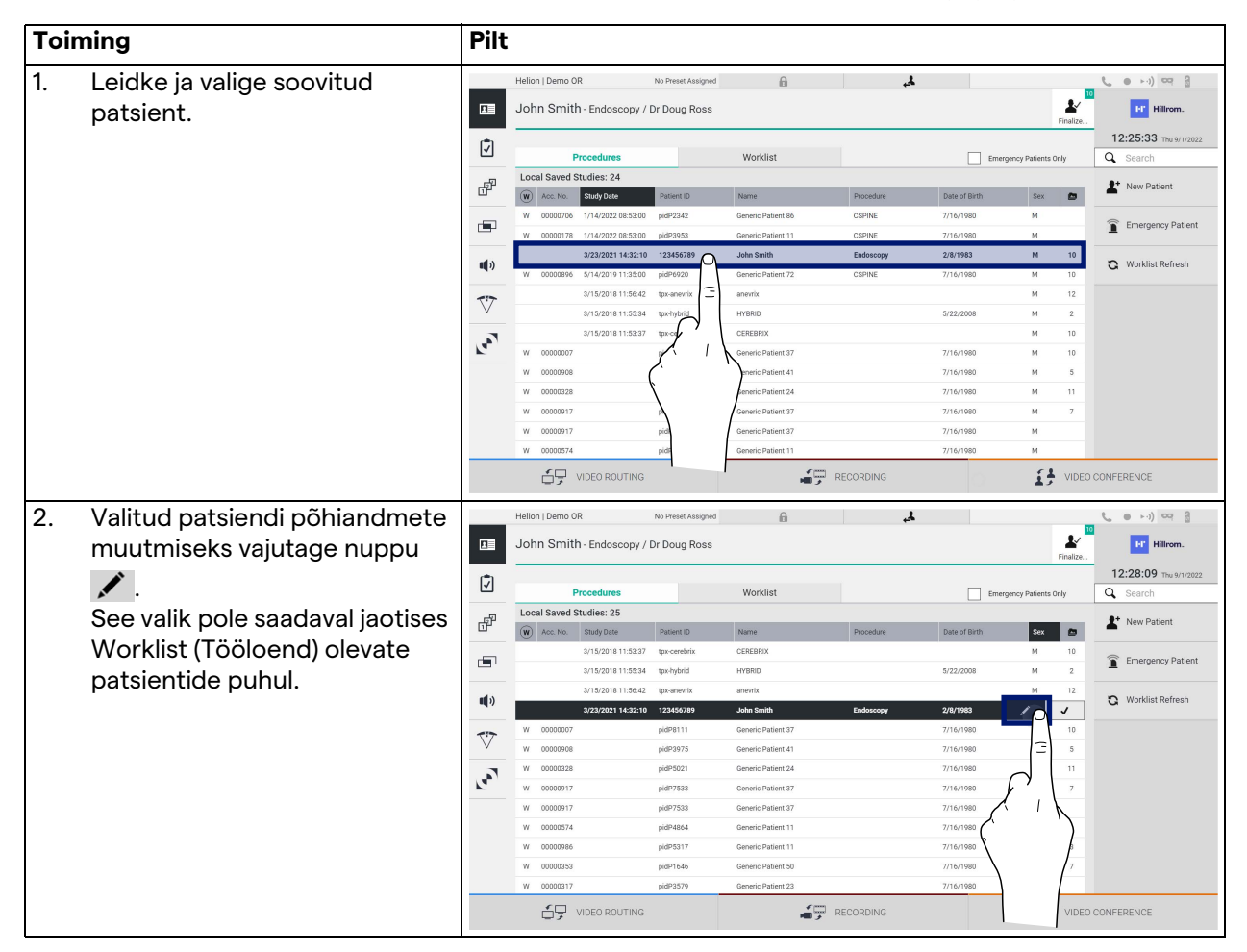

Patsiendi põhiandmete muutmiseks toimige järgmiselt.

#### **5.6.1.6 Tööloendi avamine**

Kui videohaldussüsteem Helion on konfigureeritud looma ühenduse keskse põhiandmete haldamise süsteemiga, saab nupuga  $\mathbf G$  Worklist Refresh laadida kuupäevaga/ruumiga/kirurgiga seotud patsientide loendi.

Tööloendi avamiseks toimige järgmiselt.

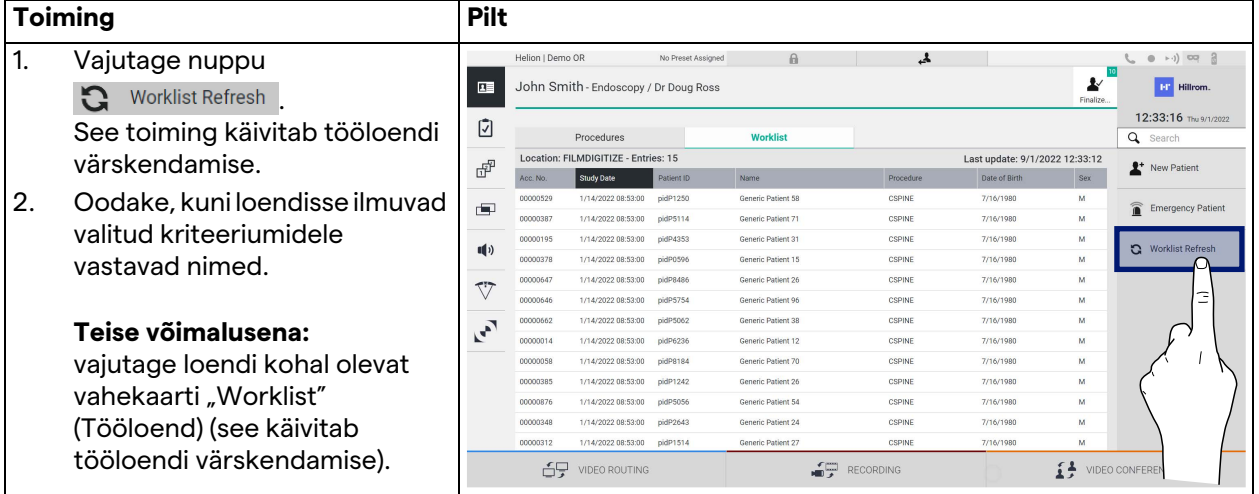

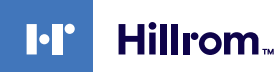

### **5.6.2 Kirurgiline kontroll-loend**

Kirurgiliste kontroll-loendite kuvade avamiseks vajutage külgmenüüs ikooni  $\boxed{7}$ . Kirurgiline kontroll-loend aktiveerub ainult pärast patsiendi valimist.

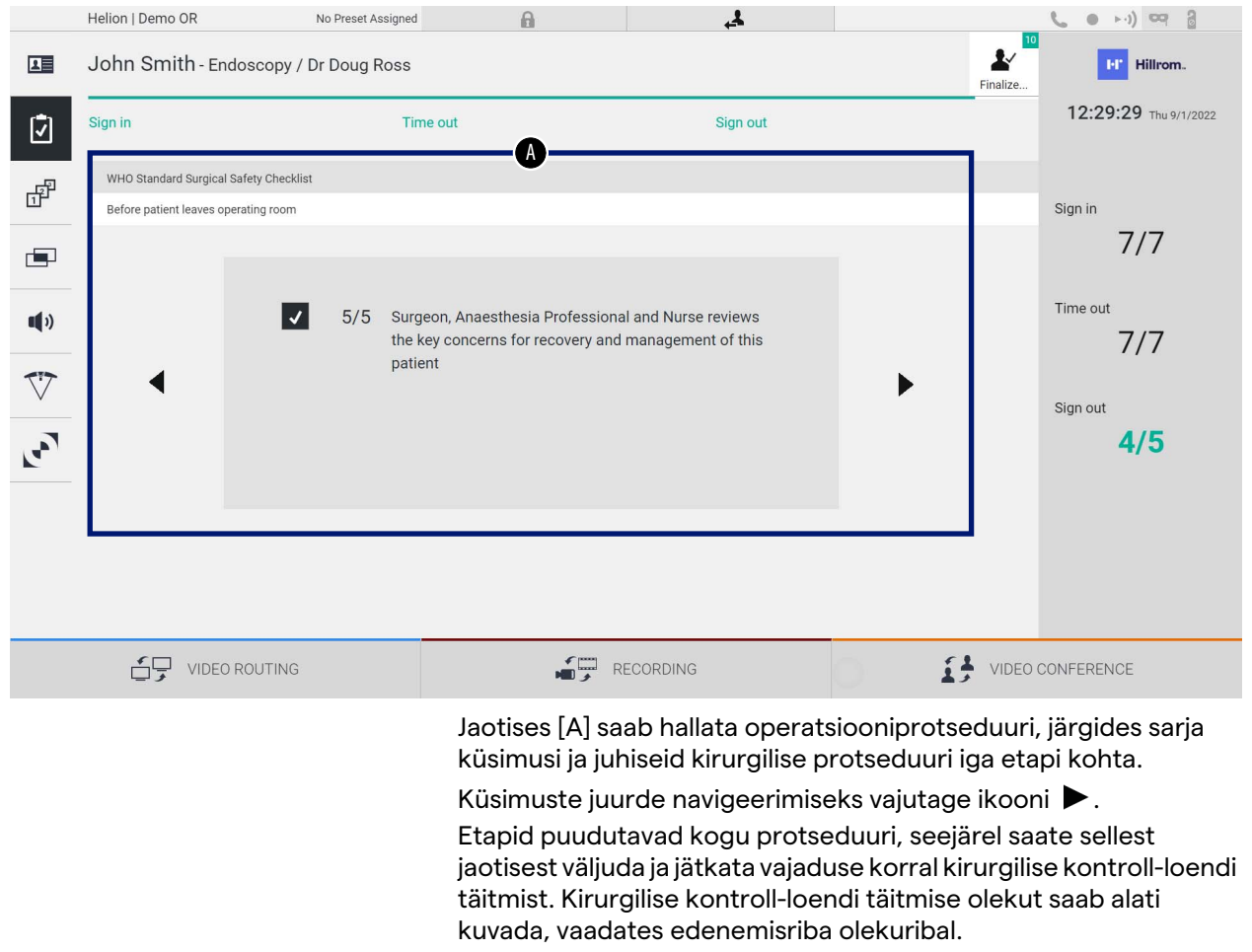

Kui täitmine on lõpetatud, avaneb kasutaja märkuste lisamiseks ette nähtud aken.

### **5.6.3 Eelsäte**

Eelsätete kuvade avamiseks vajutage külgmenüüs ikooni  $\mathbb{B}^{\mathbb{P}}$ . Eelsätted võimaldavad salvestada ruumi sätete konfiguratsioone. Seejärel saab laadida konfiguratsioonid vastavaid ikoone vajutades.

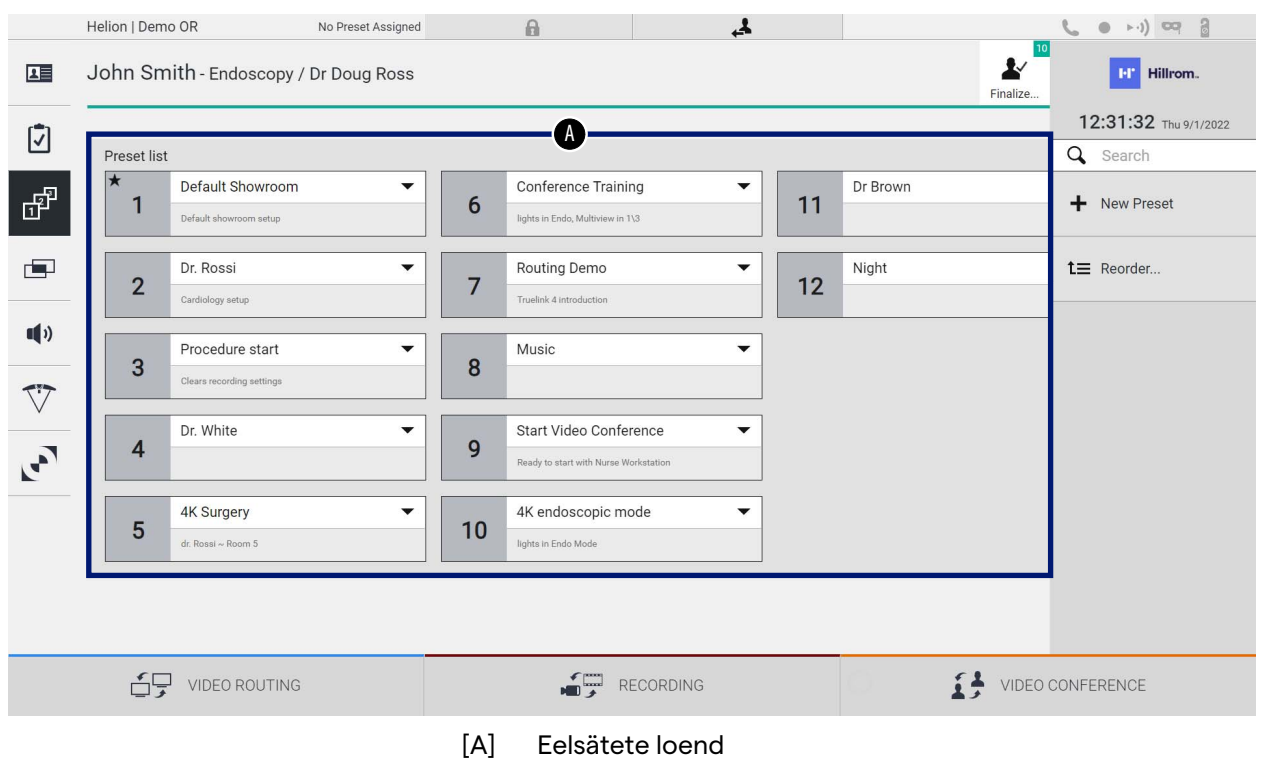

Peakuva ülesehitus on järgmine:

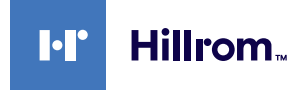

### **5.6.3.1 Eelsätete seadistamine**

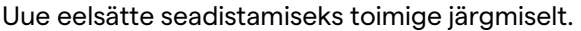

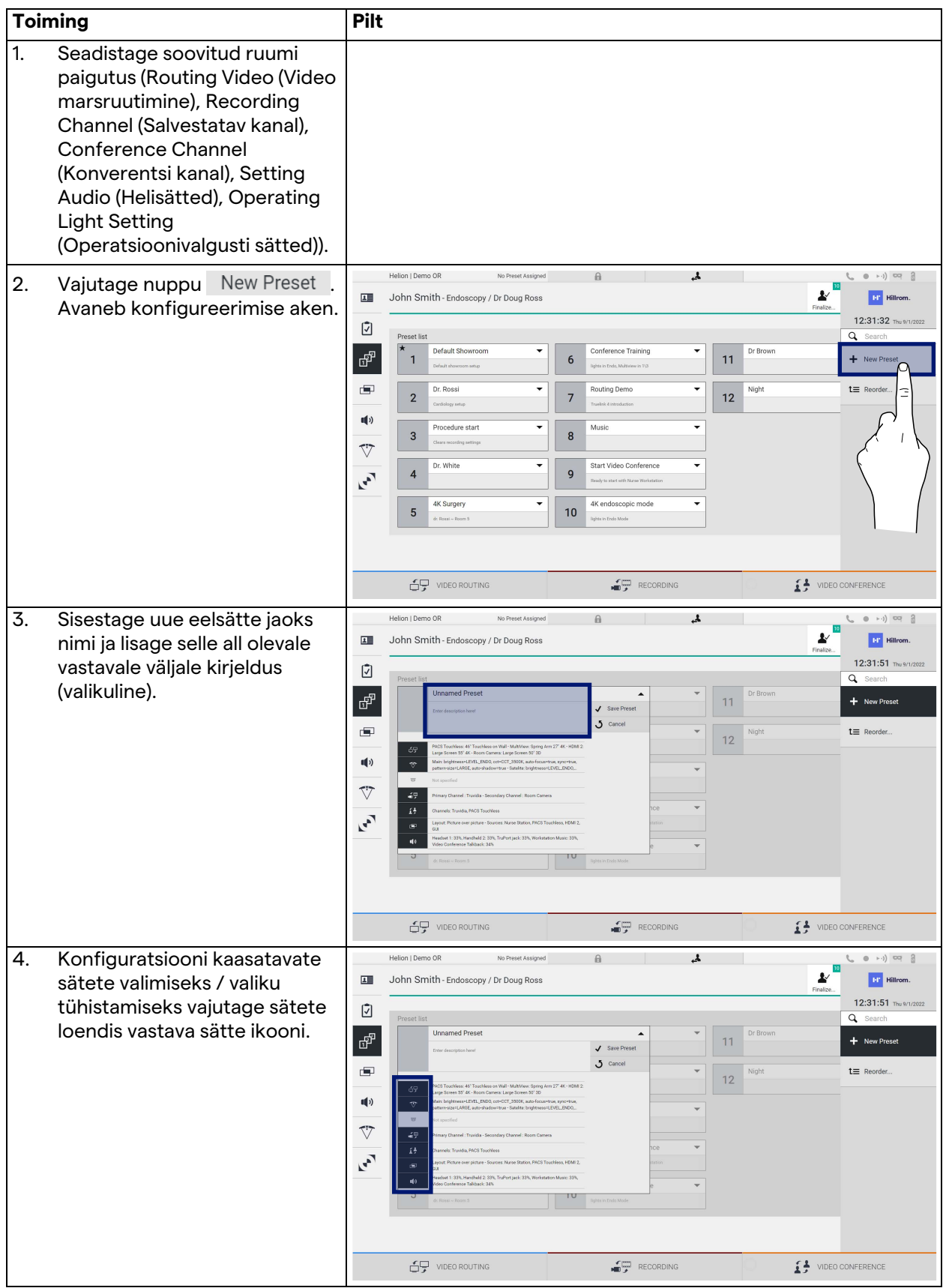

### Kasutajaliides

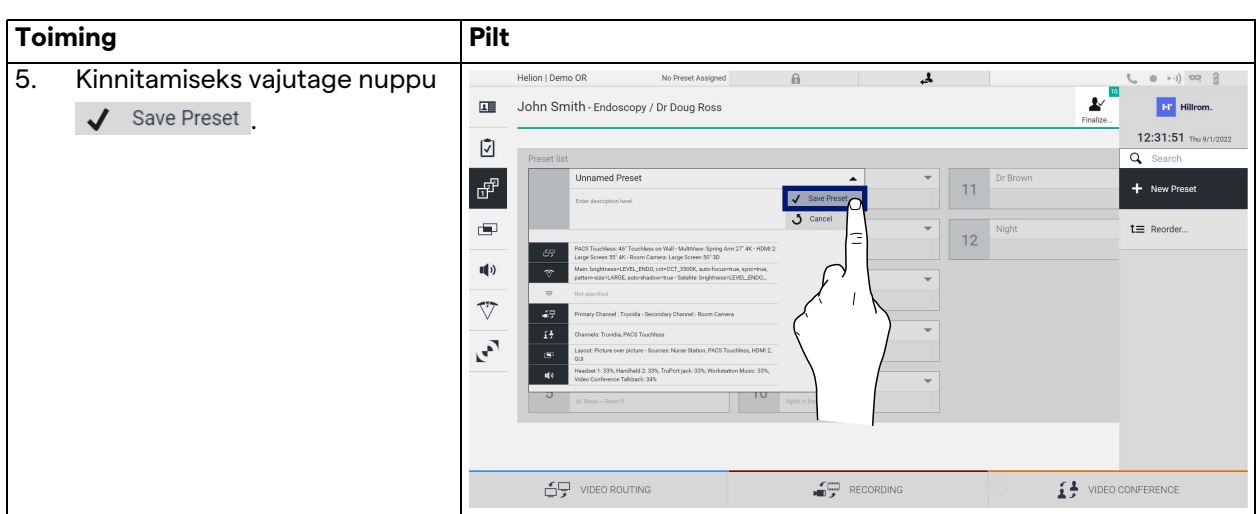

### **5.6.3.2 Eelsätte lubamine**

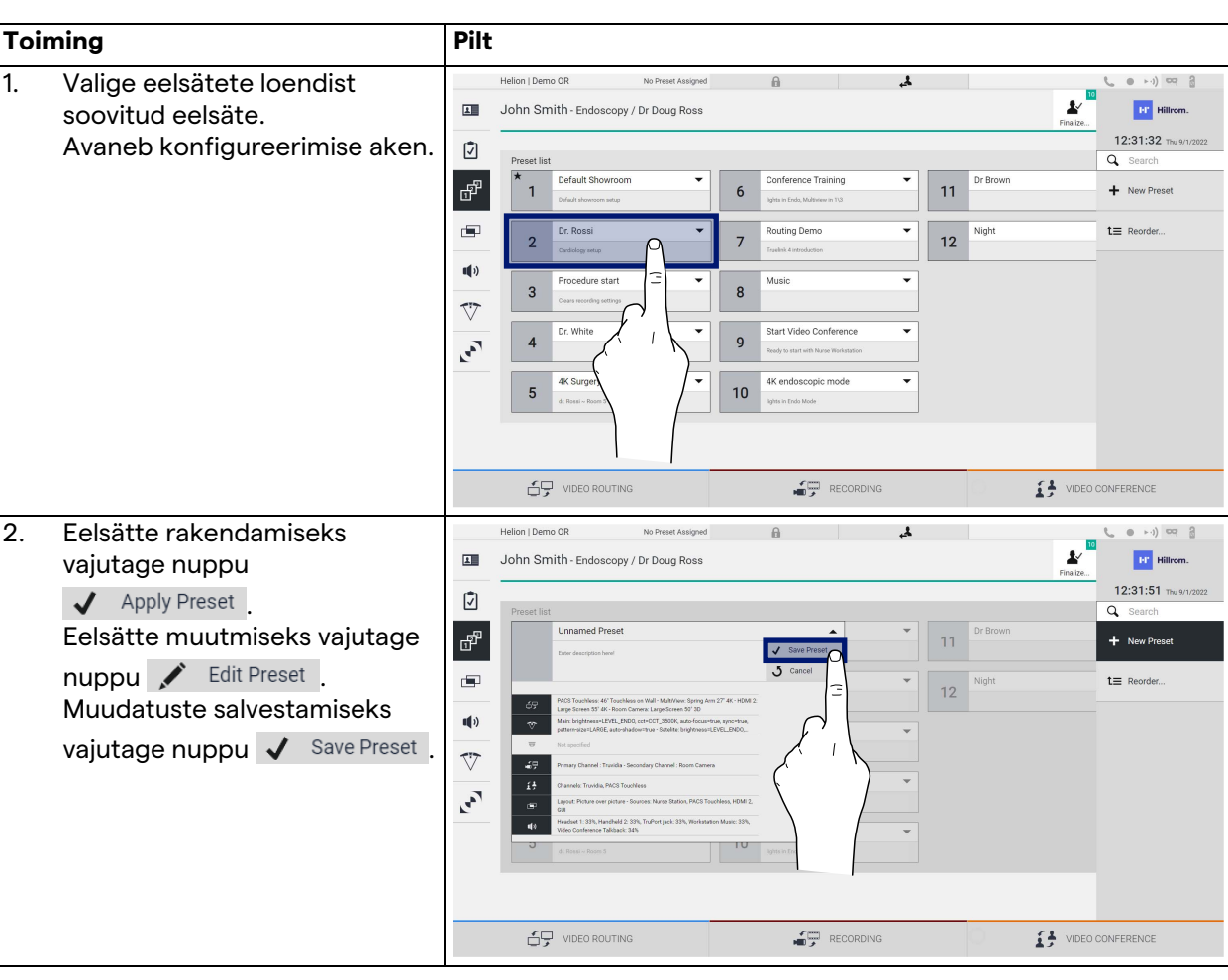

Loendis oleva eelsätte aktiveerimiseks toimige järgmiselt.

Vajutage ikooni  $\star$  Mark Favorite, et aktiveerida eelsäte automaatselt iga kord, kui süsteem käivitatakse.
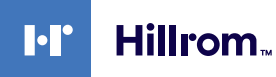

### **5.6.4 Multiview (Mitmikvaade)**

Kuva Multiview (Mitmikvaade) avamiseks vajutage külgmenüüs ikooni **. Funktsioon Multiview (Mitmikvaade) võimaldab** kombineerida mitu sisendit (kuni 4) üheks väljundsignaaliks. Peakuva ülesehitus on järgmine:

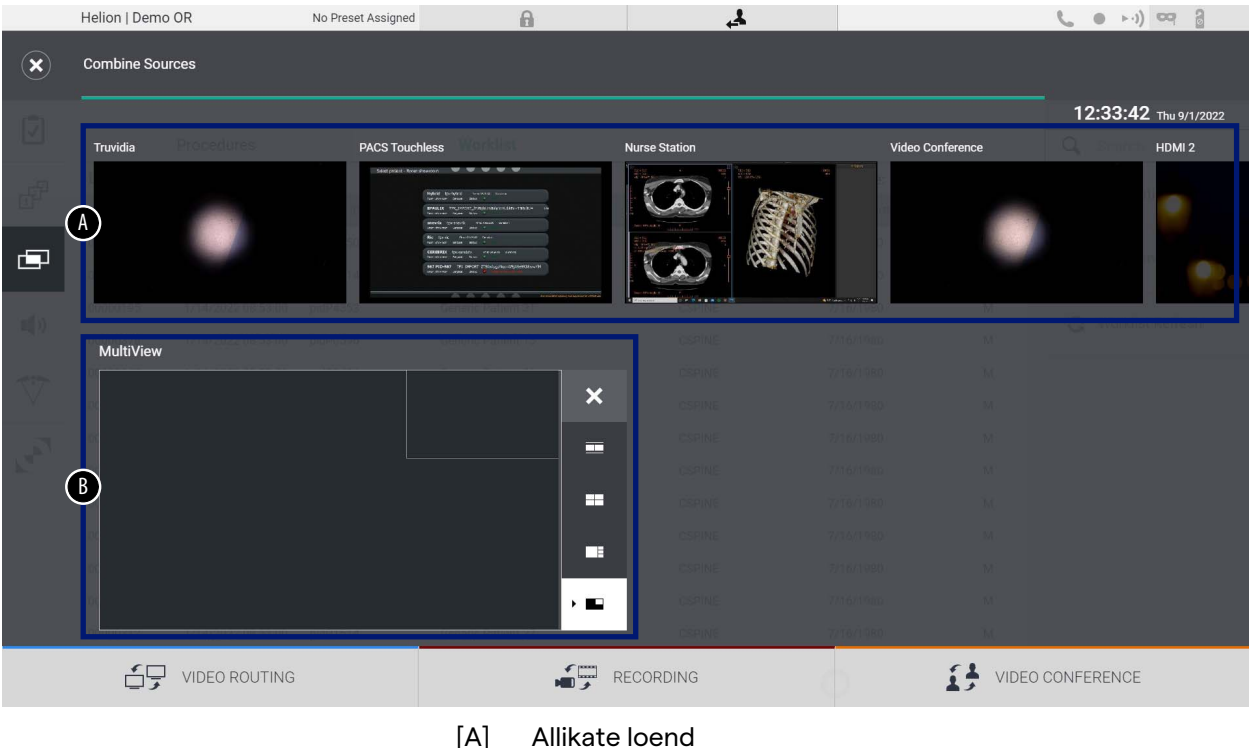

- 
- [B] Multiview (Mitmikvaade)

# **5.6.4.1 Funktsiooni Multiview (Mitmikvaade) seadistamine**

Funktsiooni Multiview (Mitmikvaade) seadistamiseks toimige järgmiselt.

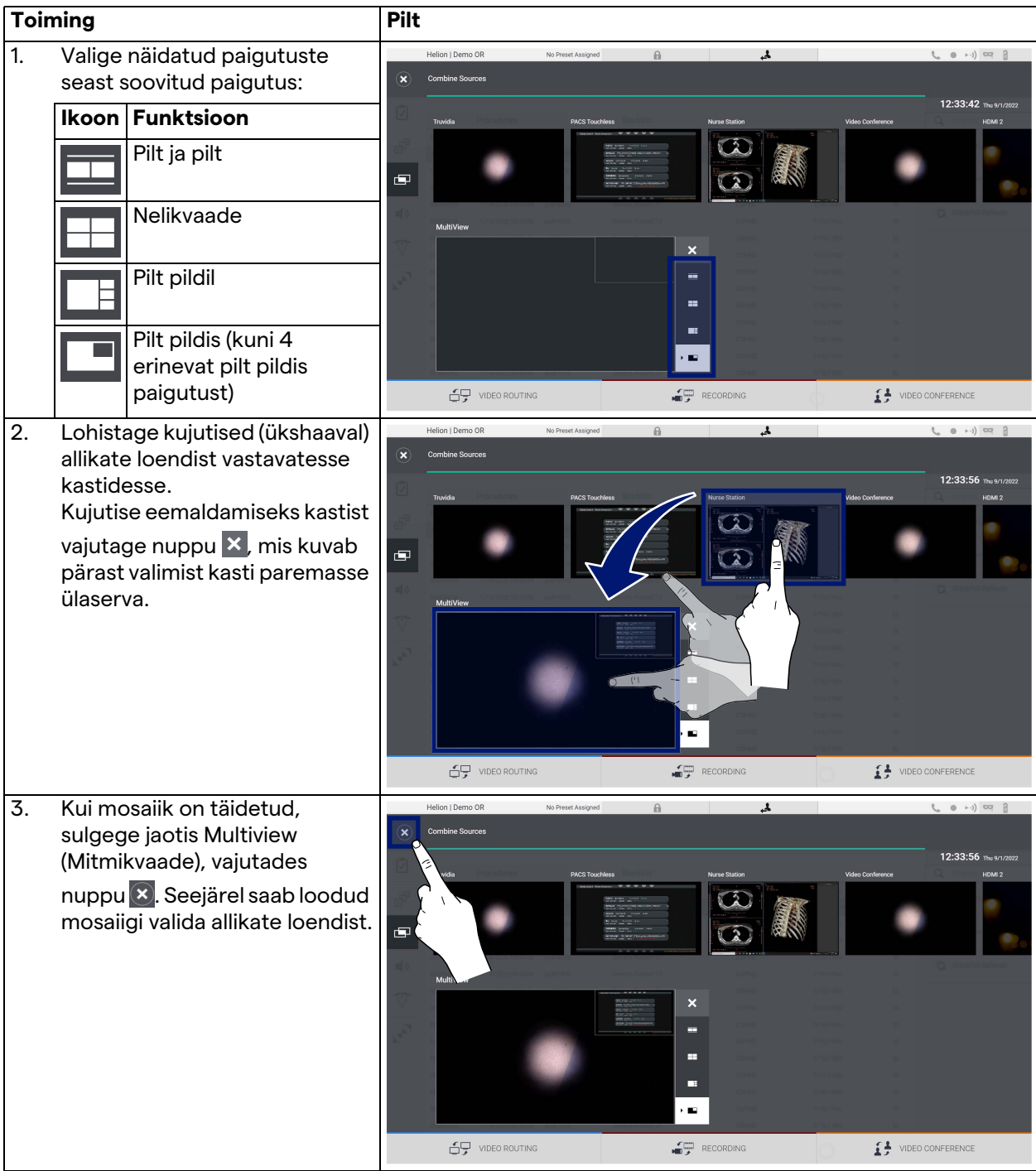

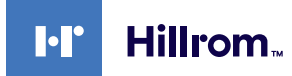

### **5.6.5 Heli juhtimine**

Heli juhtimisekraani avamiseks vajutage külgmenüüs ikooni  $\blacksquare$ ). Jaotises Audio Control (Heli juhtimine) saab määrata mikrofoni ja lisaliinide helitugevuse tasemed.

Sätted jaotises "Microphones" (Mikrofonid) mõjutavad salvestatud või voogedastuse või videokonverentsiga kaugasukohta saadetud heli taset (pange tähele, et säte Ambient Microphone (Mikrofoni ümbritsev heli) toimib ainult videokonverentsi puhul).

Sätted jaotises "Lines" (Liinid) mõjutavad operatsiooniruumi kõlaritesse saadetud segaheli.

Peakuva ülesehitus on järgmine:

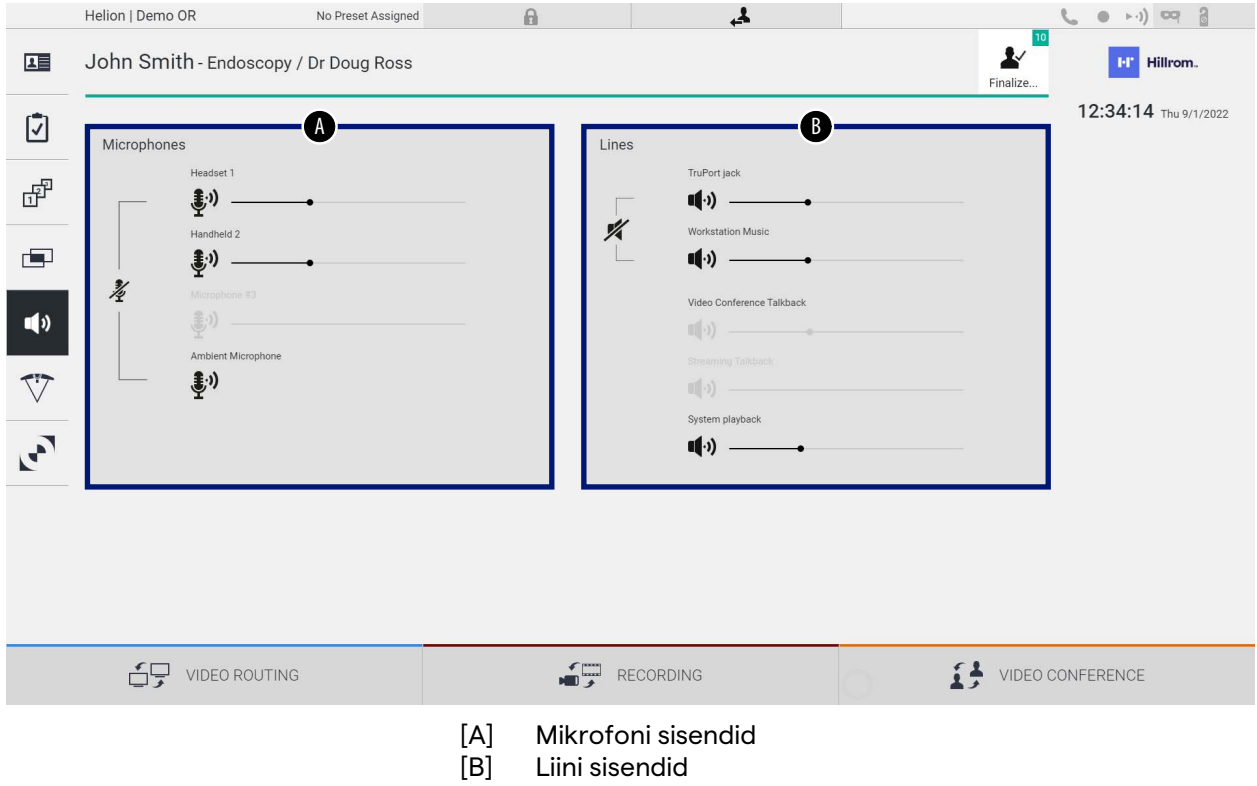

# **5.6.5.1 Helitugevuse reguleerimine**

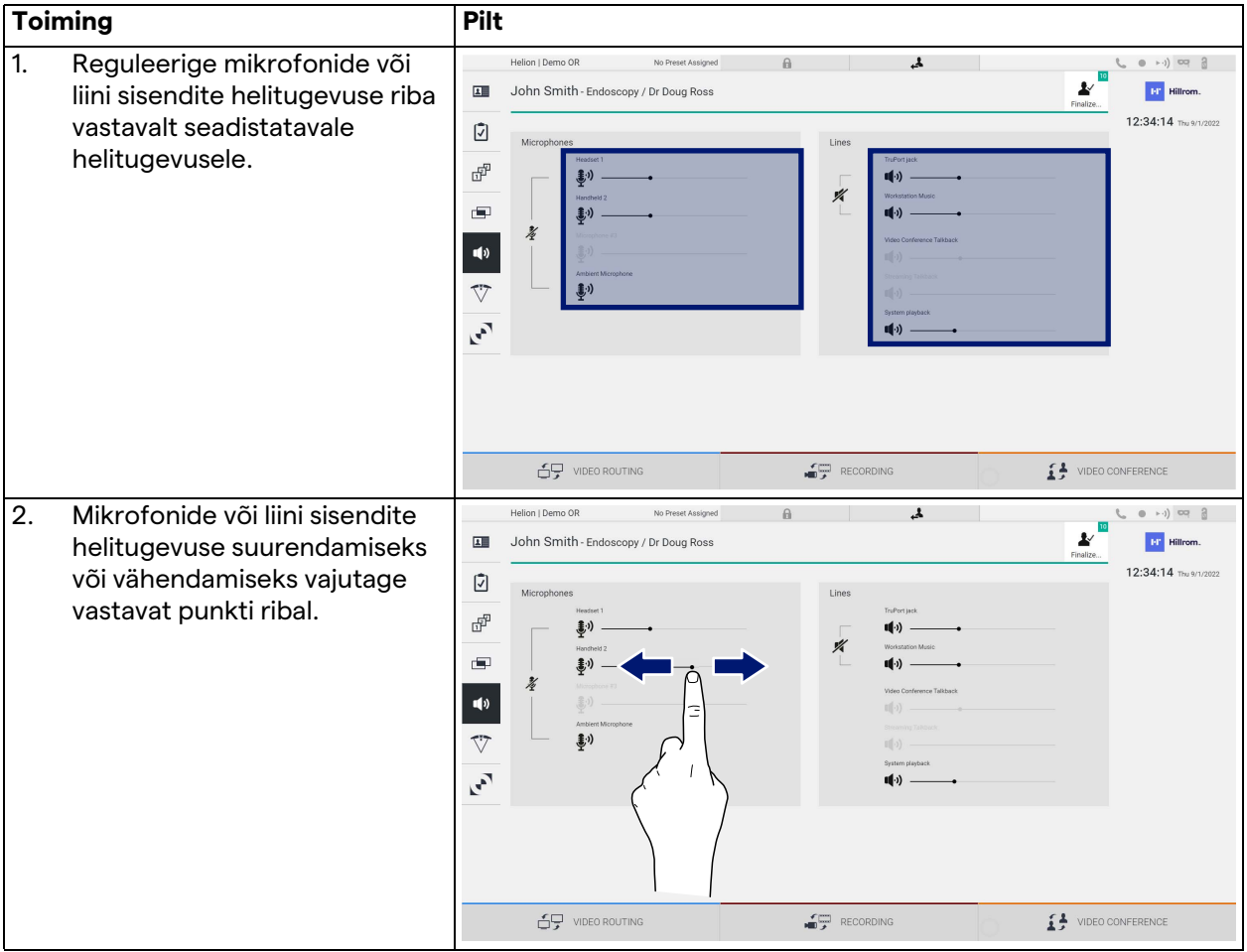

Mikrofonide või liini sisendite helitugevuse toimige järgmiselt.

Sisendite AUX1, AUX2 ja videokonverentsi/voogedastuse helikanalit saab eraldi muuta.

Kui süsteem saab videokonverentsi ühenduse päringu, vaigistab süsteem automaatselt liinid AUX1/AUX2 ja aktiveerib videokonverentsi liini.

See on vaikimisi seadistatud, kui soovite selle sätte keelata, pöörduge ettevõtte Videomed S.r.l. tugiteeninduse poole.

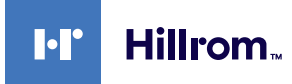

# **5.6.5.2 Mikrofonide ja heli keelamine**

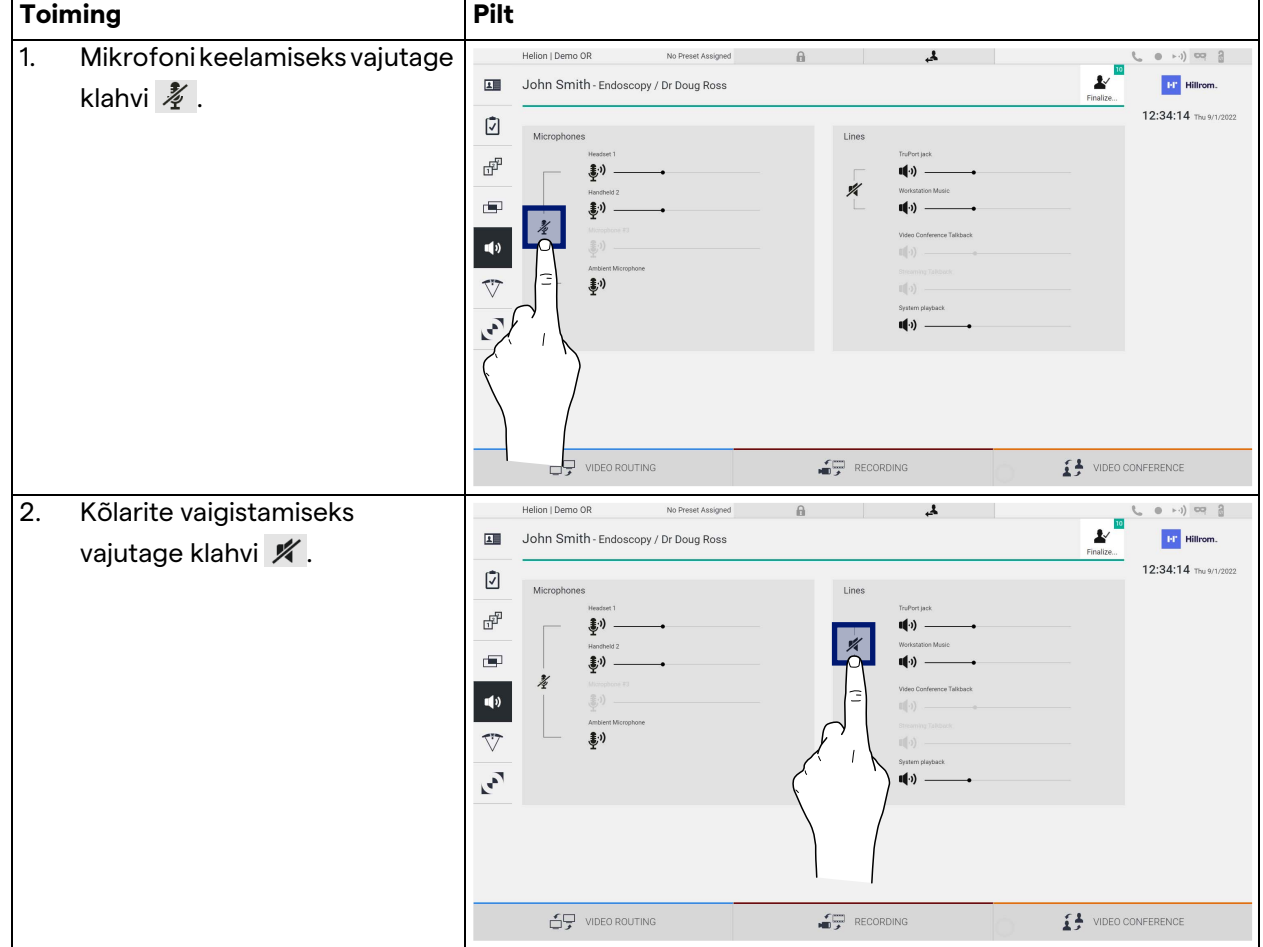

Mikrofonide või liini sisendite keelamiseks toimige järgmiselt.

### **5.6.6 Kirurgiliste lampide haldamine**

Operatsiooniruumi seadmete haldamise kuva avamiseks vajutage külgmenüüs ikooni $\nabla$ .

Peakuva jaguneb kaheks alamjuhtimisalaks kahe operatsiooniruumi paigaldatud kirurgilise lambi juhtimiseks.

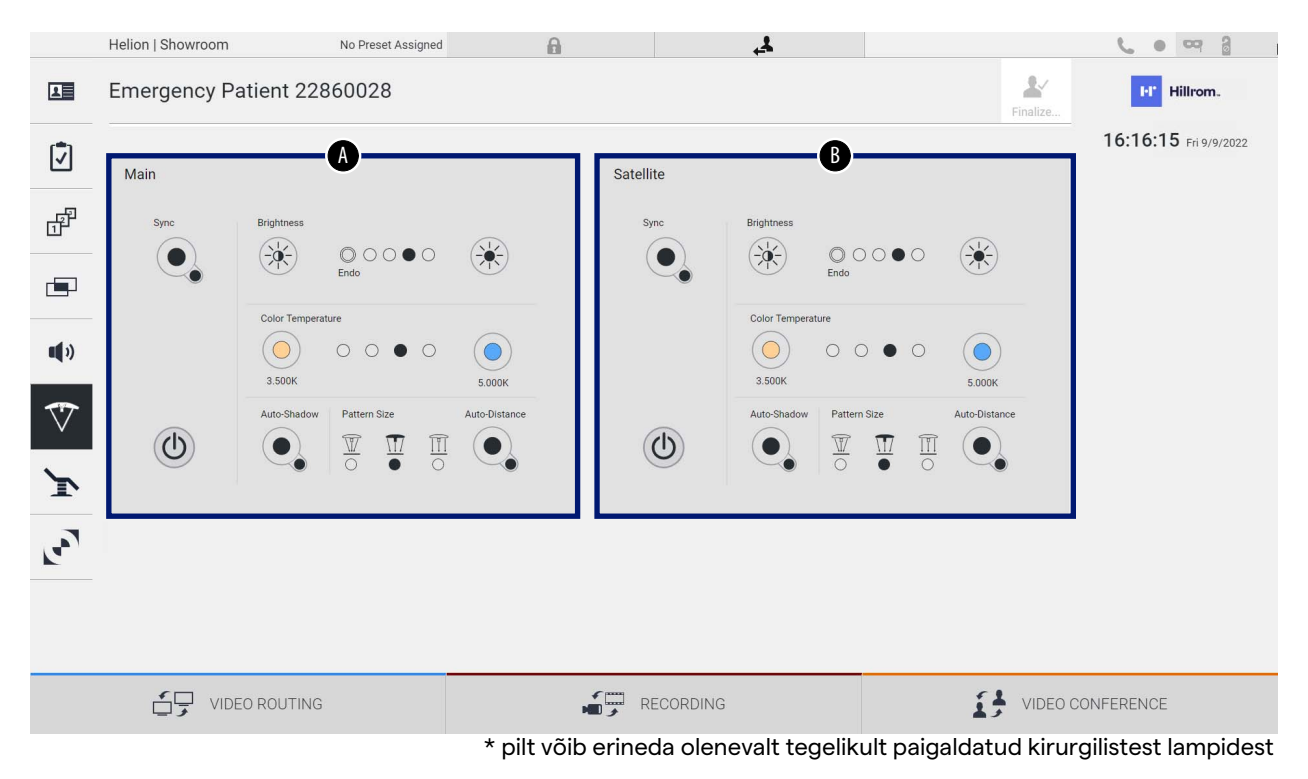

- [A] Lamp 1
- [B] Lamp 2

Pildil on kujutatud olukord, kus kirurgiliste lampide juhtimissüsteem pole ligipääsetav.

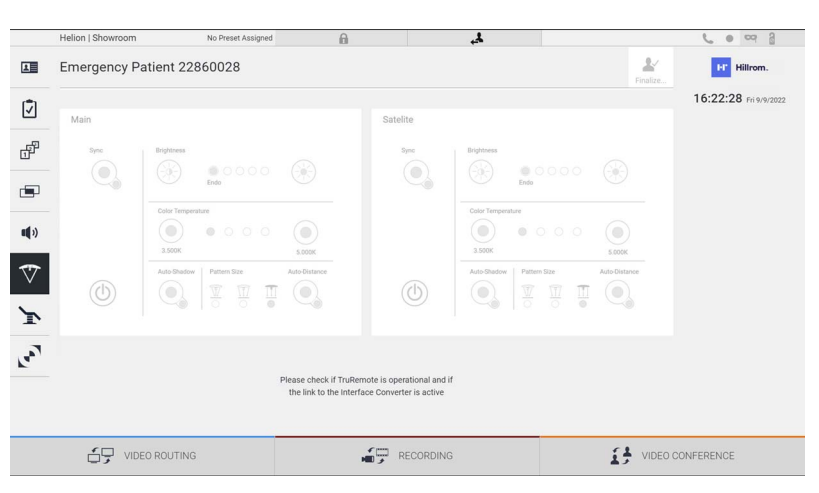

Videohaldussüsteem Helion võimaldab juhtida ettevõtte Trumpf Medical kirurgilisi lampe, reprodutseerides graafilises kasutajaliideses lambi juhtkonsooli.

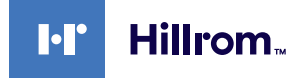

Pildil on näha, et puuteekraani süsteemi kaudu pääseb ligi järgmistele funktsioonidele:

- lamp sisse/välja;
- sünkroonimisfunktsioon (kahe lambi sünkroonimine);
- lambi heleduse taseme reguleerimine;
- lambi värvi temperatuuri reguleerimine;
- fookuse seadistamine (automaatfunktsiooni saab aktiveerida)\*;
- valgisvihu suurus\*;
- varju seadistamine (automaatfunktsiooni saab aktiveerida)\*.
- \* funktsioon võib erineda olenevalt paigaldatud tule mudelist.

### **5.6.7 Keskkonna juhtpaneeli haldamine**

Operatsiooniruumi juhtpaneeli haldamise kuva avamiseks vajutage külgmenüüs ikooni

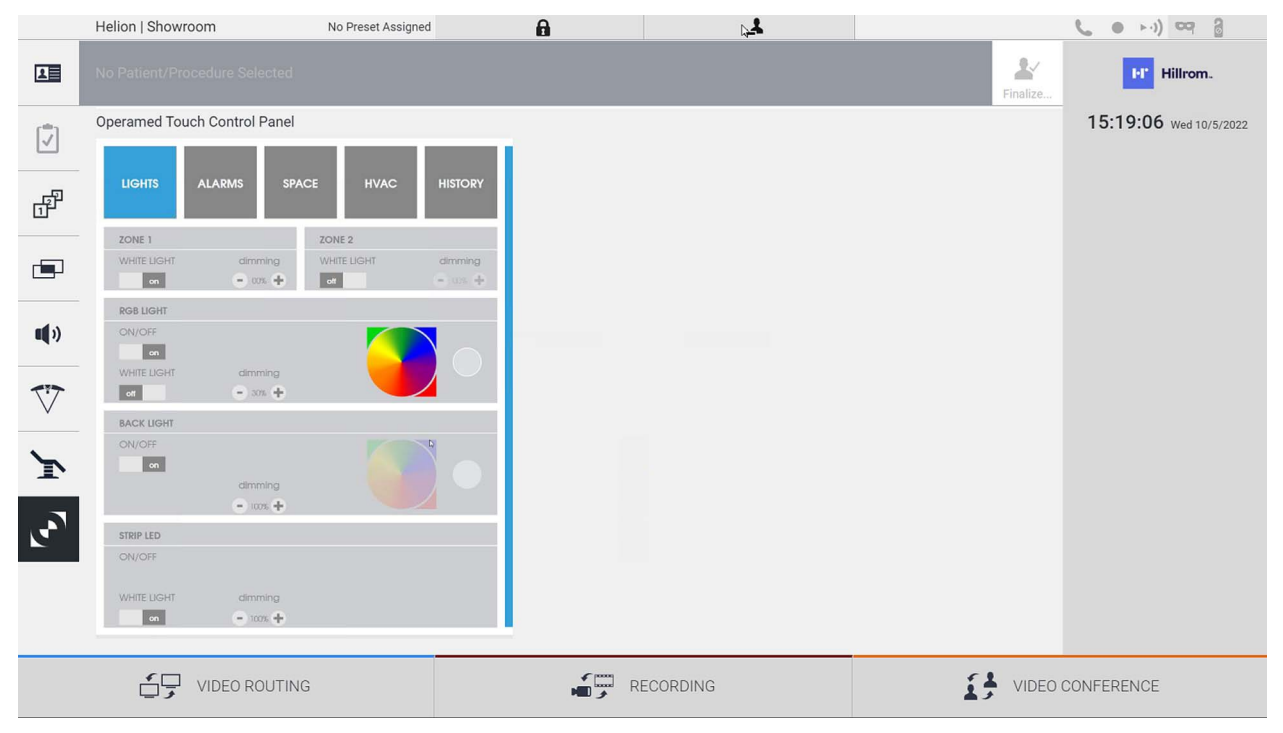

Juhtpaneeli haldamise kuva saab kasutada ainult siis, kui operatsiooniruumis on ettevõtte Operamed seadmeid. Ettevõtte Videomed S.r.l. videohaldussüsteem Helion võimaldab seostada ainult ettevõtte Operamed juhtpaneele.

# 5.7 Funktsioon "Lock with PIN" (Lukustamine PIN-koodiga)

Videohaldussüsteemil Helion on puuteekraani PIN-koodiga lukustamise funktsioon.

Puuteekraani lukustamiseks toimige järgmiselt.

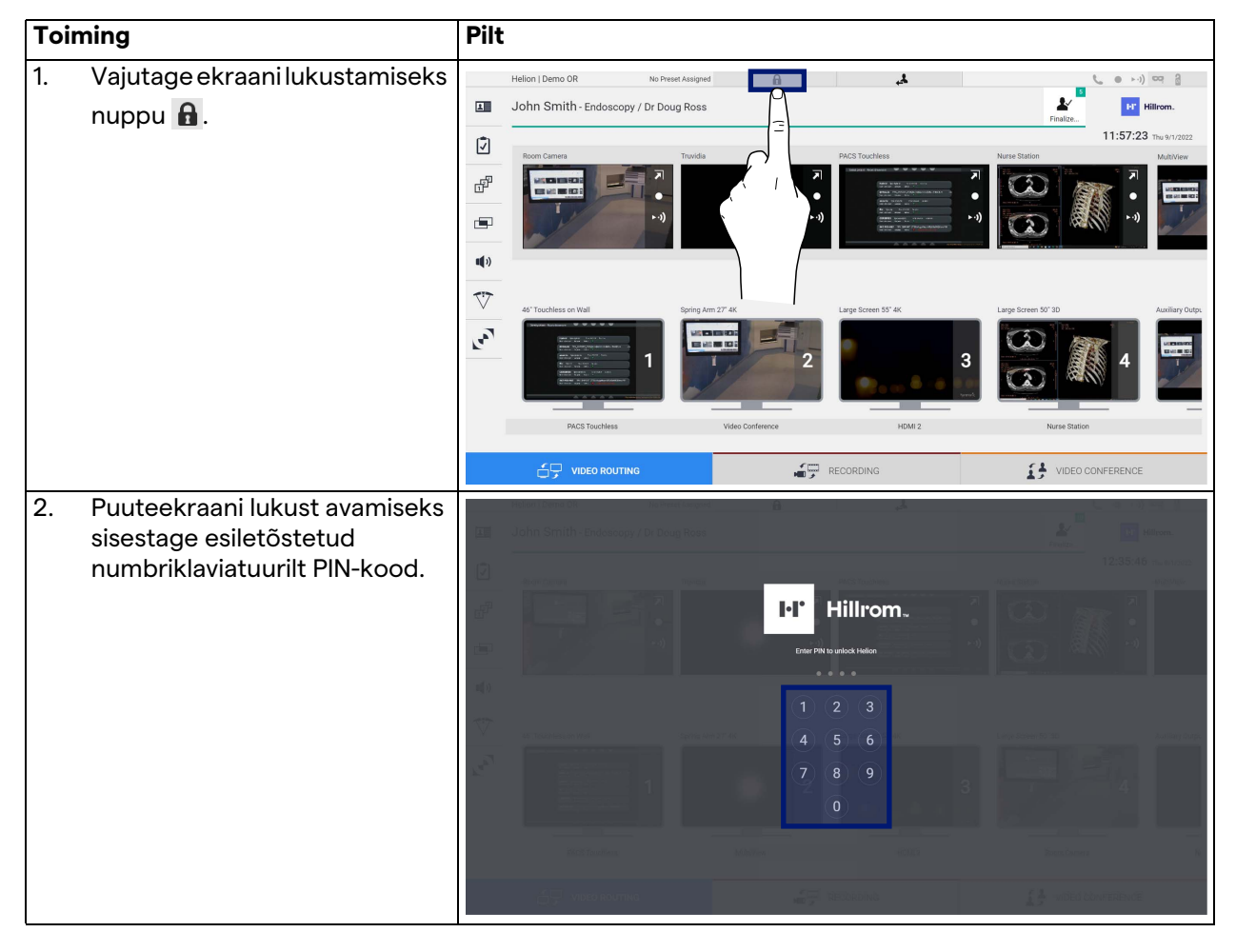

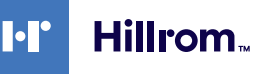

# **5.8** Funktsioon "Login" (Sisselogimine)

Videohaldussüsteemil Helion on sisse-/väljalogimise funktsioon kasutajate juurdepääsu haldamiseks. Funktsiooni Login (Sisselogimine) saab lülitada vaikimisi aktiivseks käivitamisel või alles pärast väljalogimist. Kuval Login (Sisselogimine) on süsteemi sisselogimiseks kaks kohustuslikku välja: Username (Kasutajanimi) ja Password (Parool).

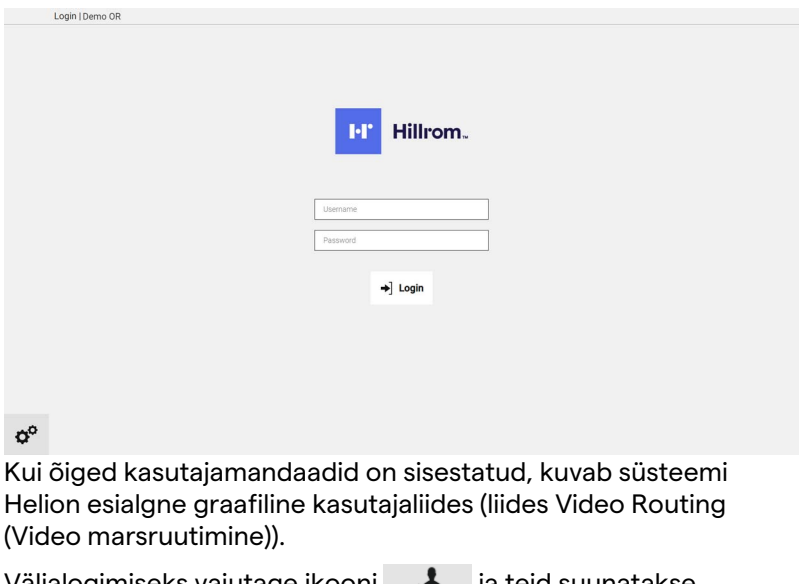

Väljalogimiseks vajutage ikooni ja teid suunatakse sisselogimise kuvale.

# **6 Kasutuselt kõrvaldamise juhised**

Elektriseadmeid, mida enam ei kasutata, ei tohi visata ära koos hariliku olmeprügiga. Nendes sisalduvad ained ja materjalid tuleb heakskiidetud viisil eraldi kasutuselt kõrvaldada, et need saaks uute toodete tootmiseks ringlusse võtta. Videomed S.r.l. pakub kõikide ettevõtte Videomed S.r.l. toodete jaoks jäätmete kogumise ja keskkonnasäästliku kasutuselt kõrvaldamise teenust. Videomed S.r.l. korraldab ringlussevõtu ja kasutuselt kõrvaldamise ilma käitajale lisakulusid tekitamata.

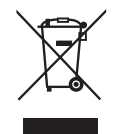

Kasutuselt kõrvaldatud seadme lähetamiseks helistage numbrile +39 049 9819113.

Vastame alati kõikidele küsimustele toodete ringlussevõtu ja kasutuselt kõrvaldamise kohta.

Elektri- ja elektroonikaseadmete jäätmed tuleb kasutuselt kõrvaldada vastavalt riiklikele õigusaktidele ja määrustele.

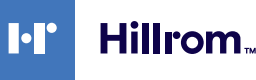

# **7 Lisa I - Lühijuhend**

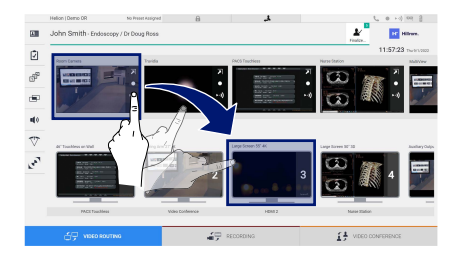

画

## **Video Routing (Video marsruutimine)**

Videosignaali saatmiseks monitori lohistage vastav kujutis saadaval olevate allikate loendist mõnele lubatud monitorile. Vastava monitori ikooni sees kuvatakse saadetud videosignaali eelvaade, mida värskendatakse perioodiliselt.

Signaali eemaldamiseks monitorilt valige see monitoride loendist ja vajutage ikooni x.

# **Multiview (Mitmikvaade)**

Jaotises Multiview (Mitmikvaade) saab luua allikate loendis olevatest kujutistest paigutuse 2-st või 4-st kujutisest. Valige soovitud paigutus: PiP, PaP, PoP või nelikvaade. Seejärel lohistage sellesse paigutusse ükshaaval allikate seast kujutised ja vabastage need vastavas kastis.

Kujutise eemaldamiseks raamist vajutage nuppu $\| \times \|$ mis kuvab pärast raami valimist raami paremas ülaservas. Kui mosaiigi paigutus on loodud, vajutage jaotisesse Video Routing (Video marsruutimine) naasmiseks vastavat sinist ikooni.

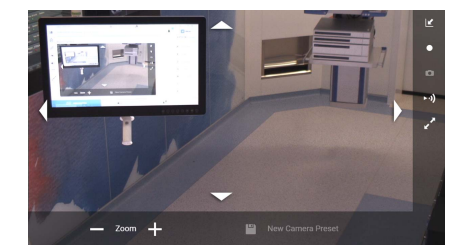

### **PTZ kaamera juhtimine**

Vajutage ruumikaamera eelvaates nuppu 7, et avada reaalajas eelvaade. Kuvab kaamera juhtimise nupp. Süsteem võimaldab teil muuta kaamera asendit ja suumimise taset.

### **Salvestamine**

Video või foto salvestamiseks tuleb valida/sisestada patsient vastavas jaotises.

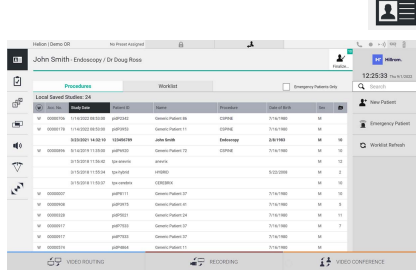

# **Patsiendi andmed**

Eelnevalt loodud patsientide loend kuvatakse peakuval. Uue patsiendi sisestamiseks valige parempoolsest jaotisest soovitud nupp.

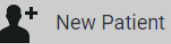

### **Käsitsi sisestamine**

Sisestage uue patsiendi andmed (tärniga (\*) märgitud väljad on kohustuslikud).

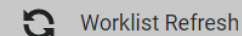

 **Juurdepääs loendile Worklist (Tööloend)**

Vajutage nuppu Worklist Refresh (Tööloendi värskendamine), et patsientide loend automaatrežiimis alla laadida.

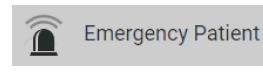

### **Erakorralise patsiendi sisestamine**

Selle valikuga saab luua juhusliku ID-ga uuringu nimega Emergency Patient (Erakorraline patsient).

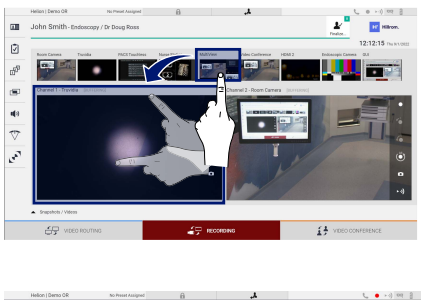

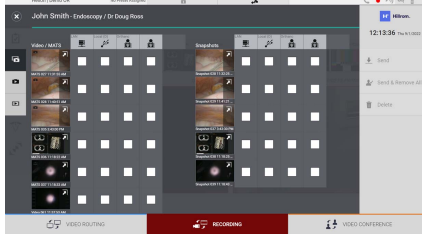

### **Salvestatavate signaalide valimine**

Lohistage soovitud allikas salvestatava kanali kasti, et kasutada peamisi salvestamisfunktsioone:

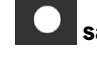

# **salvestamise käivitamine/peatamine**

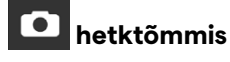

Vajutage nuppu patsiendi kirje sulgemiseks ja failide eksportimiseks. Valige eksporditavad elemendid ja eksportige  $\vert \bullet \vert$  send , kustutage  $\vert \bar{w} \vert$  Delete valitud elemendid või eksportige valitud elemendid ja seejärel kustutage patsient patsientide loendist  $\blacktriangleright$  Send & Remove All

See leht on tahtlikult tühjaks jäetud.

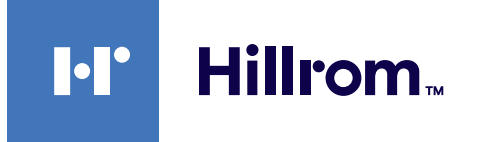

<span id="page-85-0"></span>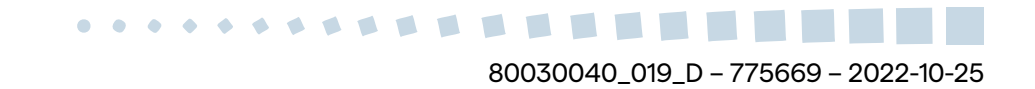